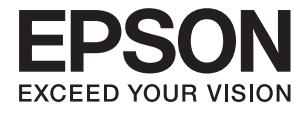

# DS-5500 DS-6500 DS-7500 **Руководство пользователя**

## <span id="page-1-0"></span>**Авторское право**

Никакую часть данного документа нельзя воспроизводить, хранить в поисковых системах или передавать в любой форме и любыми способами (электронными, механическими, путем копирования, записи или иными) без предварительного письменного разрешения Seiko Epson Corporation. По отношению использования содержащейся здесь информации никаких патентных обязательств не предусмотрено. Равно как не предусмотрено никакой ответственности за повреждения, произошедшие вследствие использования содержащейся здесь информации. Содержащаяся здесь информация предназначена только для использования с этим продуктом Epson. Epson не несет ответственности за любое использование этой информации по отношению к другим продуктам.

Компания Seiko Epson Corporation и ее филиалы не несут ответственности перед покупателем данного продукта или третьими сторонами за понесенные ими повреждения, потери, сборы или затраты, произошедшие в результате несчастного случая, неправильного использования или нарушения эксплуатации данного продукта или его несанкционированной переделки, ремонта или внесения изменений в данный продукт, или (за исключением США) невозможности строгого следования инструкциям по эксплуатации и техническому обслуживанию Seiko Epson Corporation.

Seiko Epson Corporation не несет ответственности за любые повреждения или проблемы, возникшие из-за использования любых функций или расходных материалов, не являющихся оригинальными продуктами EPSON (Original EPSON Products) или продуктами, одобренными EPSON (EPSON Approved Products).

Seiko Epson Corporation не несет ответственности за любые повреждения, произошедшие в результате влияния электромагнитных помех при использовании любых соединительных кабелей, не содержащихся в реестре одобренных Seiko Epson Corporation продуктов (EPSON Approved Products).

#### © 2021 Seiko Epson Corporation

Информация, содержащаяся в данном руководстве, и технические характеристики продукции могут быть изменены без предварительного уведомления.

## <span id="page-2-0"></span>**Торговые марки**

- ❏ EPSON® зарегистрированный товарный знак, а EPSON EXCEED YOUR VISION или EXCEED YOUR VISION — товарный знак Seiko Epson Corporation.
- ❏ Microsoft, Windows, Windows Server, and Windows Vista are either registered trademarks or trademarks of Microsoft Corporation in the United States and/or other countries.
- ❏ Apple, macOS, and OS X are trademarks of Apple Inc., registered in the U.S. and other countries.
- ❏ Adobe, Adobe Reader, and Acrobat are registered trademarks of Adobe Systems Incorporated.
- ❏ Intel® is a registered trademark of Intel Corporation.
- ❏ Общее уведомление: используемые здесь названия прочих продуктов приведены исключительно в целях идентификации и могут являться товарными марками соответствующих владельцев. Компания Epson отрицает любые права на владение данными знаками.

### *Содержание*

### *[Авторское право](#page-1-0)*

### *[Торговые марки](#page-2-0)*

### *[О данном руководстве](#page-5-0)*

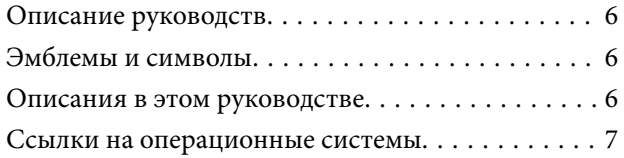

### *[Важные указания](#page-7-0)*

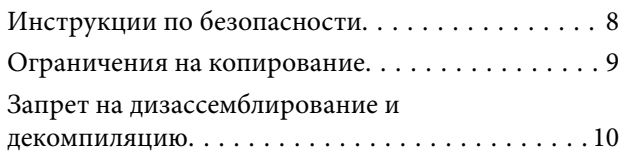

### *[Общая информация о сканере](#page-10-0)*

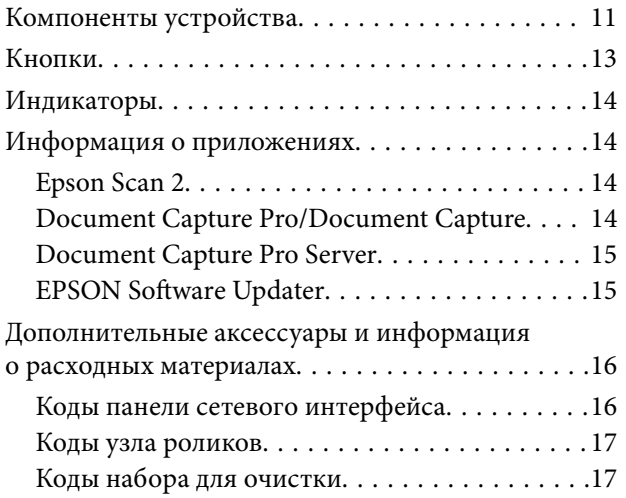

### *[Характеристики и размещение](#page-17-0)  [оригиналов](#page-17-0)*

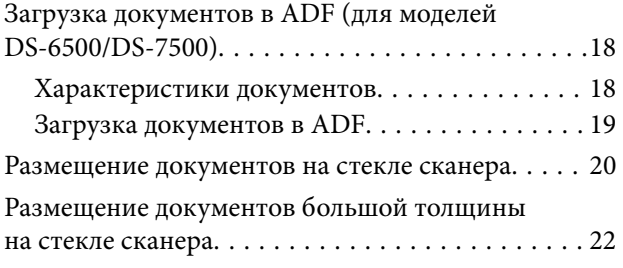

### *[Базовые функции сканирования](#page-23-0)*

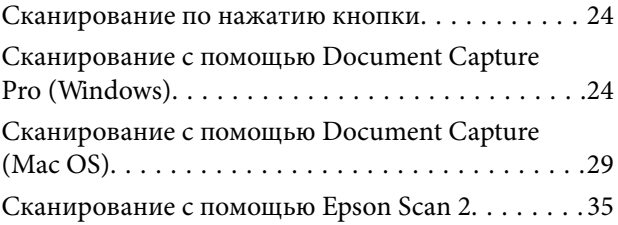

### *[Расширенные функции](#page-38-0)  [сканирования](#page-38-0)*

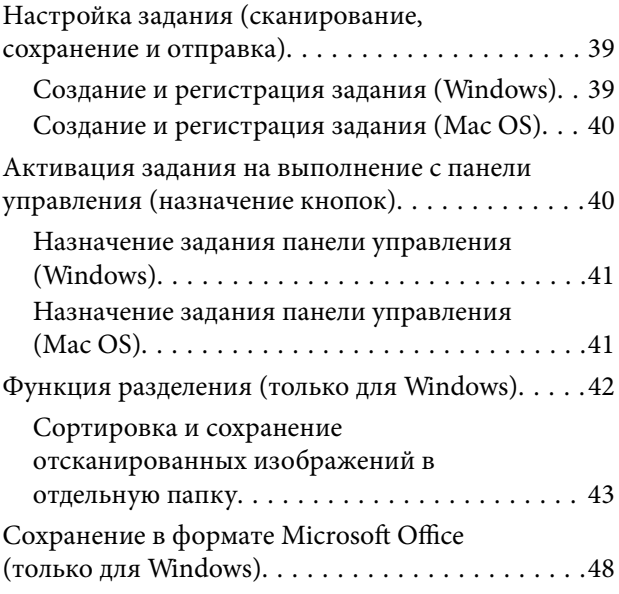

### *[Обслуживание](#page-50-0)*

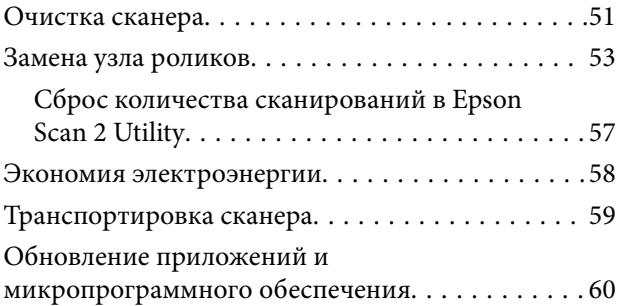

### *[Решение проблем](#page-61-0)*

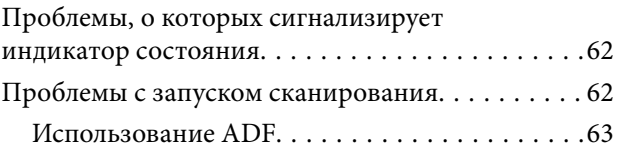

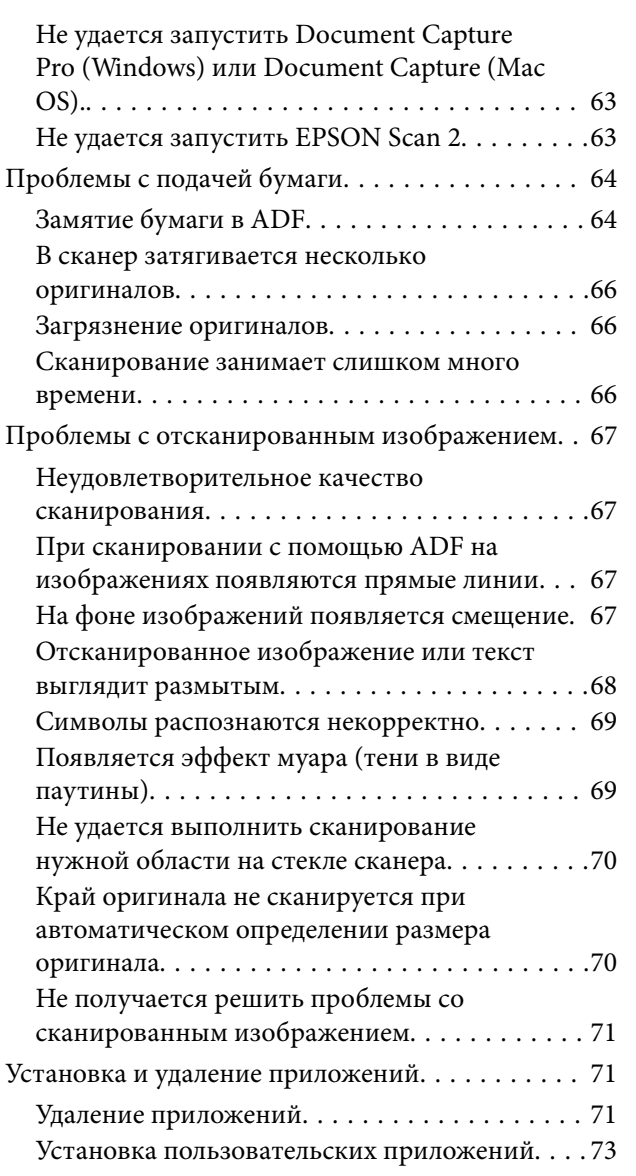

### *[Технические характеристики](#page-73-0)*

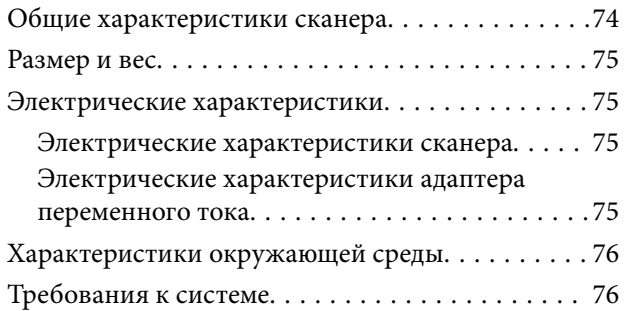

### *[Соответствие стандартам и](#page-77-0)  [допускам](#page-77-0)*

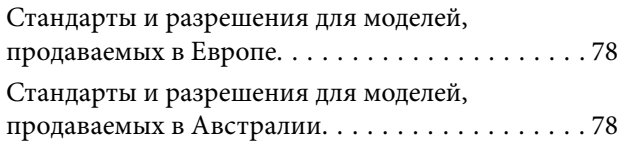

### *[Помощь](#page-78-0)*

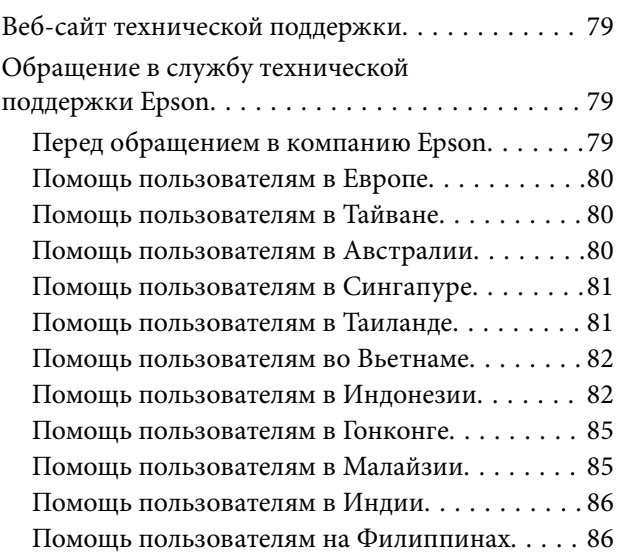

## <span id="page-5-0"></span>**О данном руководстве**

### **Описание руководств**

Последние версии перечисленных ниже руководств доступны на веб-сайте поддержки Epson.

<http://www.epson.eu/Support> (для стран Европы)

<http://support.epson.net/> (для стран за пределами Европы)

❏ Руководство по установке (напечатанная версия руководства)

Содержит информацию об установке устройства и установке приложения.

❏ Руководство пользователя (руководство в цифровом виде)

Содержит инструкции по использованию, обслуживанию устройства и устранению соответствующих неисправностей.

Помимо приведенных выше руководств можно просмотреть справку, включенную в различные приложения Epson.

### **Эмблемы и символы**

!*Предостережение:*

Необходимо соблюдать инструкции во избежание получения травм.

#### c*Важно:*

Необходимо соблюдать инструкции, чтобы не повредить оборудование.

#### *Примечание:*

Дополнительная и справочная информация.

#### **Соответствующая информация**

& Ссылки на соответствующие разделы.

### **Описания в этом руководстве**

- ❏ Снимки экрана приложений взяты из ОС Windows 10 или macOS High Sierra. Содержимое этих экранов различается в зависимости от модели устройства и ситуации.
- ❏ Иллюстрации, используемые в этом руководстве, предназначены исключительно для справки. Несмотря на то, что они незначительно отличаются от фактического устройства, методы выполнения действий остаются такими же.

### <span id="page-6-0"></span>**Ссылки на операционные системы**

#### **Windows**

В данном руководстве такие термины, как Windows 10, Windows 8.1, Windows 8, Windows 7, Windows Vista, Windows XP, Windows Server 2019, Windows Server 2016, Windows Server 2012 R2, Windows Server 2012, Windows Server 2008 R2, Windows Server 2008, Windows Server 2003 R2 и Windows Server 2003, используются по отношению к следующим операционным системам. Кроме того, Windows используется для ссылки на все версии, а Windows Server используется для ссылки на Windows Server 2016, Windows Server 2012 R2, Windows Server 2012, Windows Server 2008 R2, Windows Server 2008, Windows Server 2003 R2 и Windows Server 2003.

- ❏ Операционная система Microsoft® Windows® 10
- ❏ Операционная система Microsoft® Windows® 8.1
- ❏ Операционная система Microsoft® Windows® 8
- ❏ Операционная система Microsoft® Windows® 7
- ❏ Операционная система Microsoft® Windows Vista®
- ❏ Операционная система Microsoft® Windows® XP Service Pack 3
- ❏ Операционная система Microsoft® Windows® XP Professional x64 Edition Service Pack 2
- ❏ Операционная система Microsoft® Windows Server® 2019
- ❏ Операционная система Microsoft® Windows Server® 2016
- ❏ Операционная система Microsoft® Windows Server® 2012 R2
- ❏ Операционная система Microsoft® Windows Server® 2012
- ❏ Операционная система Microsoft® Windows Server® 2008 R2
- ❏ Операционная система Microsoft® Windows Server® 2008
- ❏ Операционная система Microsoft® Windows Server® 2003 R2
- ❏ Операционная система Microsoft® Windows Server® 2003 Service Pack 2

#### **Mac OS**

В данном руководстве термин Mac OS используется по отношению к операционным системам macOS Mojave, macOS High Sierra, macOS Sierra, OS X El Capitan, OS X Yosemite, OS X Mavericks, OS X Mountain Lion, Mac OS X v10.7.x и Mac OS X v10.6.8.

## <span id="page-7-0"></span>**Важные указания**

### **Инструкции по безопасности**

Для безопасного использования устройства и его принадлежностей следует внимательно прочесть и выполнять данные инструкции. Сохраните это руководство для дальнейшего использования. Следуйте всем указаниям и предупреждениям на устройстве и его принадлежностях.

❏ Некоторые символы нанесены на устройство с целью обеспечения безопасной и правильной работы. Посетите следующий веб-сайт для получения информации о значении символов.

<http://support.epson.net/symbols>

- ❏ Размещайте устройство и его принадлежности на плоской устойчивой поверхности, которая шире основания устройства и его принадлежностей в любом направлении. При установке устройства и его принадлежностей около стены оставляйте между устройством с его принадлежностями и стеной промежуток не менее 10 см.
- ❏ Старайтесь не подвергать устройство воздействию ударов, вибраций или пыли.
- ❏ Разместите устройство и его принадлежности вблизи от компьютера, чтобы не натягивать интерфейсный кабель. Не устанавливайте и не храните устройство и его принадлежности или адаптер переменного тока на открытом воздухе, в сильно загрязненных или запыленных местах, рядом с источниками воды и тепла, в местах, подверженных ударам, вибрации или резким изменениям температуры или влажности, при высокой температуре или влажности, на прямом солнечном свете или под сильными источниками света.
- ❏ Не работайте с устройством с мокрыми руками.
- ❏ Устройство и его принадлежности должны находиться рядом с электрической розеткой, от которой шнур питания можно легко отсоединить.
- ❏ Шнуры питания адаптера переменного тока следует прокладывать в местах, где они не будут истираться, изнашиваться, сплющиваться, скручиваться и подвергаться порезам. Не ставьте предметы на шнур питания и следите за тем, чтобы на адаптер переменного тока и шнур питания не наступали и не переступали через них. С особой внимательностью необходимо следить за отсутствием сгибов на конце шнура.
- ❏ Используйте только шнур питания, входящий в комплект устройства. Запрещается использовать шнур питания с любым другим оборудованием. Использование любых других шнуров с устройством, а также использование шнура от устройства с другим оборудованием может привести к пожару или поражению электрическим током.
- ❏ Используйте только адаптер переменного тока, входящий в комплект устройства. Применение любого другого адаптера может привести к пожару, поражению электрическим током или повреждениям.
- ❏ Адаптер переменного тока предназначен для использования только с тем устройством, с которым он поставляется. Не пытайтесь использовать его с другими электронными устройствами, если это не оговорено в инструкции.
- ❏ Используйте только источник питания того типа, который указан на заводской этикетке изделия. Подключайте сканер только к обычной электрической розетке.
- ❏ При подключении данного продукта или его принадлежностей к компьютеру или другому устройству с помощью кабеля убедитесь в правильности ориентации разъемов. Каждый разъем можно подключить лишь одним способом. Если вставить разъем неправильно, можно повредить оба устройства, соединенные кабелем.
- <span id="page-8-0"></span>❏ Не подключайте устройства к розеткам, от которых питаются регулярно включающиеся и выключающиеся фотокопировальные аппараты или системы кондиционирования.
- ❏ Если вы подключаете устройство через удлинитель, убедитесь, что общая нагрузка от всех устройств, подключенных к этому удлинителю, не превышает максимально допустимую. Также убедитесь, что общая нагрузка от всех устройств, подключенных к удлинителю, не превышает максимально допустимую розеткой.
- ❏ Не разбирайте, не вносите изменения и не пытайтесь починить электрический кабель, устройство или его принадлежности своими силами, кроме способов, явно описанных в прилагаемом руководстве.
- ❏ Не вставляйте предметы в любые отверстия устройства, так как они могут прикоснуться к точкам высокого напряжения и вызвать короткое замыкание. Остерегайтесь поражения электрическим током.
- ❏ Если вилка повреждена, замените весь кабель или обратитесь к квалифицированному электрику. Если в вилку устанавливается предохранитель, убедитесь, что вы заменили его предохранителем подходящего размера и номинала.
- ❏ В следующих случаях следует отключить устройство и адаптер переменного тока и отдать на обслуживание квалифицированному сотруднику: в устройство, его принадлежности или адаптер переменного тока попала жидкость; адаптер переменного тока или вилка повреждены; устройство или адаптер переменного тока упали или их корпуса повреждены; устройство, его принадлежности или адаптер переменного тока работают неправильно или заметно снизилась их производительность. (Не пытайтесь сделать регулировки, которые не описаны в инструкции по эксплуатации.)
- ❏ Отключите устройство и адаптер переменного тока перед очисткой. Для очистки используйте только влажную ткань. Не используйте жидкости или аэрозольные средства, если иное не указано в руководствах к устройству.
- ❏ Если вы не планируете использовать устройство в течение долгого периода времени, обязательно отключите адаптер переменного тока от электрической розетки.
- ❏ После замены расходных материалов надлежащим образом утилизируйте их, следуя региональным правилам и нормативам. Не разбирайте их.
- ❏ Не кладите тяжелые предметы на стекло сканера, а также не нажимайте на него слишком сильно.

### **Ограничения на копирование**

Пользователи сканера обязаны выполнять следующие ограничения, чтобы гарантировать ответственное и законное использование устройства.

Копирование следующих документов преследуется по закону:

- ❏ Банковские векселя, денежные знаки, рыночные государственные ценные бумаги, правительственные и муниципальные долговые обязательства.
- ❏ Непогашенные почтовые марки, проштампованные почтовые открытки и другие официальные почтовые предметы.
- ❏ Правительственные гербовые марки и ценные бумаги, выпущенные в ходе судопроизводства.

Копирование следующих документов требует осторожности:

- ❏ Частные реализуемые ценные бумаги (акции, векселя, чеки и т. д.), ежемесячные пропуска, концессионные документы и т. д.
- ❏ Паспорта, водительские удостоверения, свидетельства о пригодности, дорожные пропуска, акцизные марки, билеты и т. д.

#### *Примечание:*

Копирование следующих документов может преследоваться по закону.

<span id="page-9-0"></span>Ответственное использование материалов, защищенных авторским правом:

Устройства могут быть неправомерно использованы для копирования защищенных авторским правом материалов. Если у вас нет разрешения уполномоченного лица, то перед копированием опубликованных материалов необходимо получить разрешение у владельца авторских прав.

## **Запрет на дизассемблирование и декомпиляцию**

Запрещается дизассемблировать, декомпилировать и использовать другие способы получения исходного кода любого программного обеспечения, поставляемого вместе с устройством.

## <span id="page-10-0"></span>**Компоненты устройства**

Иллюстрации в этом руководстве относятся к сканеру с устройством автоматической подачи документов (ADF) (слева).

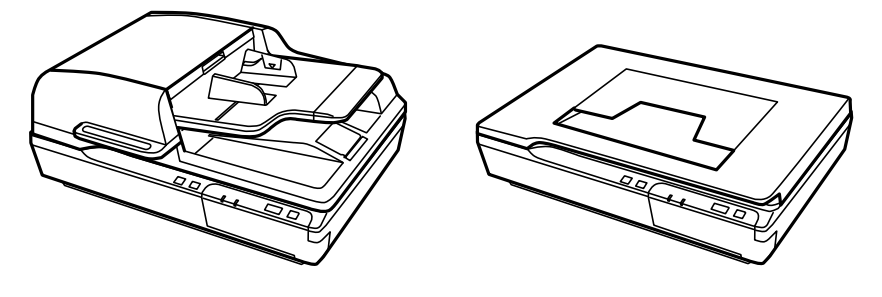

#### *Примечание:*

Используйте все компоненты, поставляемые в комплекте с устройством.

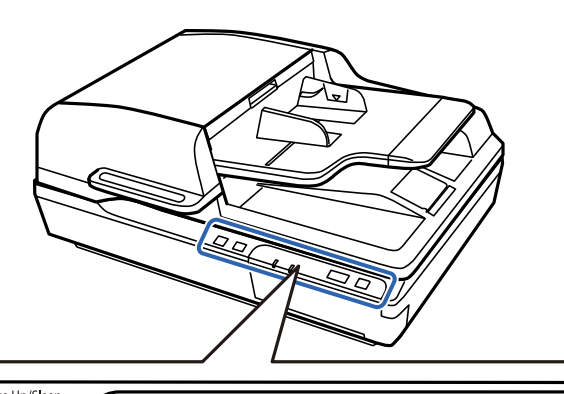

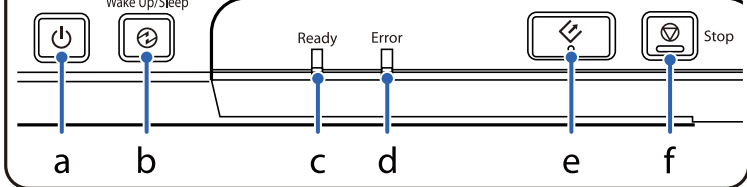

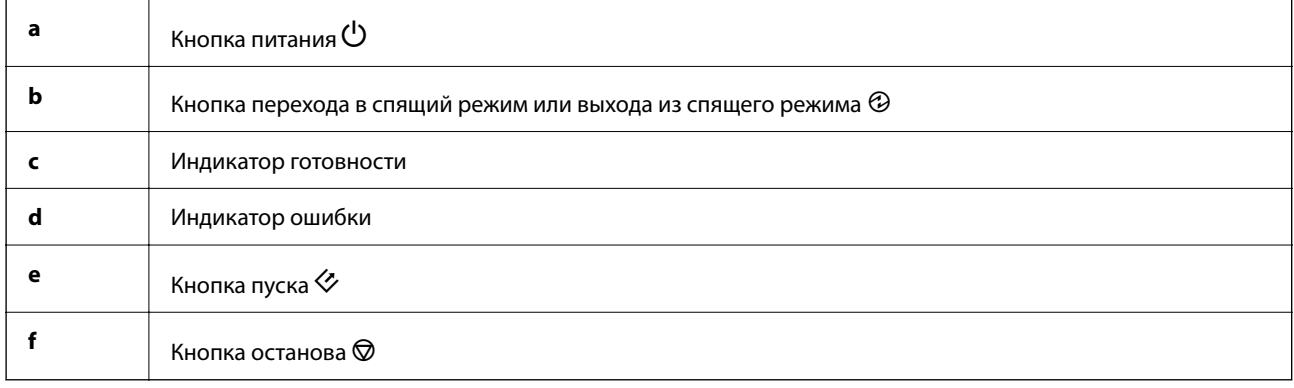

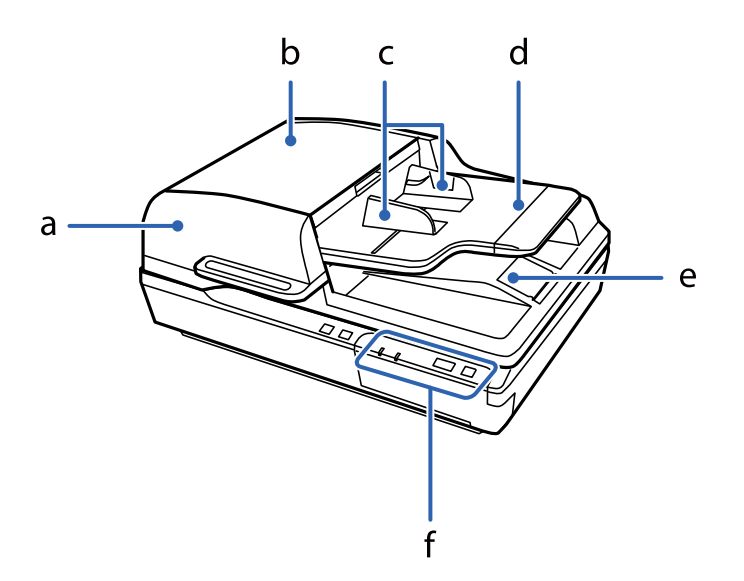

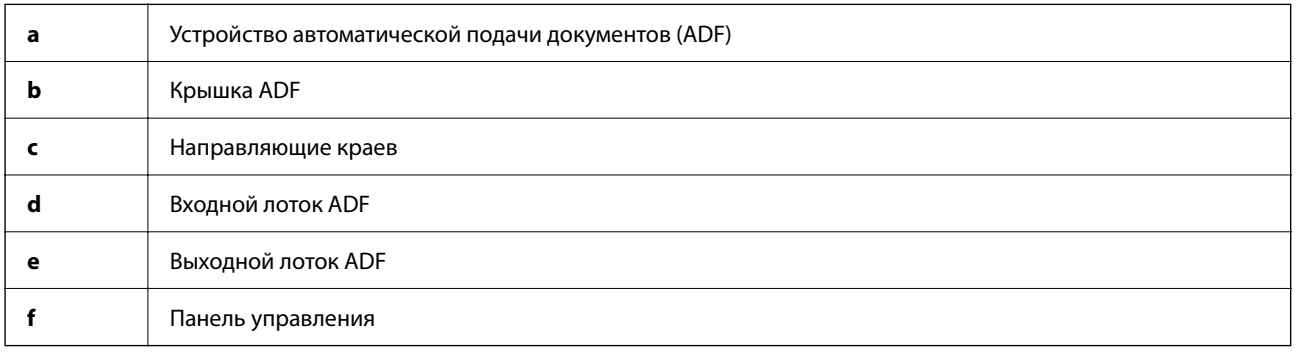

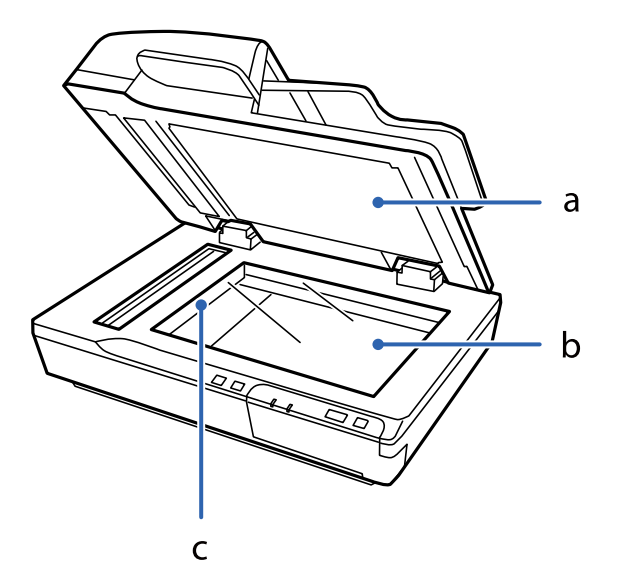

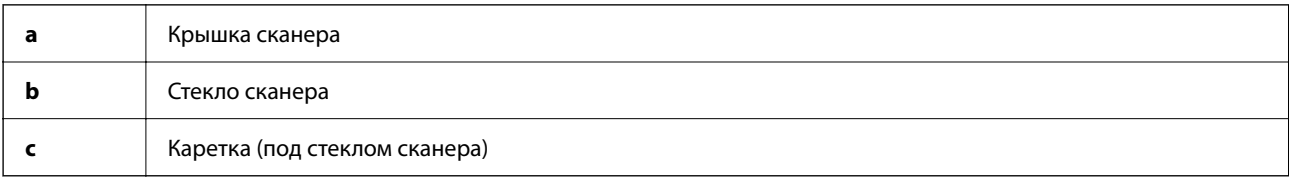

#### <span id="page-12-0"></span>*Примечание:*

Не убирайте подложку для сканирования, расположенную под нижней поверхностью крышки сканера.

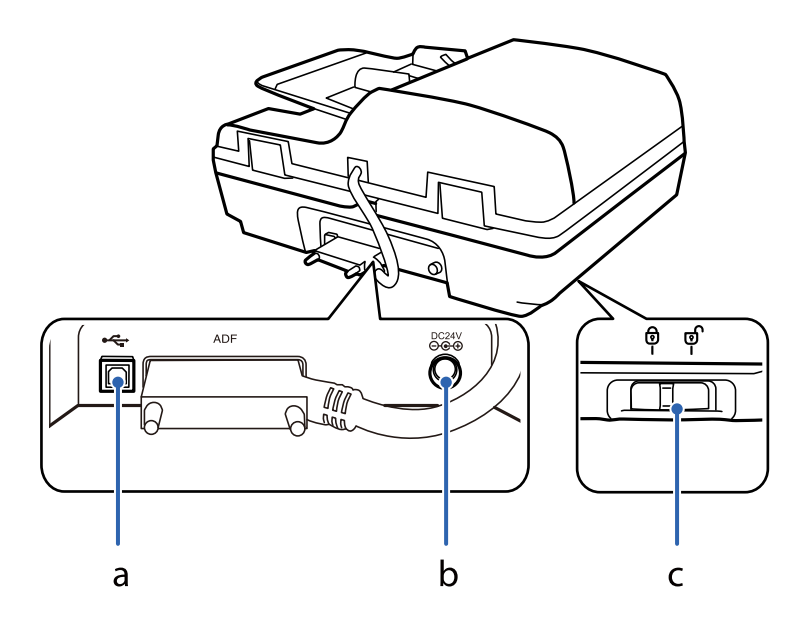

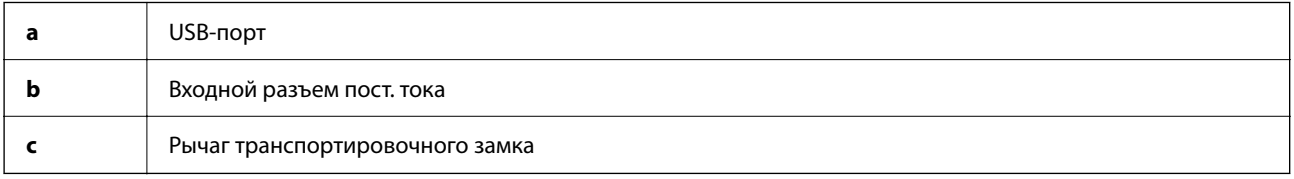

### **Кнопки**

На устройстве имеются четыре кнопки для выполнения операций сканирования.

Для использования кнопок устройства на компьютер необходимо установить программное обеспечение для сканирования.

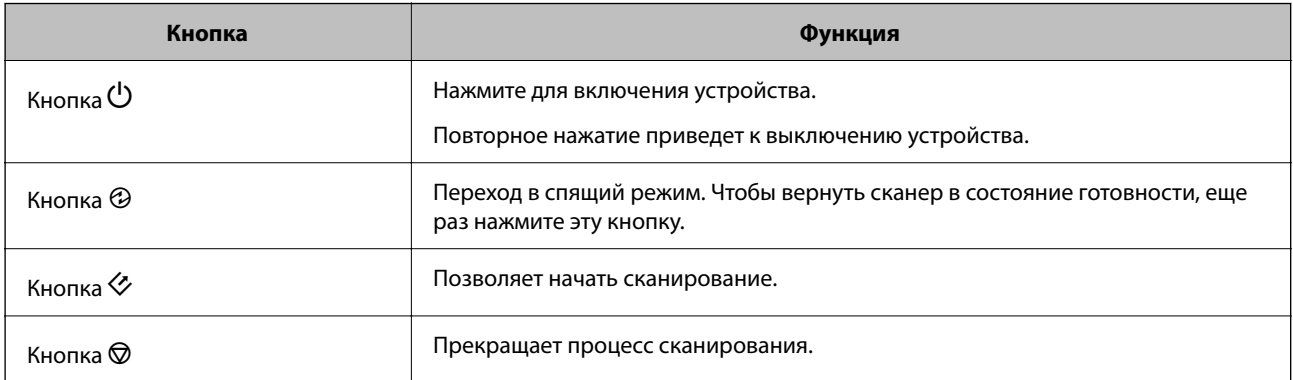

Кнопки можно настроить с помощью ПО Document Capture Pro (для Windows) и Document Capture (для Mac OS).

#### **Соответствующая информация**

& [«Назначение задания панели управления \(Windows\)» на стр. 41](#page-40-0)

<span id="page-13-0"></span> $\blacktriangleright$  [«Назначение задания панели управления \(Mac OS\)» на стр. 41](#page-40-0)

### **Индикаторы**

Индикатор состояния показывает, нормально ли работает устройство.

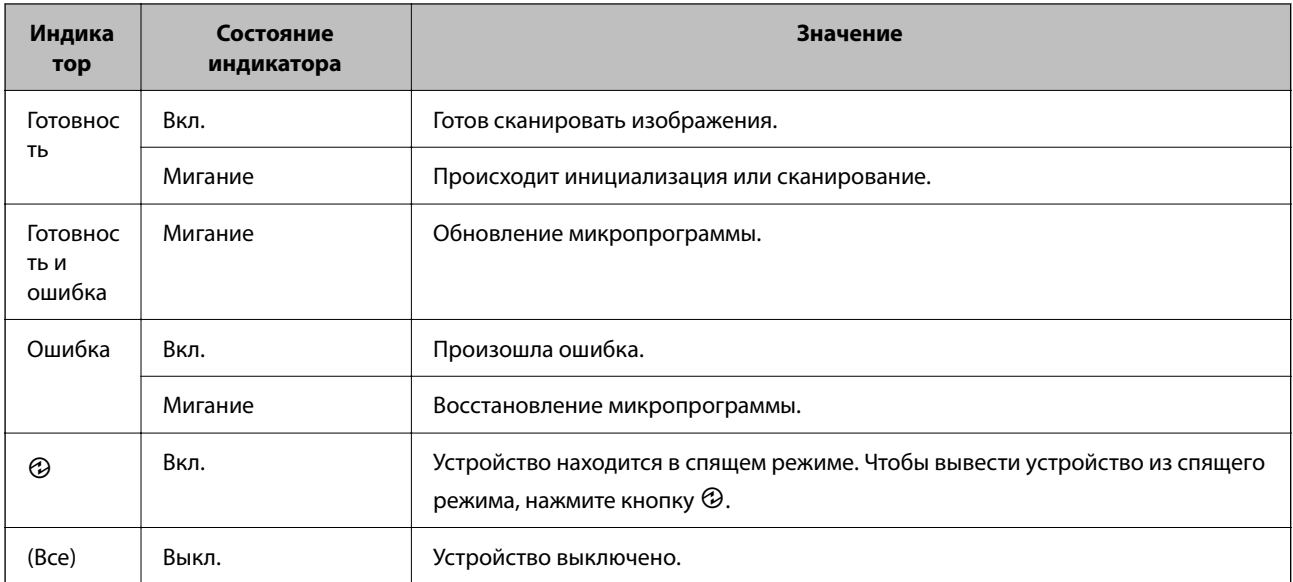

#### **Соответствующая информация**

& [«Проблемы, о которых сигнализирует индикатор состояния» на стр. 62](#page-61-0)

### **Информация о приложениях**

В этом разделе содержится информация о приложениях для вашего сканера. Последние версии приложений можно установить с веб-сайта Epson.

### **Epson Scan 2**

Epson Scan 2 — драйвер управления сканером, включающий в себя широкий выбор настроек сканирования. Он позволяет работать со сканером из отдельного приложения или из любого приложения с поддержкой протокола TWAIN.

Дополнительные сведения по использованию этого приложения см. в разделе Epson Scan 2.

### **Document Capture Pro/Document Capture**

Document Capture Pro — это приложение, которое позволяет легко оцифровать оригиналы, такие, как документы и формы.

Можно сохранить отсканированные изображения в указанную папку, отправить их по электронной почте и выполнить их копирование с помощью подключенного принтера. Также можно разделять документы с помощью разделительной информации, такой, как штрихкоды, и автоматически создавать новые файлы.

<span id="page-14-0"></span>Это позволяет ускорить процесс работы с электронными документами, например, чтение больших документов, и наилучшим образом использовать возможности сети.

Document Capture Pro доступен только для Windows. Используйте Document Capture для Mac OS и Document Capture Pro Server для Windows Server.

Дополнительные сведения по использованию этого приложения см. в справке для Document Capture Pro (Windows) или Document Capture (Mac OS).

#### *Примечание:*

Document Capture Pro не поддерживается в Windows Vista/Windows XP.

#### **Задание:**

При выполнении по порядку, следующие действия называются заданием: **1. Сканировать** > **2. Сохранить** > **3. Отправить**.

С помощью предварительной регистрации последовательностей действий в качестве задания можно просто выполнять все эти операции путем выполнения задания. Назначив задание панели управления сканера, можно начать выполнение задания с панели управления (Назначение кнопки).

#### **Функция разделения:**

Можно автоматически выполнять сложную сортировку или группировку с помощью различных способов определения, например, определения пустых страниц с наличием или без наличия штрихкодов, вставленных между оригиналами, либо определения штрихкодов, нанесенных на оригиналы.

С помощью этих способов, либо назначив определенные страницы, можно также выполнять сортировку большого количества отсканированных изображений в виде отдельных файлов и сохранение каждого файла в определенные папки.

### **Document Capture Pro Server**

Document Capture Pro Server — приложение для Windows Server, позволяющее управлять подключенными к сети сканерами (до 100 устройств) через специальные серверы.

Чтобы регистрировать сканеры и отслеживать их работу, а также регистрировать задания, откройте веббраузер и сделайте следующее. Выберите **1. Сканировать** > **2. Сохранить** > **3. Отправить** и назначьте задания отдельным сканерам. Сканирование можно выполнить, просто выбрав задание на сканере, который управляется ПО Document Capture Pro Server.

Для получения дополнительной информации свяжитесь с местным отделением Epson.

#### *Примечание:*

Для работы с этим приложением требуется дополнительный блок сетевого интерфейса.

### **EPSON Software Updater**

EPSON Software Updater — это приложение, которое проверяет наличие новых или обновленных приложений в Интернете и устанавливает их.

Можно также обновить цифровую версию руководства по эксплуатации сканера.

#### *Примечание:*

Операционные системы семейства Windows Server не поддерживаются.

## <span id="page-15-0"></span>**Дополнительные аксессуары и информация о расходных материалах**

### **Коды панели сетевого интерфейса**

Сканирование по сети можно осуществлять с помощью Document Capture Pro (только для Windows). Можно снизить трудоемкость операций и повысить эффективность, выполнив сохранение часто используемых операций по обработке сканированных изображений, таких как сохранение, сортировка, передача и т. п., в качестве задания. После чего можно быстро выбрать это задание на панели управления. Для получения дополнительной информации см. руководство.

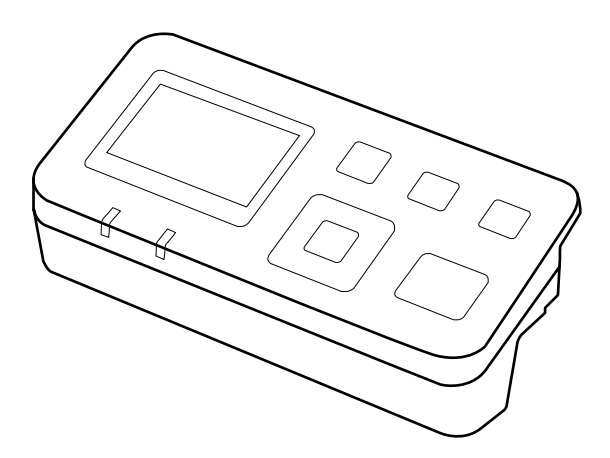

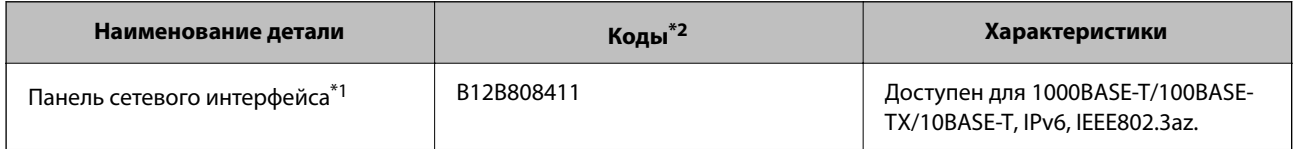

\*1 При установке нельзя будет использовать сканер или компьютер по соединению через USB.

\*2 Коды могут различаться в зависимости от региона.

### **Установка панели сетевого интерфейса**

ПО Epson Scan 2 взаимодействует с дополнительной панелью сетевого интерфейса для прямого управления всеми функциями сканера в сетевой среде.

Руководство пользователя панели сетевого интерфейса можно загрузить со следующего веб-сайта.

<http://support.epson.net/netscan/>

### <span id="page-16-0"></span>**Коды узла роликов**

Детали (приемный ролик и разделительную пластину) необходимо заменить, когда количество операций сканирования превысит установленное значение. Узнать количество выполненных операций сканирования можно в программе Epson Scan 2 Utility.

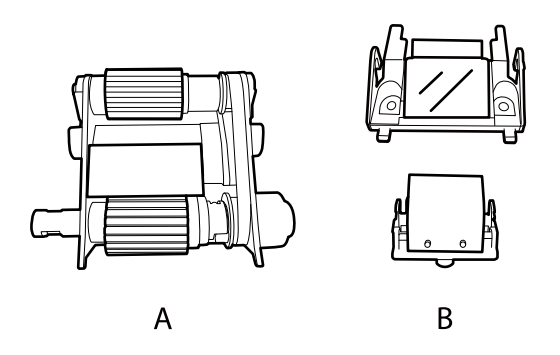

A: приемный ролик, B: разделительная пластина

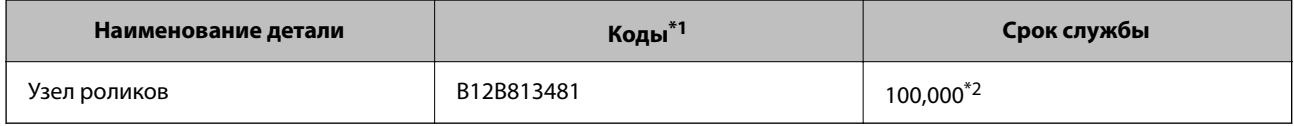

\*1 Запрещается использовать другие детали, кроме тех, для которых приведены коды.

\*2 Это количество было определено путем последовательного сканирования тестовых оригиналов Epson и является значением, определяющим периодичность замены деталей. Периодичность замены может варьироваться в зависимости от типа бумаги: например, при работе с бумагой, создающей много пыли, либо с бумагой с грубой поверхностью необходимость замены деталей может наступить раньше.

#### **Соответствующая информация**

& [«Замена узла роликов» на стр. 53](#page-52-0)

### **Коды набора для очистки**

Используйте данный набор при очистке внутренней области устройства ADF. В набор входят чистящая жидкость и чистящая ткань.

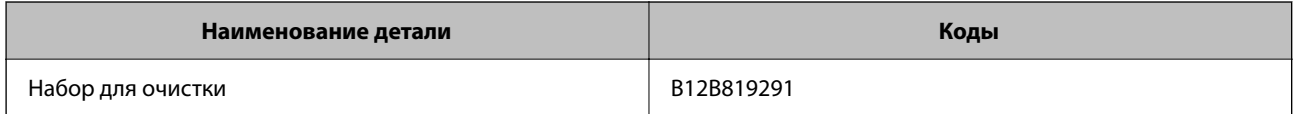

## <span id="page-17-0"></span>**Загрузка документов в ADF (для моделей DS-6500/ DS-7500)**

Для быстрого сканирования нескольких страниц оригиналы можно загрузить в ADF.

### **Характеристики документов**

В устройство следует загружать только документы, имеющие следующие характеристики.

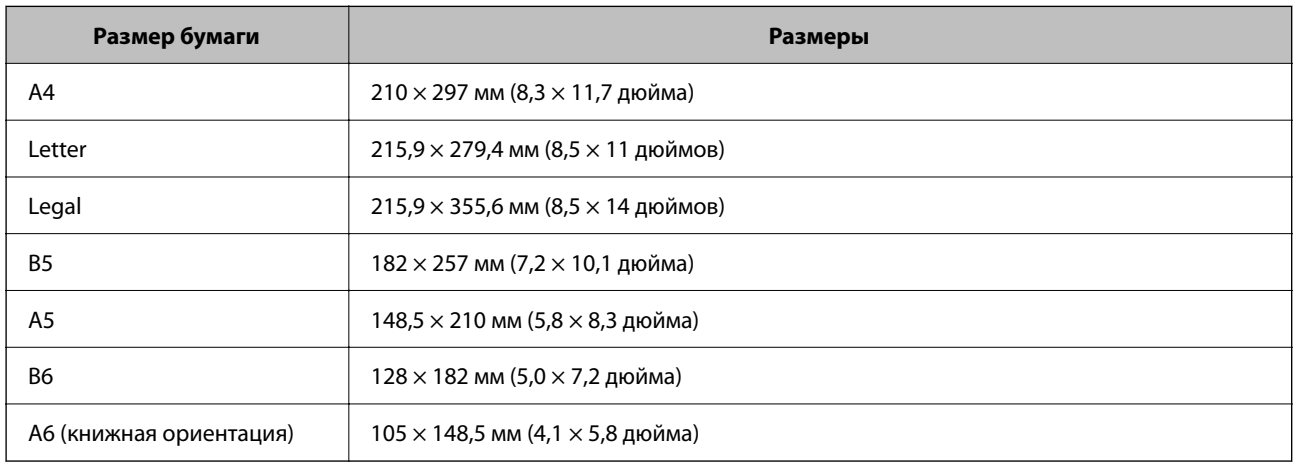

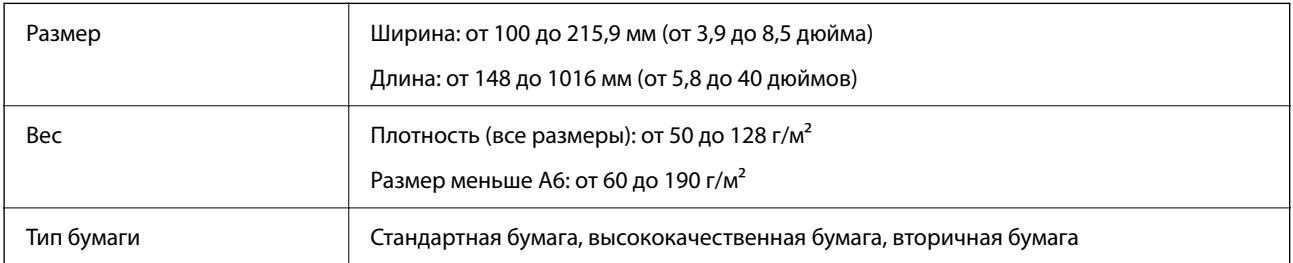

#### *Примечание:*

Даже если оригинал соответствует характеристикам оригиналов, которые могут быть размещены в устройстве АПД, он может не подаваться из него; кроме того, качество сканирования может ухудшиться в зависимости от характеристик или качества бумаги.

В устройство нельзя загружать следующие документы.

- ❏ Фотографии.
- ❏ Документы, чернила на которых еще не высохли.
- ❏ Порванные, измятые или покоробленные документы.
- ❏ Документы со скобами, скрепками или другими прикрепленными к ним предметами, которые могут повредить механизм подачи бумаги.

- <span id="page-18-0"></span>❏ Документы со складками или слипшимися страницами.
- ❏ Документы с вырезами.
- ❏ Сшитые или многосекционные документы.
- ❏ Документы с задним покрытием из углеродного материала.
- ❏ Предметы, не являющиеся бумажными документами. Например, прозрачные папки для документов.
- ❏ Прозрачные документы.
- ❏ Документы из глянцевой бумаги.

### **Загрузка документов в ADF**

#### **Важно:**

- ❏ Не подавайте в ADF фотографии или ценные оригиналы изобразительных работ. При неправильной подаче оригиналы могут смяться или повредиться. Для сканирования этих оригиналов используйте стекло сканера.
- ❏ Уберите другие документы со стекла сканера. Перед загрузкой документов в ADF убедитесь, что на стекле нет пыли.

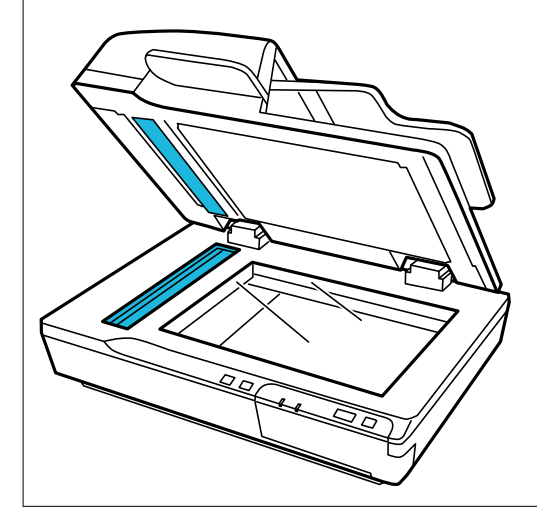

1. Выдвиньте направляющие краев входного лотка ADF на всю длину.

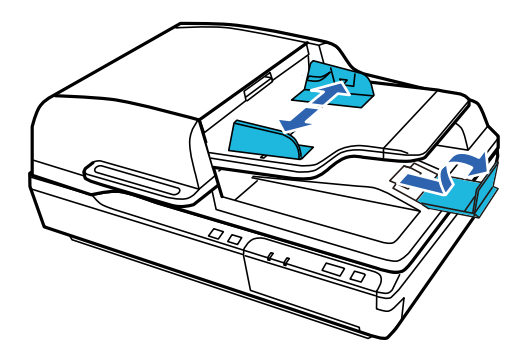

<span id="page-19-0"></span>2. Поместите первую страницу документа во входной лоток ADF печатной стороной вверх так, чтобы верхний край был обращен в сторону устройства подачи. Вдвигайте оригинал в устройство подачи до тех пор, пока не почувствуете сопротивление. Затем передвиньте направляющие к краю бумаги.

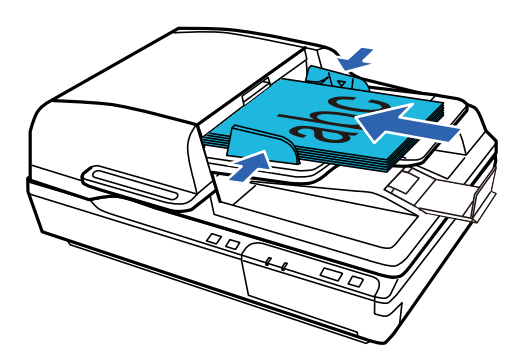

#### **Bажно:**

- $□$  Не загружайте бумагу выше линии, которая находится под значком ▼ на направляющих краев.
- ❏ При загрузке стопки листов продуйте их, чтобы убрать бумажную пыль, выровняйте края стопки о прямую поверхность, а затем правильно загрузите бумагу.
- ❏ Во время сканирования текущих документов не загружайте другие документы.

#### **Соответствующая информация**

- & [«Сканирование по нажатию кнопки» на стр. 24](#page-23-0)
- & [«Сканирование с помощью Document Capture Pro \(Windows\)» на стр. 24](#page-23-0)
- $\blacktriangleright$  [«Сканирование с помощью Epson Scan 2» на стр. 35](#page-34-0)

### **Размещение документов на стекле сканера**

#### c*Важно:*

Не кладите тяжелые предметы на стекло сканера и не нажимайте на него слишком сильно.

#### *Примечание:*

Иллюстрации в этом руководстве относятся к сканеру с ADF.

1. Поднимите крышку сканера.

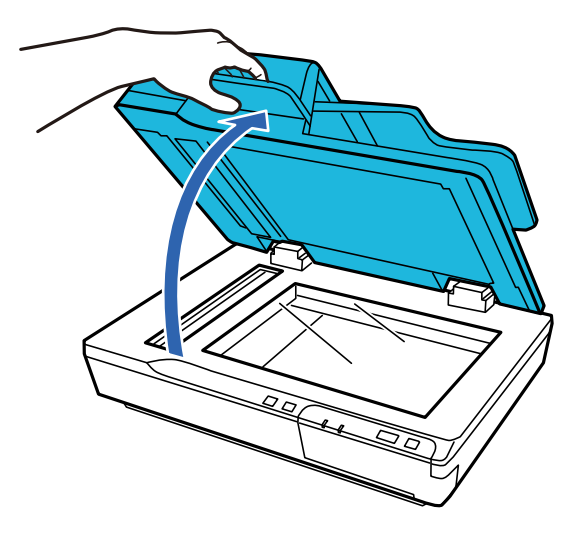

2. Расположите оригинал на стекле сканера лицевой стороной вниз. Верх документа должен прилегать к левому краю и быть отцентрирован по отметке в виде стрелки.

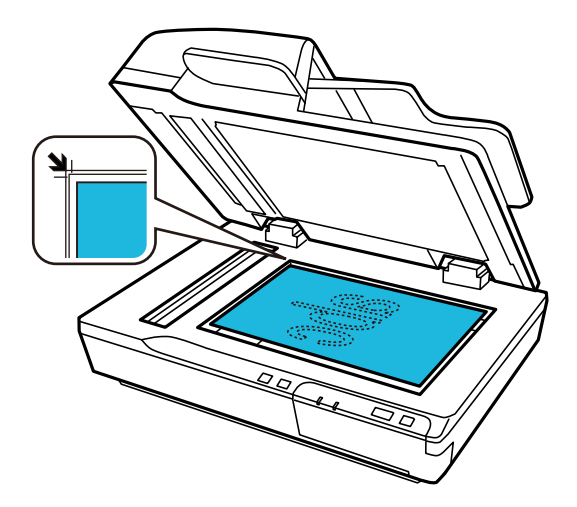

3. Осторожно закройте крышку, чтобы не сдвинуть документ.

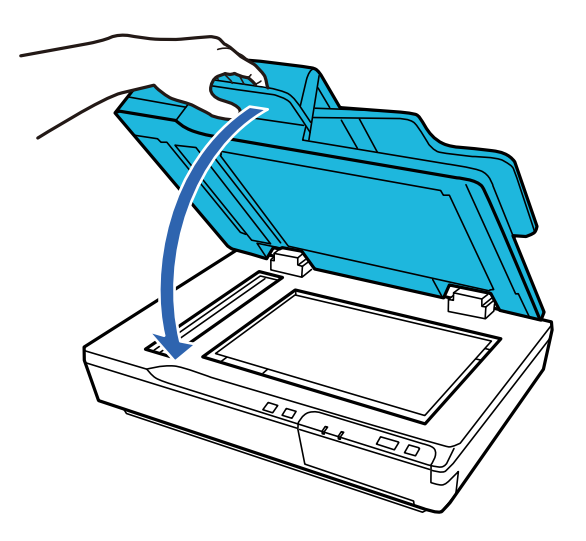

<span id="page-21-0"></span>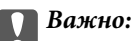

ADF следует открывать и закрывать с помощью ручки.

#### *Примечание:*

- ❏ Не оставляйте фотографии на стекле сканера надолго, чтобы они не прилипли к стеклу.
- ❏ Всегда поддерживайте чистоту стекла сканера.
- ❏ Толщина размещаемых документов не должна превышать 15 мм (0,6 дюйма).

#### **Соответствующая информация**

- & [«Сканирование по нажатию кнопки» на стр. 24](#page-23-0)
- & [«Сканирование с помощью Document Capture Pro \(Windows\)» на стр. 24](#page-23-0)
- $\blacktriangleright$  [«Сканирование с помощью Epson Scan 2» на стр. 35](#page-34-0)

## **Размещение документов большой толщины на стекле сканера**

#### c*Важно:*

Не кладите тяжелые предметы на стекло сканера и не нажимайте на него слишком сильно.

#### *Примечание:*

Иллюстрации в этом руководстве относятся к сканеру с ADF.

Для сканирования документов большого размера или большой толщины с помощью стекла сканера следуйте приведенным ниже инструкциям.

1. Разместите документ большого размера или большой толщины на стекле сканера лицевой стороной вниз. Верх документа должен прилегать к левому краю и быть отцентрирован по отметке в виде стрелки.

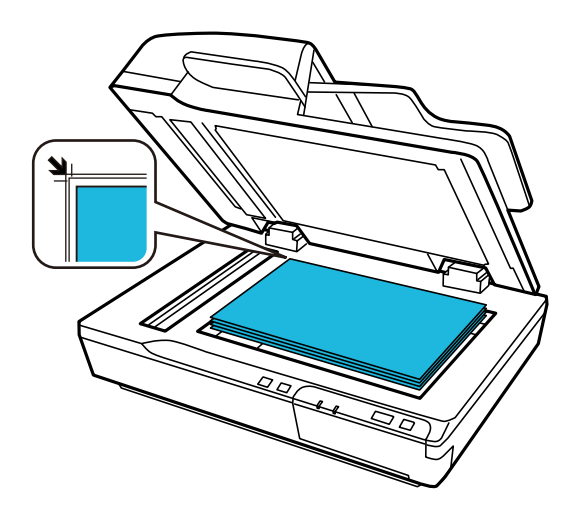

2. Закройте крышку сканера и удерживайте ее в процессе сканирования.

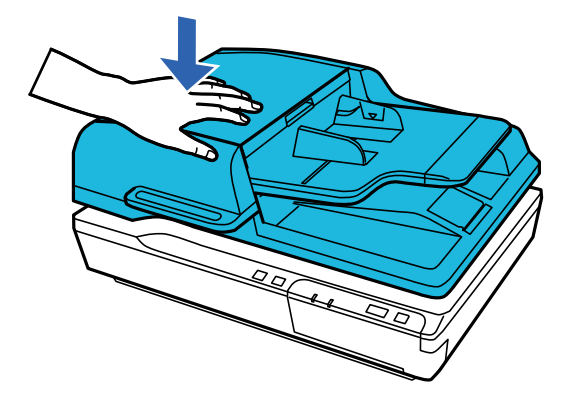

#### *Примечание:*

- ❏ При сканировании со снятой крышкой легким усилием прижмите документ, чтобы распрямить его.
- ❏ Если сканируемый документ имеет большую толщину или скручен по краям, это может вызывать нарушение цветопередачи. Закройте кромки документа бумагой, чтобы исключить попадание внешнего света.
- ❏ Толщина размещаемых документов не должна превышать 15 мм (0,6 дюйма).

#### **Соответствующая информация**

- & [«Сканирование по нажатию кнопки» на стр. 24](#page-23-0)
- $\blacklozenge$  [«Сканирование с помощью Document Capture Pro \(Windows\)» на стр. 24](#page-23-0)
- $\blacklozenge$  [«Сканирование с помощью Epson Scan 2» на стр. 35](#page-34-0)

## <span id="page-23-0"></span>**Базовые функции сканирования**

### **Сканирование по нажатию кнопки**

- 1. Разместите оригиналы.
- 2. Нажмите кнопку $\varphi$ .

Отсканированное изображение будет сохранено в указанной папке.

#### **Соответствующая информация**

- & [«Характеристики и размещение оригиналов» на стр. 18](#page-17-0)
- $\blacktriangleright$  [«Назначение задания панели управления \(Windows\)» на стр. 41](#page-40-0)
- $\blacktriangleright$  [«Назначение задания панели управления \(Mac OS\)» на стр. 41](#page-40-0)

## **Сканирование с помощью Document Capture Pro (Windows)**

Это приложение позволяет выполнять различные задачи, например сохранение изображения на компьютере, отправку его по электронной почте, печать и передачу на сервер или в облачный сервис. Можно также использовать различные методы сортировки документов по отдельным файлам, например в соответствии со штрихкодами или символами, содержащимися на страницах. Также можно зарегистрировать настройки сканирования для определенного задания, что позволит упростить процедуру сканирования.

Дополнительные сведения по использованию этой функции см. в разделе Document Capture Pro.

#### *Примечание:*

ПО Document Capture Pro не поддерживается в ОС Windows Vista/Windows XP и Windows Server.

- 1. Запустите Document Capture Pro.
	- ❏ Windows 10

Нажмите кнопку «Пуск» и выберите **Epson Software** > **Document Capture Pro**.

❏ Windows 8.1/Windows 8

С помощью кнопки «Поиск» введите название приложения, затем нажмите появившийся значок.

❏ Windows 7

Нажмите кнопку «Пуск» и выберите **Все программы** > **Epson Software** > **Document Capture Pro**.

#### *Примечание:*

Может потребоваться выбрать нужный сканер в списке сканеров.

2. Нажмите **Настройки задач**.

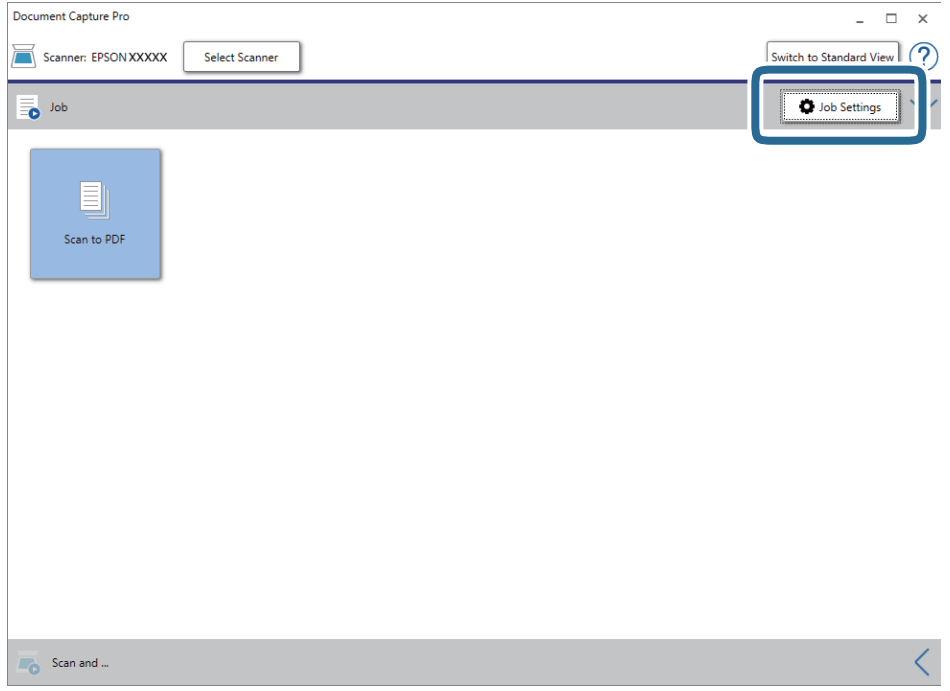

Отображается список заданий.

#### *Примечание:*

Для сохранения сканированных изображений в формате PDF предусмотрено предустановленное задание. При использовании этого задания пропустите следующую процедуру и перейдите к процедуре 10.

#### 3. Нажмите **Новый**.

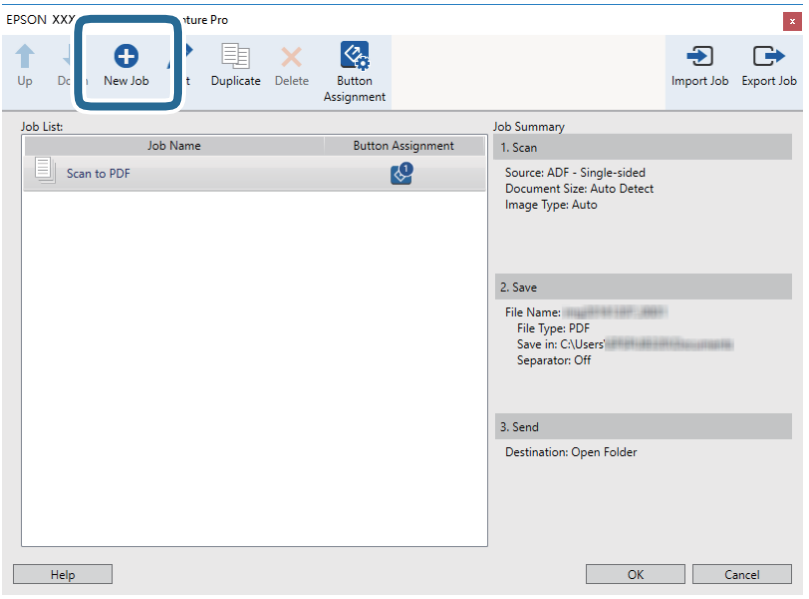

Отображается экран **Настройки задач**.

4. Введите **Имя задания**.

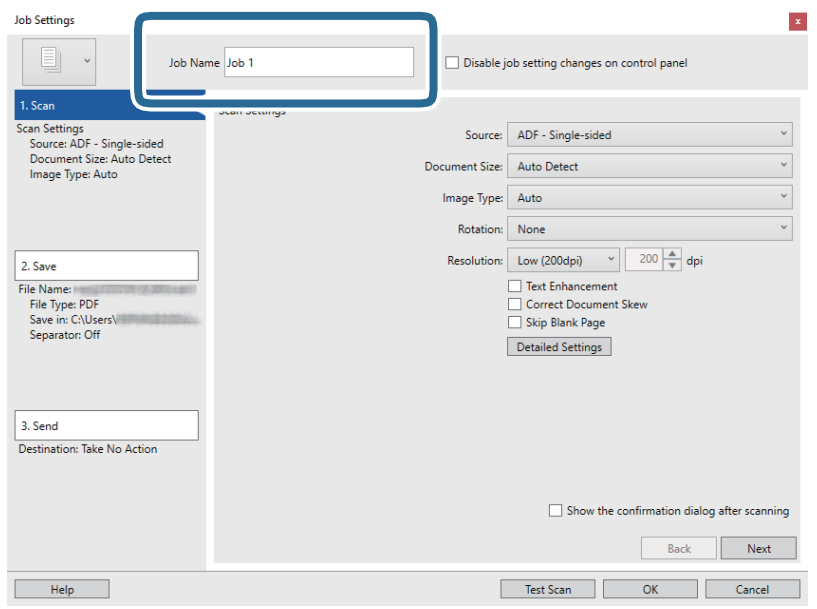

5. Настройте параметры сканирования на вкладке **1. Сканировать**.

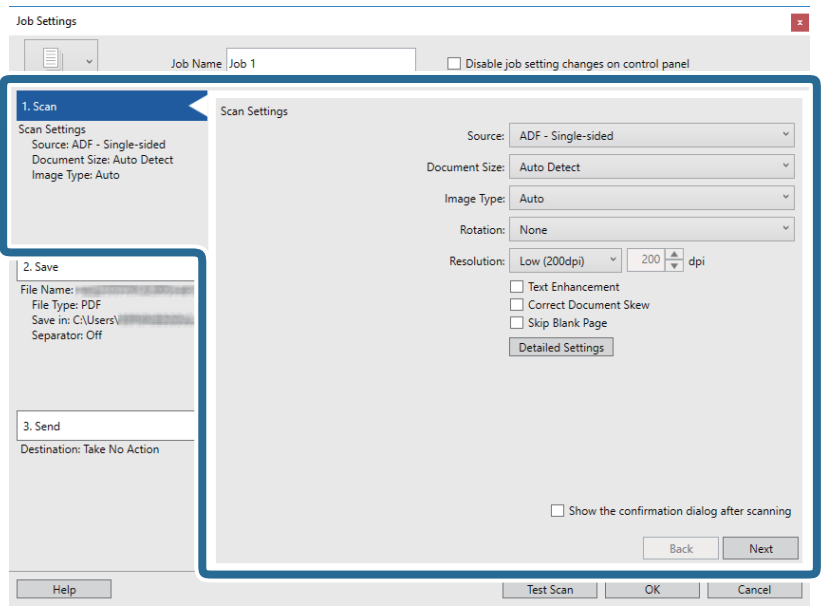

- ❏ **Источник**: Выберите источник, в котором расположен оригинал. Для сканирования обеих сторон оригиналов выберите вариант «Двусторонний».
- ❏ **Размер документа**: Выберите размер размещенных оригиналов.
- ❏ **Тип изображения**: Выберите режим цветности, который необходимо использовать для сохранения отсканированного изображения.
- ❏ **Поворот**: Выберите угол поворота в зависимости от сканируемого оригинала.
- ❏ **Разрешение**: Выберите разрешение.

#### *Примечание:*

Вы также можете выполнить коррекцию изображения с помощью следующих параметров.

- ❏ *Улучшение текста*: выберите этот параметр, чтобы сделать размытые буквы оригинала более четкими и резкими.
- ❏ *Исправить скос документа*: выберите этот параметр для компенсации наклона оригинала.
- ❏ *Пропустить пустую страницу*: выберите этот параметр для пропуска пустых страниц в оригиналах.
- ❏ Кнопка *Дополнительные настройки*: нажмите ее, чтобы использовать возможности Epson Scan 2 для корректировки отсканированных изображений.
- 6. Щелкните **2. Сохранить** и задайте параметры сохранения.

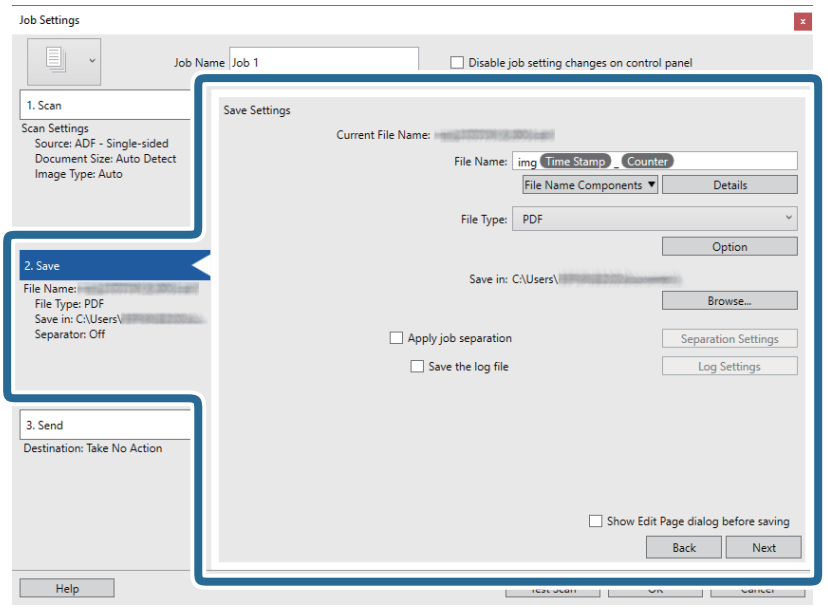

- ❏ **Имя файла**: задайте имя файла для сохранения отсканированного изображения. Щелкните **Подробнее**, чтобы изменить элементы компонентов имени файла, затем щелкните **Компоненты имени файла**, чтобы добавить элементы.
- ❏ **Тип файла**: выберите формат сохранения из списка. Щелкните **Параметры**, чтобы задать подробные настройки для файла.
- ❏ **Обзор**: выберите папку для сохранения отсканированного изображения.
- ❏ **Применить разделение задач**: выберите этот параметр, чтобы задать настройки разделения.

7. Щелкните **3. Отправить**, затем выберите **Местоположение**.

Элементы настроек места назначения отображаются в соответствии с выбранным местом назначения. При необходимости задайте дополнительные настройки. Щелкните **Справка** для получения информации о каждом элементе.

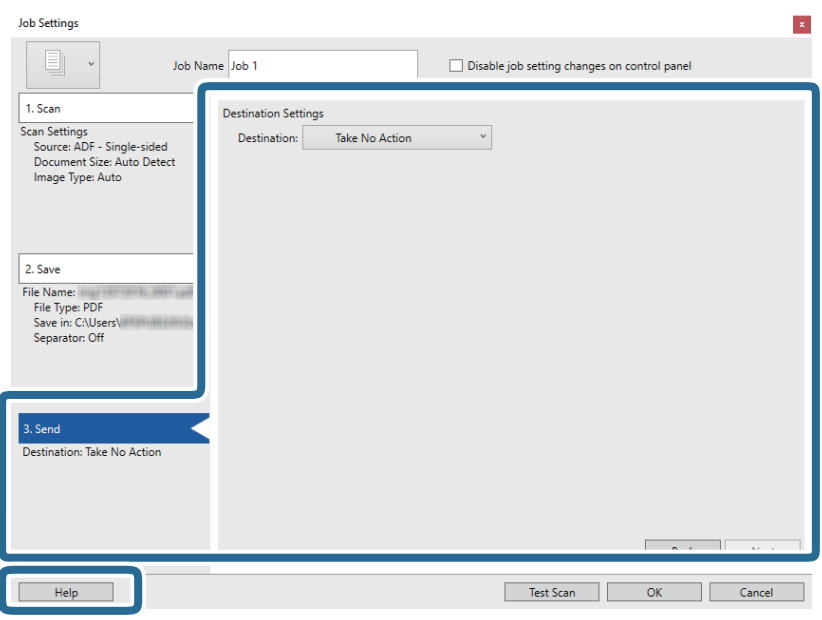

#### *Примечание:*

- ❏ Если необходимо передать данные в облачный сервис, необходимо предварительно настроить вашу учетную запись в таком облачном сервисе.
- ❏ Чтобы использовать в качестве места назначения Evernote, загрузите приложение Evernote с веб-сайта Evernote Corporation и установите его перед использованием этой функции.
- 8. Щелкните **OK**, чтобы закрыть экран **Настройки задач**.
- 9. Щелкните **OK**, чтобы закрыть экран списка заданий.
- 10. Разместите оригинал.

<span id="page-28-0"></span>11. Щелкните по значку задания.

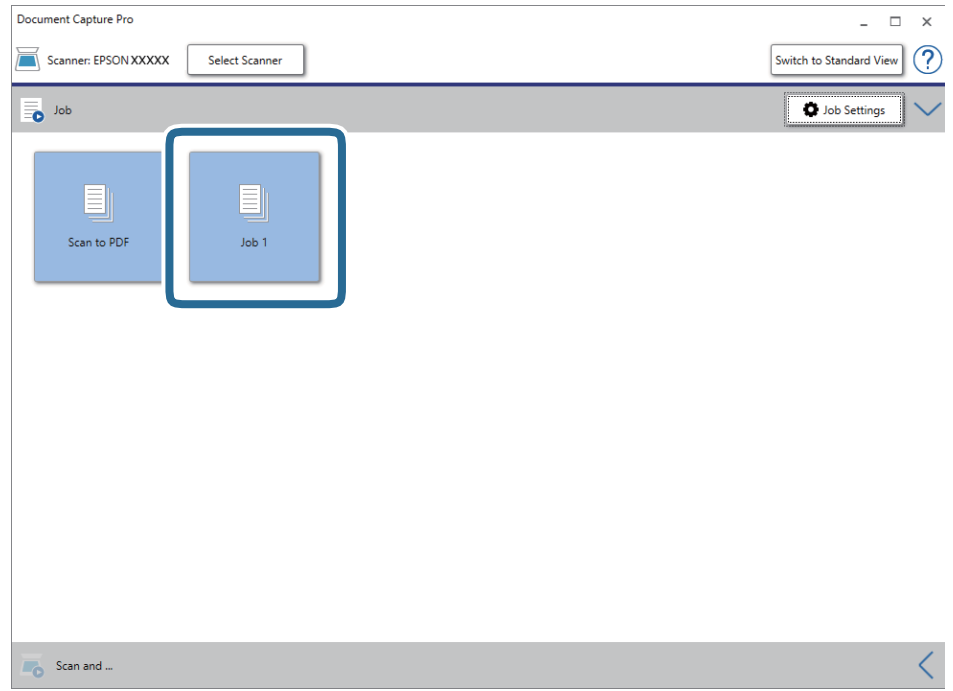

Выполняется выбранное задание.

12. Следуйте инструкциям на экране.

Отсканированное изображение сохраняется с учетом выбранных вами настроек для задания.

#### *Примечание:*

Можно выполнить сканирование оригиналов и отправить полученные изображения без назначения задания.

Щелкните на панели *Сканировать и…*, затем щелкните на месте назначения, куда хотите отправить отсканированные изображения.

#### **Соответствующая информация**

- & [«Document Capture Pro/Document Capture» на стр. 14](#page-13-0)
- & [«Характеристики и размещение оригиналов» на стр. 18](#page-17-0)

## **Сканирование с помощью Document Capture (Mac OS)**

Это приложение позволяет выполнять различные задачи, например сохранение изображения на компьютере, отправку его по электронной почте, печать и передачу на сервер или в облачный сервис. Также можно зарегистрировать настройки сканирования для определенного задания, что позволит упростить процедуру сканирования.

Дополнительные сведения по использованию этой функции см. в разделе Document Capture.

#### *Примечание:*

Не используйте функцию быстрого переключения пользователей во время работы со сканером.

1. Запустите Document Capture.

Выберите **Finder** > **Перейти** > **Приложения** > **Epson Software** > **Document Capture**.

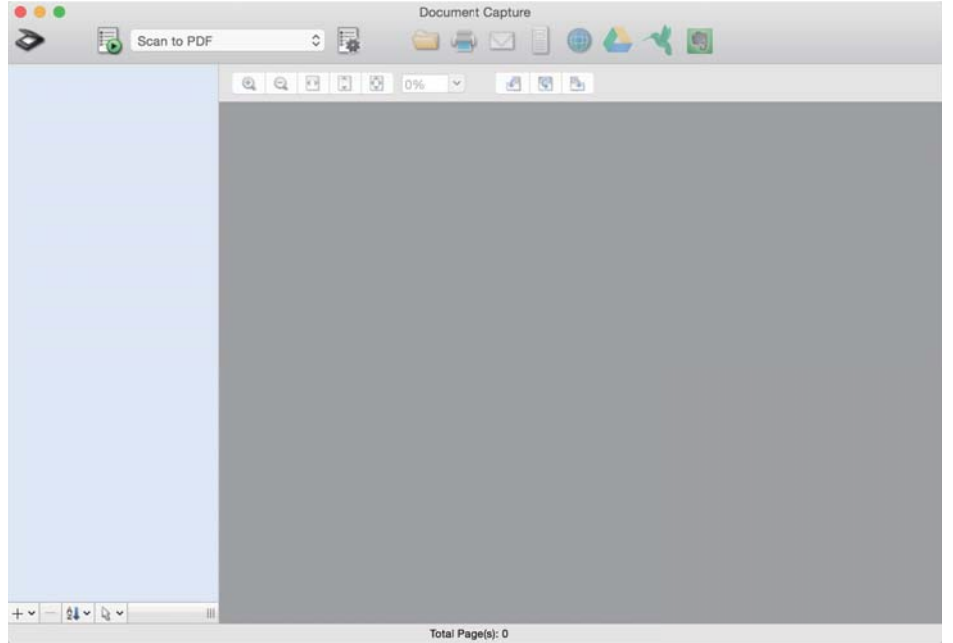

#### *Примечание:*

Может потребоваться выбрать нужный сканер в списке сканеров.

2. Щелкните .

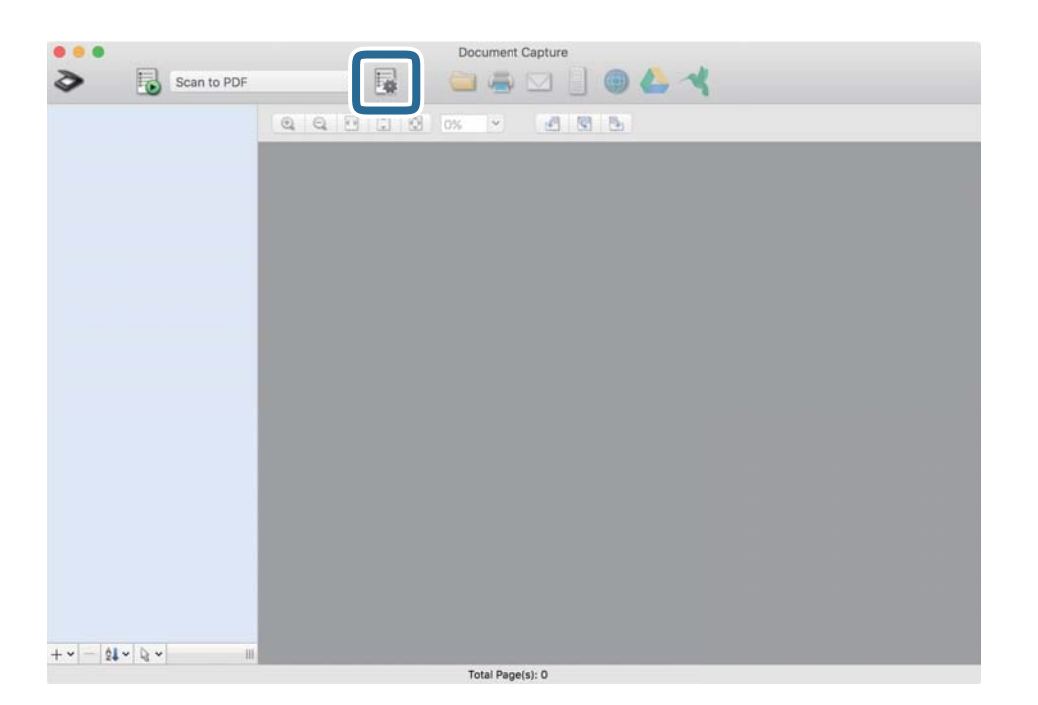

#### Отображается экран **Список задач**.

#### *Примечание:*

Для сохранения сканированных изображений в формате PDF предусмотрено предустановленное задание. При использовании этого задания пропустите следующую процедуру и перейдите к процедуре 10.

3. Щелкните значок +.

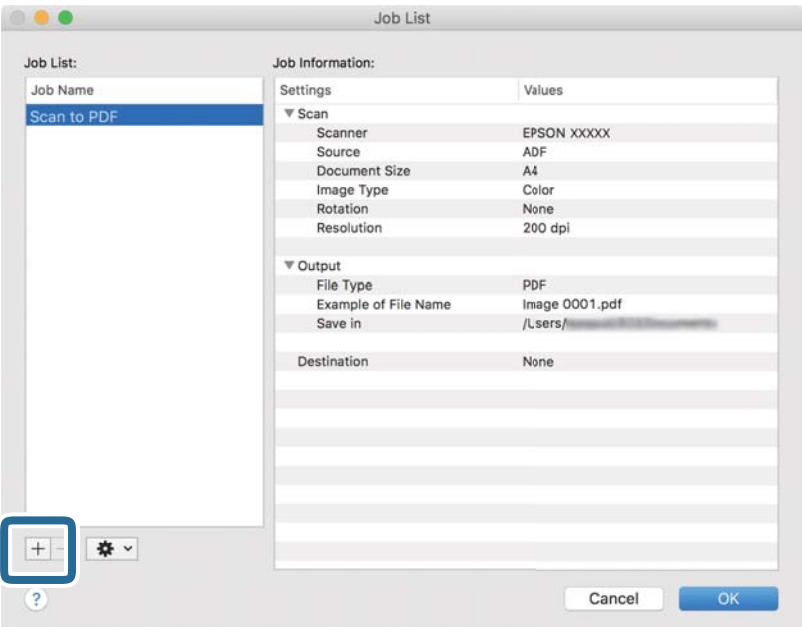

Отображается экран настроек задания.

4. Введите **Имя задания**.

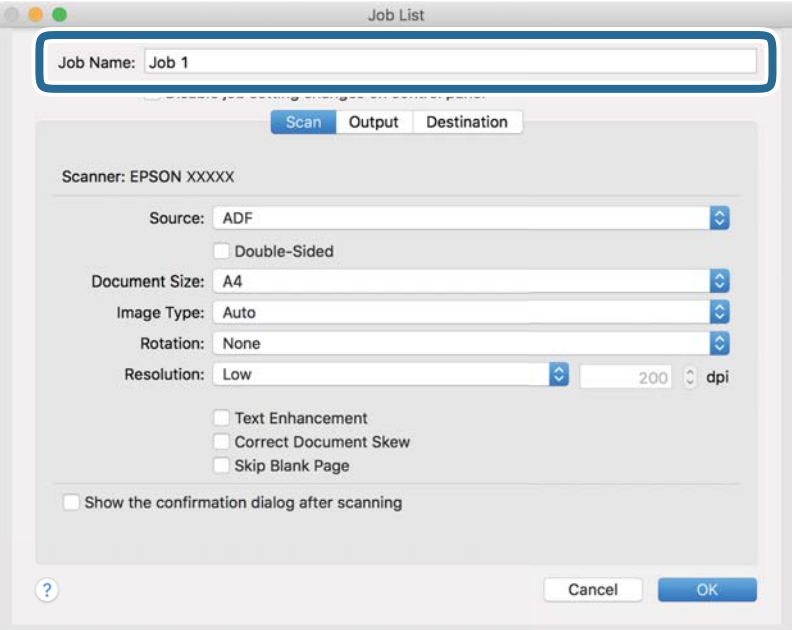

5. Настройте параметры сканирования на вкладке **Сканировать**.

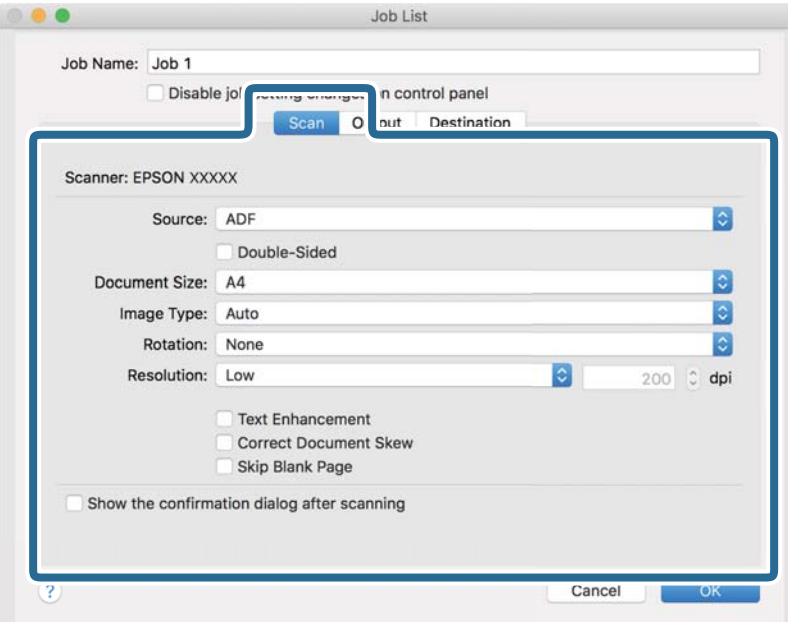

- ❏ **Источник**: Выберите источник, в котором расположен оригинал. Для сканирования обеих сторон оригиналов выберите вариант «Двусторонний».
- ❏ **Размер документа**: выберите размер размещенных оригиналов.
- ❏ **Тип изображения**: выберите режим цветности, который необходимо использовать для сохранения отсканированного изображения.
- ❏ **Поворот**: выберите угол поворота в зависимости от сканируемого оригинала.
- ❏ **Разрешение**: выберите разрешение.

#### *Примечание:*

Вы также можете выполнить коррекцию изображения с помощью следующих параметров.

- ❏ *Улучшение текста*: выберите этот параметр, чтобы сделать размытые буквы оригинала более четкими и резкими.
- ❏ *Исправить скос документа*: выберите этот параметр для компенсации наклона оригинала.
- ❏ *Пропустить пустую страницу*: выберите этот параметр для пропуска пустых страниц в оригиналах.

6. Щелкните **Вывод** и задайте параметры выхода.

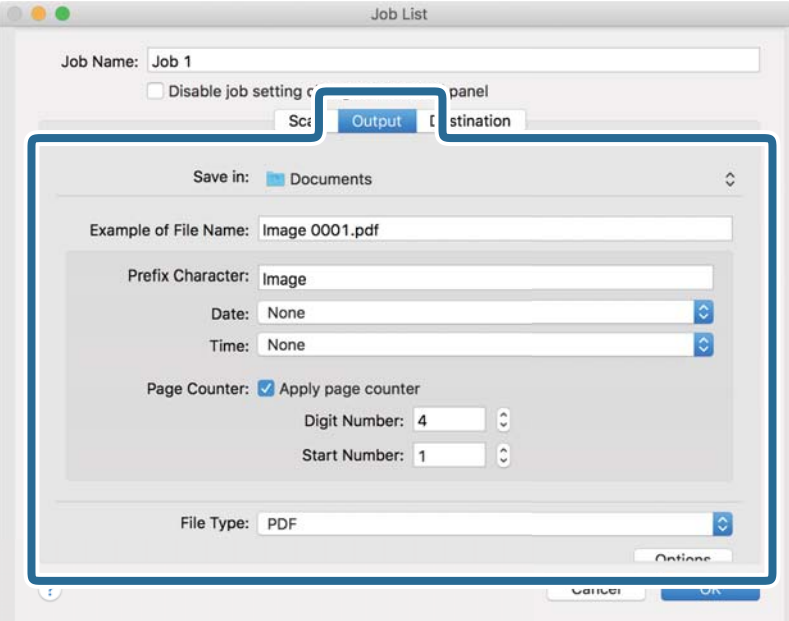

- ❏ **Сохранить в**: выберите папку для сохранения отсканированного изображения.
- ❏ **Пример имени файла**: отображение примера имени файла для текущих настроек.
- ❏ **Префиксный символ**: установка префикса для имени файла.
- ❏ **Дата**: добавление даты к имени файла.
- ❏ **Время**: добавление времени к имени файла.
- ❏ **Счетчик страниц**: добавление счетчика страниц к имени файла.
- ❏ **Тип файла**: выберите формат сохранения из списка. Щелкните **Параметры**, чтобы задать подробные настройки для файла.

7. Щелкните **Местоположение**, затем выберите **Местоположение**.

Элементы настроек места назначения отображаются в соответствии с выбранным местом назначения. При необходимости задайте дополнительные настройки. Щелкните значок ? (Справка) для получения информации о каждом элементе.

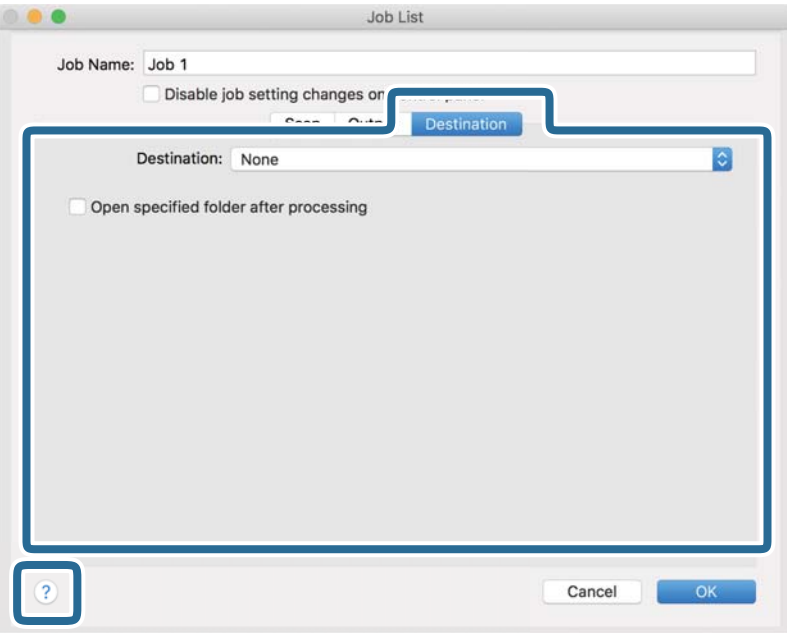

#### *Примечание:*

- ❏ Если необходимо передать данные в облачный сервис, необходимо предварительно настроить вашу учетную запись в таком облачном сервисе.
- ❏ Чтобы использовать в качестве места назначения Evernote, загрузите приложение Evernote с веб-сайта Evernote Corporation и установите его перед использованием этой функции.
- 8. Щелкните **OK**, чтобы закрыть экран настроек задания.
- 9. Щелкните **OK**, чтобы закрыть экран **Список задач**.
- 10. Разместите оригинал.

#### **Базовые функции сканирования**

<span id="page-34-0"></span>11. Выберите задание из выпадающего списка, после чего щелкните значок  $\blacksquare$ .

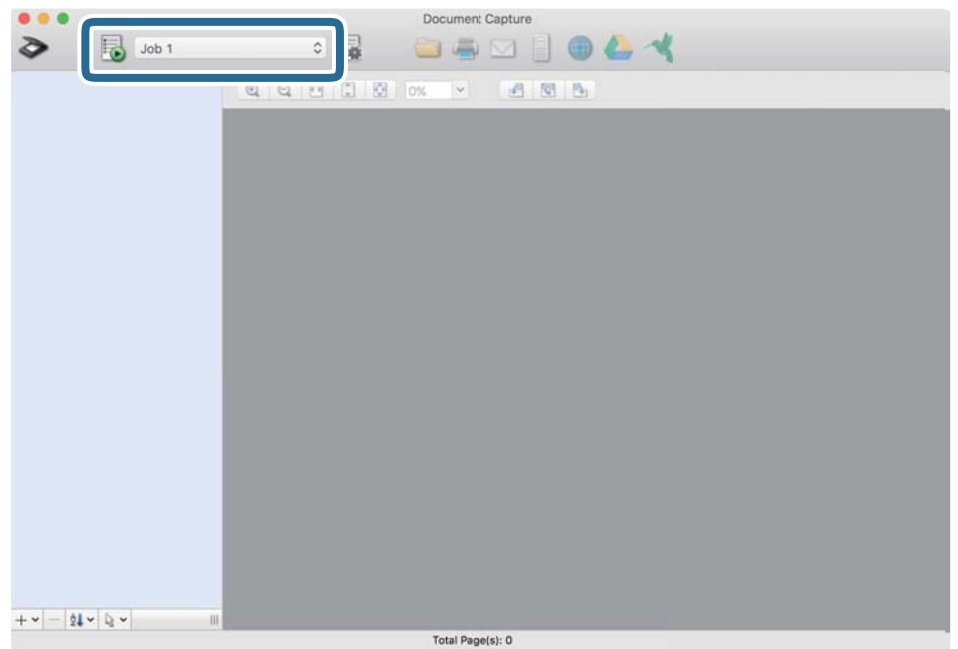

Выполняется выбранное задание.

12. Следуйте инструкциям на экране.

Отсканированное изображение сохраняется с учетом выбранных вами настроек для задания.

#### *Примечание:*

Можно выполнить сканирование оригиналов и отправить полученные изображения без назначения задания.

Щелкните  $\geqslant u$  внесите необходимые изменения в настройки сканирования, затем щелкните *Сканировать*. После этого щелкните на месте назначения, куда вы хотите отправить отсканированное изображение.

#### **Соответствующая информация**

- & [«Document Capture Pro/Document Capture» на стр. 14](#page-13-0)
- & [«Характеристики и размещение оригиналов» на стр. 18](#page-17-0)

### **Сканирование с помощью Epson Scan 2**

Оригиналы можно отсканировать с использованием расширенных настроек, предназначенных для текстовых документов.

1. Разместите оригинал.

#### *Примечание:*

Если вы хотите сканировать несколько оригиналов, поместите их в ADF.

- 2. Запустите Epson Scan 2.
	- ❏ Windows 10/Windows Server 2019/Windows Server 2016

Нажмите кнопку «Пуск» и выберите **EPSON** > **Epson Scan 2**.

❏ Windows 8.1/Windows 8/Windows Server 2012 R2/Windows Server 2012

С помощью кнопки «Поиск» введите название приложения, затем нажмите появившийся значок.

❏ Windows 7/Windows Vista/Windows XP/Windows Server 2008 R2/Windows Server 2008/Windows Server 2003 R2/Windows Server 2003

Нажмите кнопку «Пуск» и выберите **Все программы** (или **Программы**) > **EPSON** > **Epson Scan 2** > **Epson Scan 2**.

❏ Mac OS

Выберите **Перейти** > **Приложения** > **Epson Software** > **Epson Scan 2**.

3. Настройте следующие параметры на вкладке **Главные настройки**.

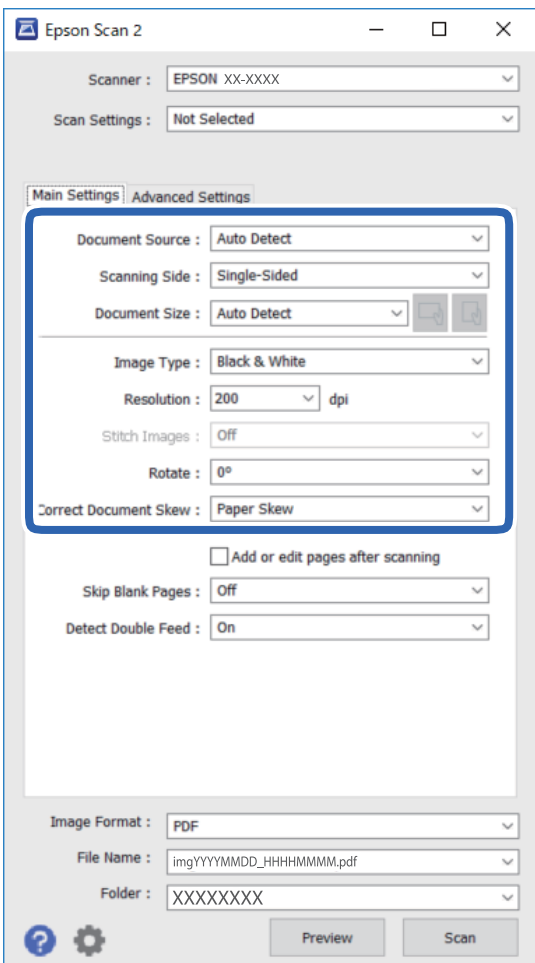

- ❏ **Источник документа**: выберите источник, в котором расположен оригинал.
- ❏ **Сторона сканирования**: выберите сторону сканируемого оригинала при сканировании с помощью ADF.
- ❏ **Размер документа**: выберите размер размещенных оригиналов.
- $\Box$  Кнопки  $\Box$  (ориентация оригинала): выберите заданную ориентацию размещенных оригиналов. В зависимости от размера оригинала этот элемент может быть установлен автоматически без возможности изменения.

❏ **Тип изображения**: выберите режим цветности для сохранения отсканированного изображения.
❏ **Разрешение**: выберите разрешение.

#### *Примечание:*

На вкладке *Главные настройки* также можно задать следующие настройки.

- ❏ *Брошюровка*: выберите этот параметр для сшивания изображений на лицевой и обратной сторонах при сканировании обеих сторон оригинала.
- ❏ *Поворот*: выберите этот параметр для поворота оригинала по часовой стрелке перед сканированием.
- ❏ *Коррекция перекоса документа*: выберите этот параметр для компенсации наклона оригинала.
- ❏ *Доб. или ред. тр.после скан.*: выберите этот параметр для добавления разных оригиналов или редактирования (поворота, перемещения и удаления) отсканированных страниц после сканирования.
- ❏ *Пропускать пустые страницы*: выберите этот параметр для пропуска пустых страниц в оригиналах.
- ❏ *Определять склеенные*: выберите этот параметр для отображения предупреждения при одновременной подаче нескольких оригиналов.
- 4. При необходимости задайте другие настройки сканирования.
	- ❏ Для предварительного просмотра сканируемого изображения нажмите кнопку **Просмотр**. Откроется окно предварительного просмотра изображения.

При использовании ADF после просмотра оригинал будет извлечен из ADF. Загрузите оригинал снова.

- ❏ На вкладке **Расширенные настройки** можно настроить следующие дополнительные параметры изображения, предназначенные для текстовых документов.
	- ❏ **Удалить фон**: удаление фона оригинала.
	- ❏ **Улучшение текста**: повышение четкости и резкости размытых символов оригинала.
	- ❏ **Автосегментирование**: получение более четких символов и более плавных изображений при сканировании документов, содержащих изображения, в черно-белом режиме.
	- ❏ **Усиление цвета**: улучшение указанного цвета в изображении и сохранение изображения в оттенках серого или в черно-белом режиме.
	- ❏ **Поро**: можно задать границу монохромного двоичного значения (черно-белый режим).
	- ❏ **Повышение резкости**: улучшение и повышение резкости контуров изображения.
	- ❏ **Удаление растра**: удаление муара (сетчатых теней), возникающего при сканировании печатных документов, например журналов.
	- ❏ **Заливка края**: удаление теней вокруг сканированного изображения.
	- ❏ **Двойной выход изображения** (только для Windows): при однократном сканировании можно одновременно сохранить два изображения с разными параметрами вывода.

#### *Примечание:*

Некоторые элементы могут быть недоступны в зависимости от других настроек.

5. Установите параметры сохранения файлов.

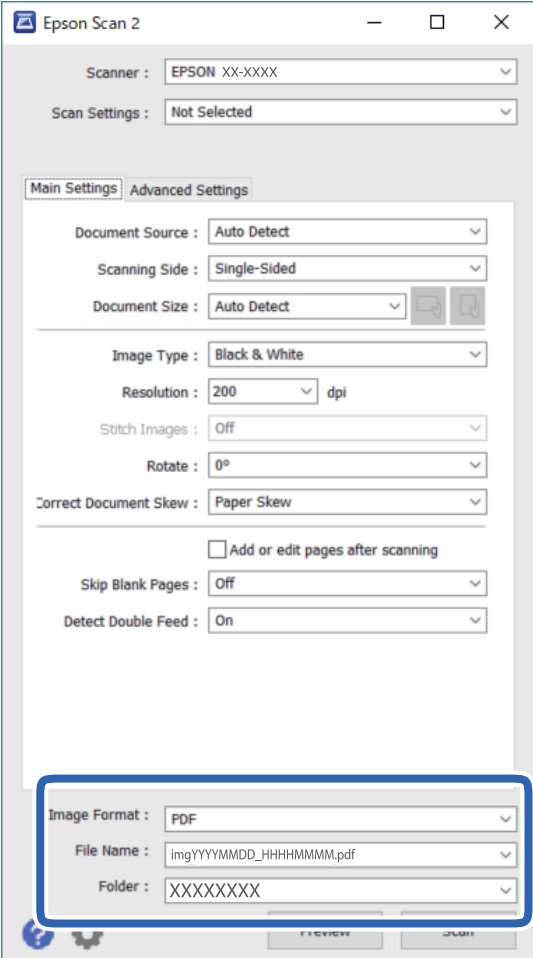

#### ❏ **Формат изображения**: выберите формат сохранения из списка.

Можно задать подробные настройки для каждого формата, кроме BITMAP и PNG. После выбора формата сохранения выберите из списка **Параметры**.

#### ❏ **Имя файла**: проверьте отображаемое имя сохраняемого файла.

Можно изменить настройки имени сохраняемого файла, выбрав в списке пункт **Настройки**.

❏ **Папка**: выберите в списке папку для сохранения отсканированного изображения.

Вы можете выбрать другую папку или создать новую папку, выбрав из данного списка пункт **Выбрать**.

#### 6. Нажмите **Сканировать**.

Отсканированное изображение будет сохранено в указанной папке.

#### **Соответствующая информация**

& [«Характеристики и размещение оригиналов» на стр. 18](#page-17-0)

# Расширенные функции сканирования

## Настройка задания (сканирование, сохранение и отправка)

Следующие действия, при выполнении их по порядку, называются заданием: 1. Сканировать > 2. Сохранить > 3. Отправить.

С помощью предварительной регистрации последовательностей действий в качестве задания с помощью Document Capture Pro (Windows), Document Capture (Mac OS) или Document Capture Pro Server (Windows Server) можно просто выполнять все эти операции путем выбора задания.

Примечание:

ПО Document Capture Pro не поддерживается в ОС Windows Vista, Windows XP и Windows Server.

### Создание и регистрация задания (Windows)

В этом разделе объясняется, как создать задание в Document Capture Pro. Дополнительные сведения по использованию этой функции см. в разделе Document Capture Pro.

- Запустите Document Capture Pro. 1.
- 2. Щелкните Настройки задач на верхнем экране.

Отображается Список задач.

3. Нажмите Новый.

Отображается экран Настройки задач.

4. Укажите параметры задания на экране Настройки задач.

П Имя задания: Введите имя задания, которое необходимо зарегистрировать.

- □ 1. Сканировать (Настройки сканирования): Задайте настройки сканирования, такие как размер оригиналов или разрешение.
- □ 2. Сохранить (Параметры сохранения): Укажите путь сохранения результатов, формат сохранения, правила именования файлов и пр. Можно выполнять автоматическую сортировку и сохранение последовательности отсканированных изображений, используя различные методы, например обнаружение пустых страниц между оригиналами или штрихкодов на оригиналах.
- □ 3. Отправить (Настройки местополож.): Выберите путь сохранения отсканированных изображений. Можно отправить их по электронной почте либо выгрузить на сервер FTP или вебсервер.
- 5. Щелкните ОК для возврата на экран Список задач.

Теперь созданное задание зарегистрировано в Список задач.

6. Щелкните ОК для возврата на верхний экран.

#### **Соответствующая информация**

- **◆ [«Document Capture Pro/Document Capture» на стр. 14](#page-13-0)**
- & [«Сканирование по нажатию кнопки» на стр. 24](#page-23-0)

## **Создание и регистрация задания (Mac OS)**

В этом разделе объясняется, как назначить задание в Document Capture. Дополнительные сведения по использованию этой функции см. в разделе Document Capture.

- 1. Запустите Document Capture.
- 2. Щелкните значок **в в главном окне**.

Отображается окно **Список задач**.

3. Щелкните по значку «+».

Отображается окно **Настройки задач**.

- 4. Укажите параметры задания в окне **Настройки задач**.
	- ❏ **Имя задания**: выберите имя задания, которое вы хотите зарегистрировать.
	- ❏ **Сканировать**: выполните настройки сканирования, такие, как размер оригиналов или разрешение сканирования.
	- ❏ **Вывод**: установите место и формат сохранения, правила именования файлов и т. д.
	- ❏ **Местоположение**: выберите место сохранения отсканированных изображений. Можно отправить их по электронной почте, либо выгрузить на сервер FTP или веб-сервер.
- 5. Щелкните **OK** для возврата в окно **Список задач**.

Созданное задание зарегистрировано в **Список задач**.

6. Щелкните **OK** для возврата в главное окно.

#### **Соответствующая информация**

- $\blacktriangleright$  [«Document Capture Pro/Document Capture» на стр. 14](#page-13-0)
- & [«Сканирование по нажатию кнопки» на стр. 24](#page-23-0)

## **Активация задания на выполнение с панели управления (назначение кнопок)**

Предварительно назначив задание для панели управления сканера с помощью Document Capture Pro (Windows), Document Capture (Mac OS) или Document Capture Pro Server (Windows Server), можно выполнять задания с панели управления.

#### *Примечание:*

ПО Document Capture Pro не поддерживается в ОС Windows Vista, Windows XP и Windows Server.

## **Назначение задания панели управления (Windows)**

В данном разделе объясняется как назначить задание панели управления сканера в Document Capture Pro. Дополнительные сведения по использованию этой функции см. в разделе Document Capture Pro.

- 1. Запустите Document Capture Pro.
- 2. Щелкните **Настройки задач** на верхнем экране.

Отображается **Список задач**.

3. Нажмите **Настройки события**.

Отображается экран **Настройки события**.

- 4. Из выпадающего списка выберите задание, которое хотите запустить на панели управления.
- 5. Щелкните **OK** для возврата на экран **Список задач**. Задание назначено панели управления сканера.
- 6. Щелкните **OK** для возврата на верхний экран.

#### **Соответствующая информация**

& [«Сканирование по нажатию кнопки» на стр. 24](#page-23-0)

## **Назначение задания панели управления (Mac OS)**

В данном разделе объясняется, как назначить задание панели управления сканера в Document Capture. Дополнительные сведения по использованию этой функции см. в разделе Document Capture.

- 1. Запустите Document Capture.
- 2. Щелкните значок **в** в главном окне.

Отображается окно **Список задач**.

- 3. Щелкните значок и выберите **Настройки события**.
- 4. Из выпадающего списка выберите задание, которое хотите запустить на панели управления.
- 5. Щелкните **OK** для возврата в окно **Список задач**. Задание назначено панели управления сканера.
- 6. Щелкните **OK** для возврата в главное окно.

#### **Соответствующая информация**

& [«Сканирование по нажатию кнопки» на стр. 24](#page-23-0)

## **Функция разделения (только для Windows)**

При использовании Document Capture Pro можно воспользоваться функцией разделения.

Можно выполнить автоматическое определение и разделение или сортировку сложных документов с помощью штрихкодов, нанесенных на документ, либо вставив в документ пустые страницы.

При сканировании нескольких документов и использовании информации о разделении или указании числа страниц для разделения документа на несколько файлов каждый файл может быть сохранен в отдельную папку.

Например, можно выполнить следующие настройки разделения.

#### *Примечание:*

Document Capture Pro не поддерживается в Windows Vista/Windows XP и Windows Server.

**Разбивать документ через каждые три страницы и сохранять их в виде многостраничного файла PDF (фиксированное число страниц)**

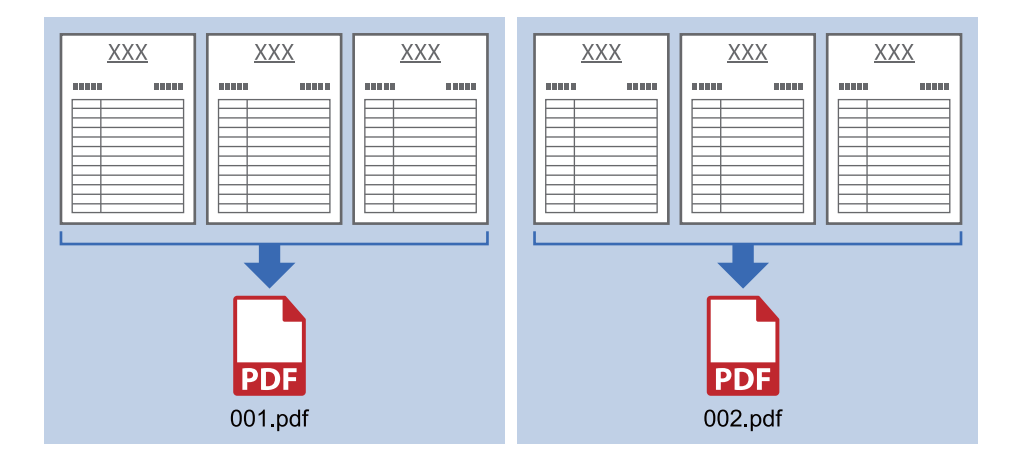

**Указать информацию о штрихкоде и сохранить в виде многостраничного файла PDF**

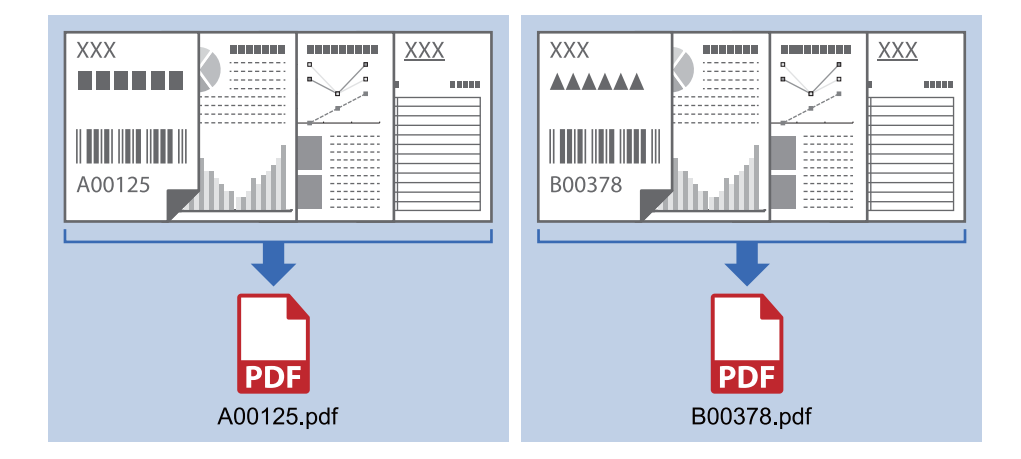

**Указать информацию о штрихкоде и разделить документ на файлы, размещенные в разных папках**

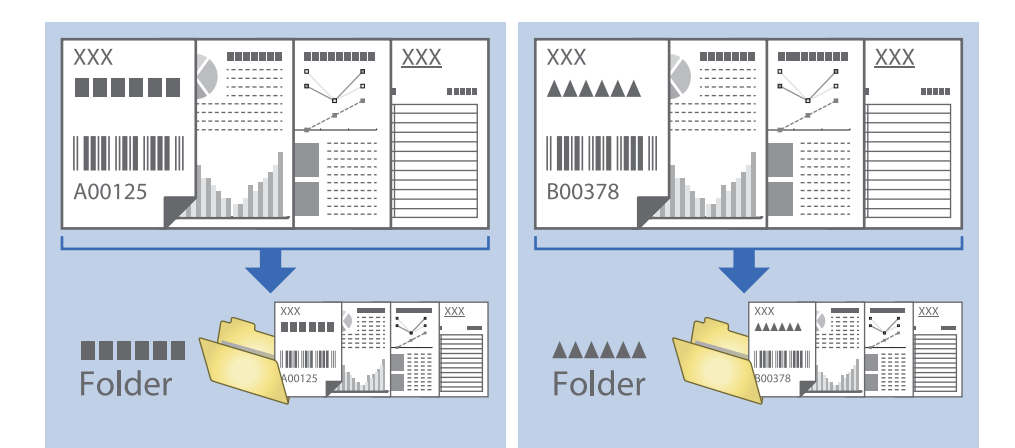

## **Сортировка и сохранение отсканированных изображений в отдельную папку**

Можно автоматически сортировать отсканированные изображения и сохранять их в отдельные папки с использованием Document Capture Pro.

Для сортировки отсканированных изображений можно использовать разнообразные методы определения, такие как вставка пустых страниц между оригиналами или использование штрихкодов.

- 1. Разместите оригиналы, включая метки, такие как пустые страницы, между страницами в тех местах, где вы хотели бы разделить отсканированные изображения.
- 2. Запустите Document Capture Pro.
- 3. Нажмите **Настройки задач**.

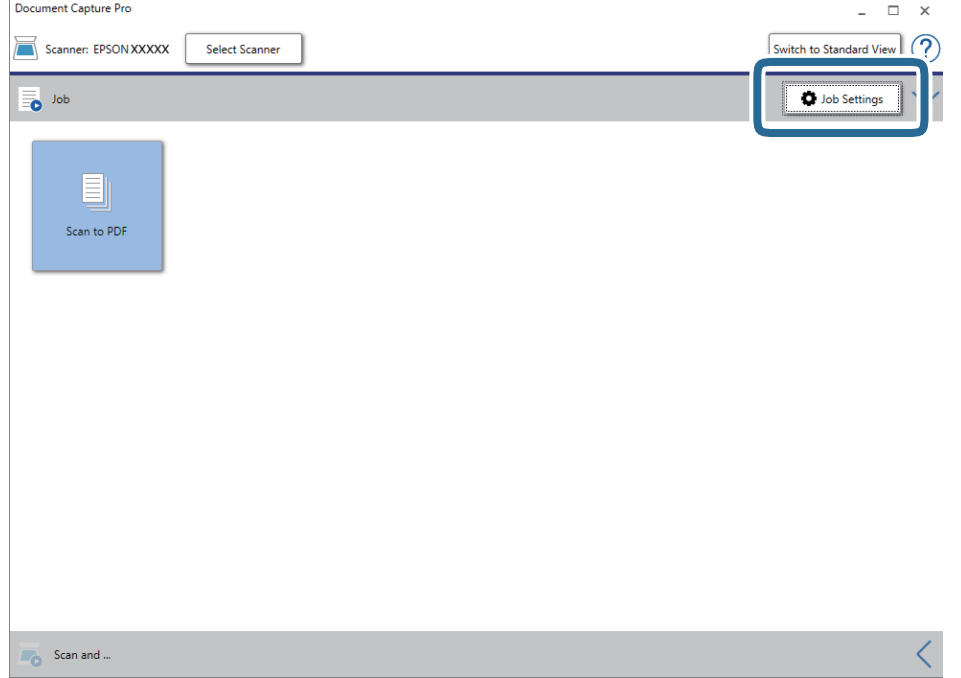

### Расширенные функции сканирования

### 4. Нажмите Новый.

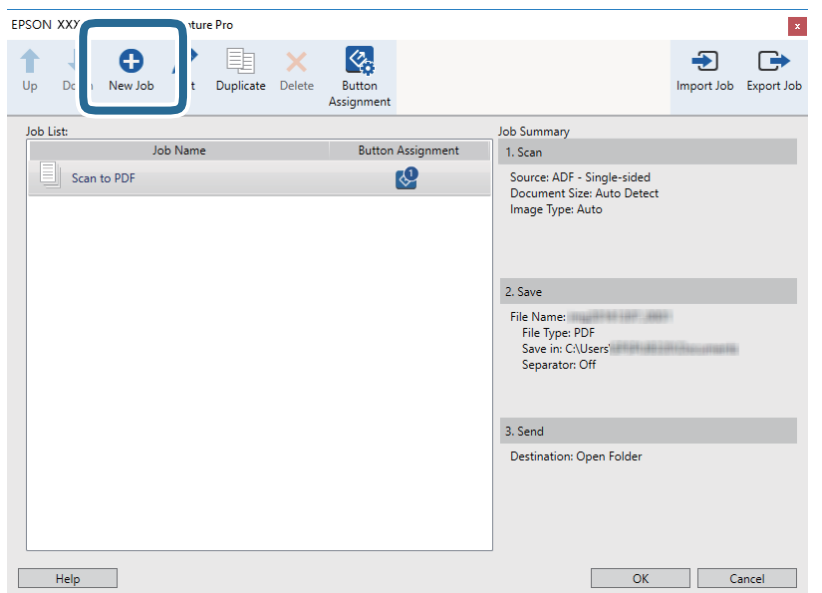

#### 5. Введите Имя задания.

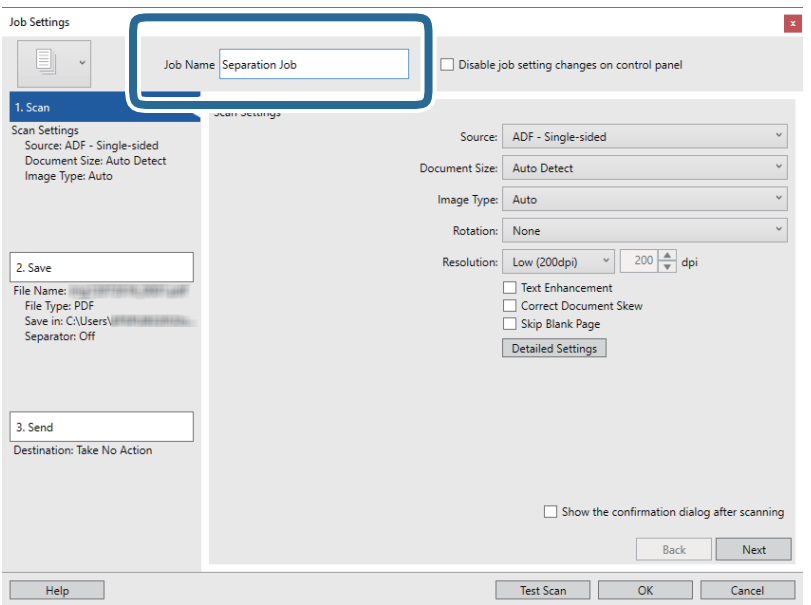

6. Настройте параметры сканирования на вкладке 1. Сканировать.

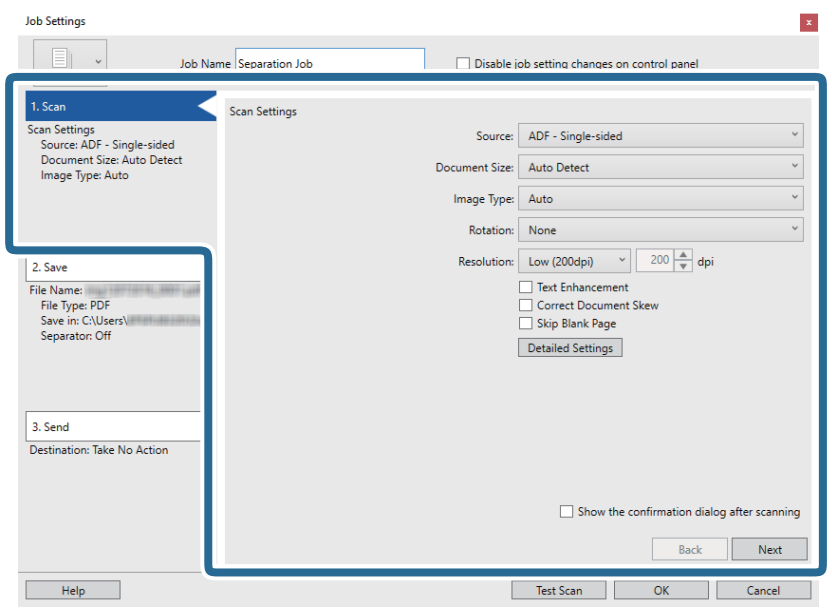

7. Щелкните 2. Сохранить, выполните настройки сохранения и выберите Применить разделение задач.

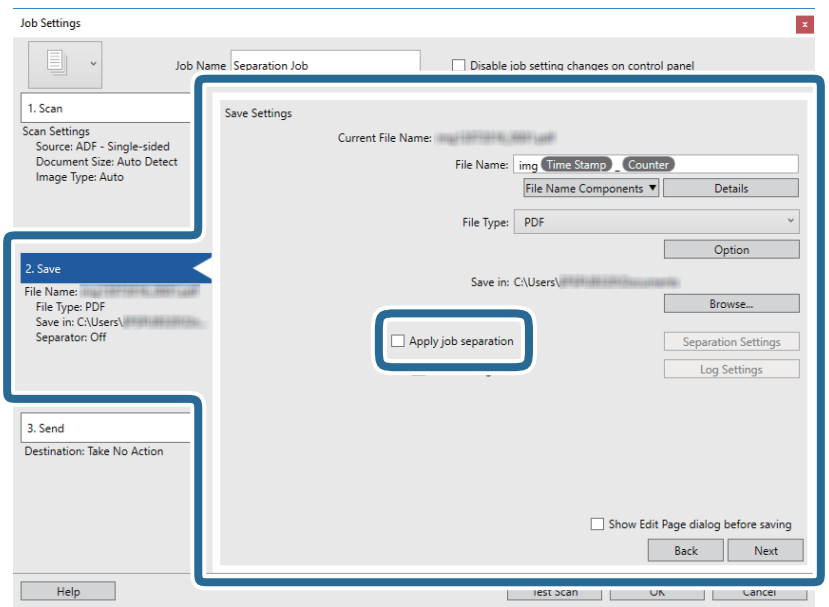

8. Нажмите **Настр. разделения**.

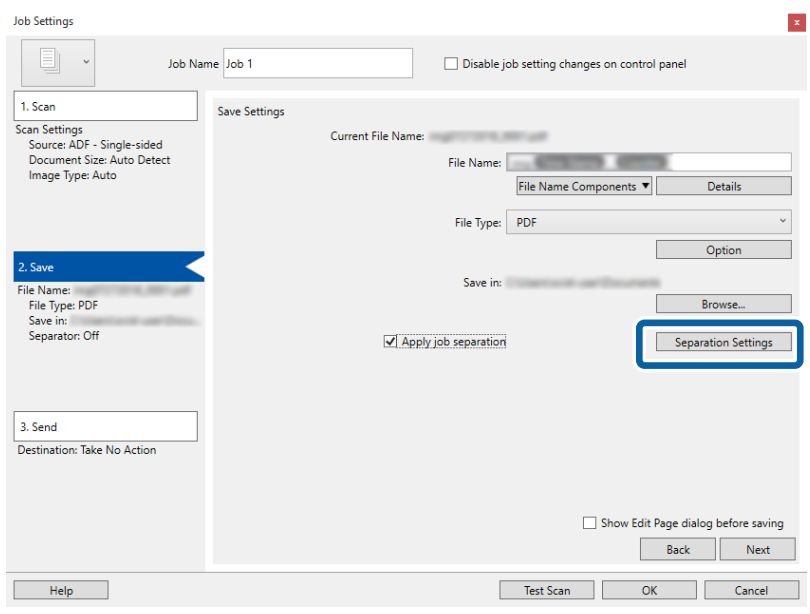

9. Выберите **Разделитель** на экране **Настройки разделения задач**.

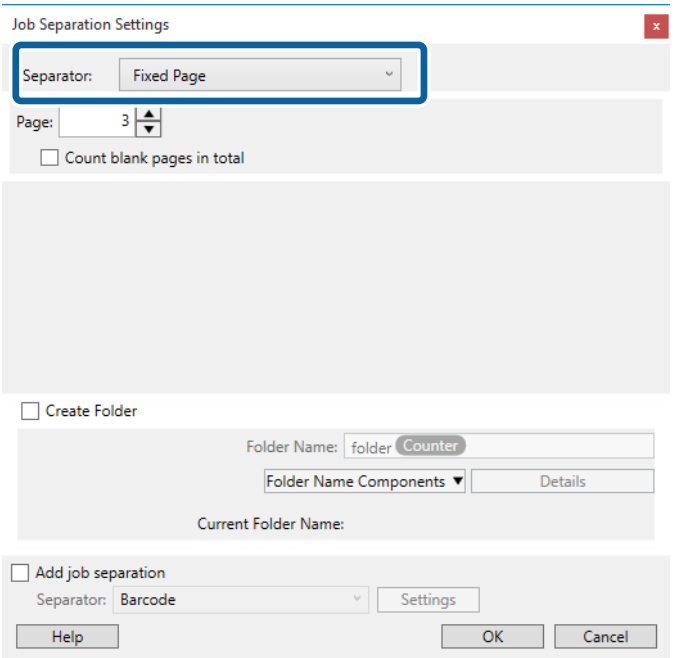

- ❏ **Фиксированная страница**: выберите для разделения по каждой указанной странице и сохранения разделенных частей в файлы.
- ❏ **Пустая страница**: выберите для разделения по найденным пустым страницам.
- ❏ **Шрихкод**: выберите для разделения по найденным штрихкодам.
- ❏ **OCR**: выберите для распознавания символов с помощью системы оптического распознавания (OCR) и для соответствующего разделения.
- ❏ **Форма**: выберите для разделения по найденным типам **Форма**.
- ❏ **Размер файла**: выберите для разделения по размеру файлов отсканированных изображений.

❏ **Patch Code**: выберите для разделения по найденным **Patch Code**.

10. Выполните дополнительные настройки разделения, после чего нажмите **OK**.

Настройки разделения могут отличаться в зависимости от выбранного значения **Разделитель**. Для получения информации о настройках разделения щелкните **Справка** в окне и просмотрите справку по Document Capture Pro.

11. Щелкните **3. Отправить**, затем выберите **Местоположение**.

Элементы настроек места назначения отображаются в соответствии с выбранным местом назначения. При необходимости выполните дополнительные настройки. Щелкните **Справка** для получения информации о каждом элементе.

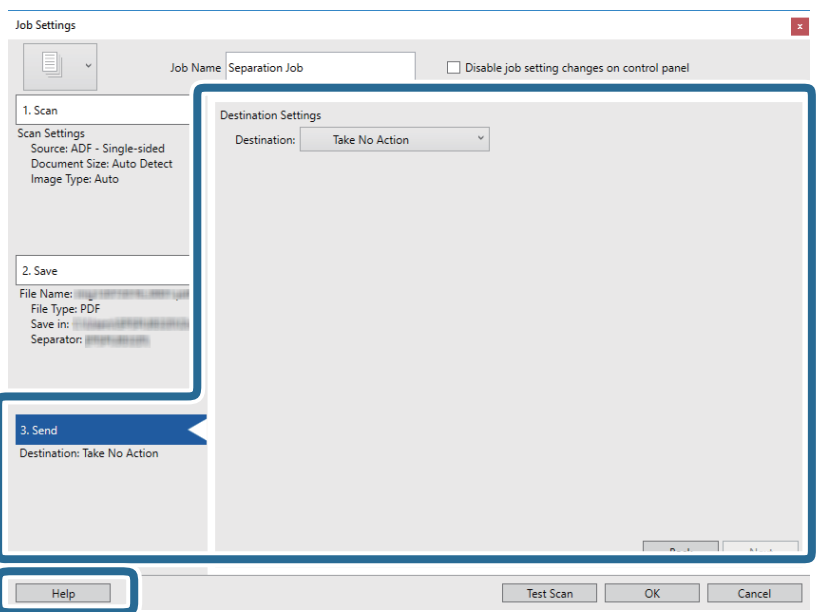

- 12. Щелкните **OK**, чтобы закрыть экран **Настройки задач**.
- 13. Щелкните **OK**, чтобы закрыть экран списка заданий.

Создано задание по разделению.

#### **Расширенные функции сканирования**

14. Щелкните по значку задания.

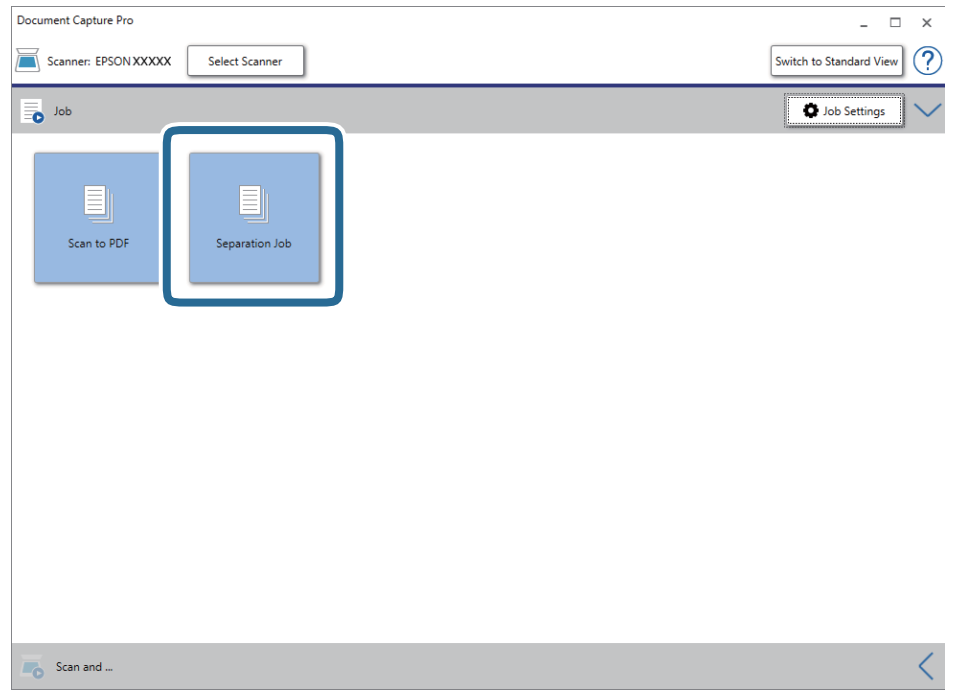

Выполняется задание по разделению.

15. Следуйте инструкциям на экране.

Отсканированное изображение разделяется с учетом выбранных вами настроек для задания.

## **Сохранение в формате Microsoft Office (только для Windows)**

С помощью Document Capture Pro вы можете сохранить отсканированное изображение в формате Microsoft<sup>®</sup> Office.

#### *Примечание:*

- ❏ ПО Document Capture Pro не поддерживается в ОС Windows Vista, Windows XP и Windows Server.
- ❏ Эта функция доступна, только если установлен компонент оптического распознавания текста (OCR) для EPSON Scan.
- 1. Разместите оригинал.
- 2. Запустите Document Capture Pro.

3. Щелкните на панели **Сканировать и…** для отображения экрана места назначения. Если вы уже вызывали экран места назначения, пропустите этот шаг.

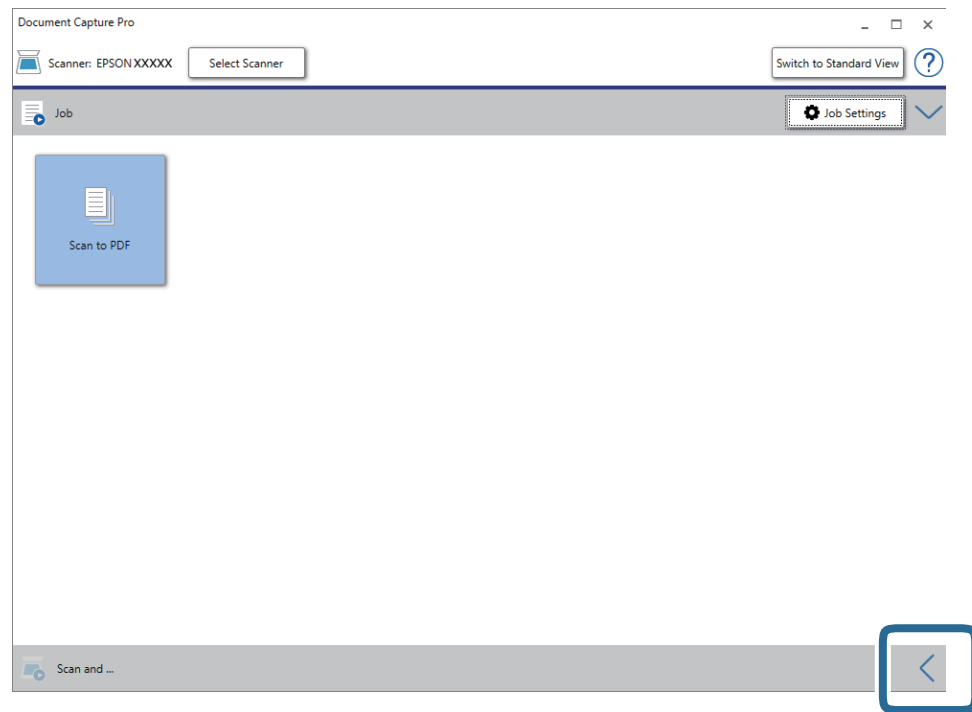

4. Щелкните **Параметры сканирования** для отображения экрана **Параметры сканирования**.

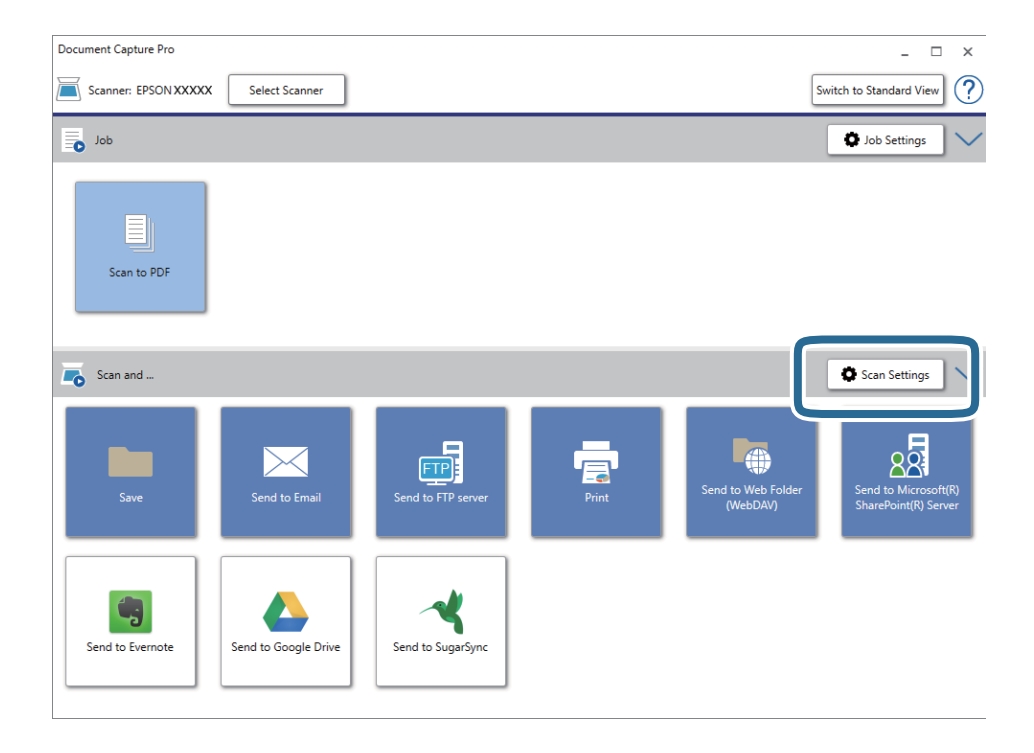

5. Внесите необходимые изменения в настройки сканирования и щелкните **OK**.

6. Щелкните на одном из значков места назначения.

Начнется сканирование. После сканирования появится окно **Параметры сохранения** или **Передать параметры настройки**.

- 7. Выберите формат Microsoft Office, в котором вы хотите выполнить сохранение, в списке **Тип файла**.
- 8. Щелкните **Параметры**, чтобы открыть окно дополнительных настроек.
- 9. Установите параметры для каждого элемента в этом окне, затем щелкните **OK**.
- 10. Выберите другие параметры в окне **Параметры сохранения** или **Передать параметры настройки**, затем нажмите **OK**.

Отсканированное изображение будет сохранено в формате Microsoft Office.

# <span id="page-50-0"></span>**Обслуживание**

## **Очистка сканера**

Для сохранения оптимальной работоспособности сканера периодически очищайте его следующим образом.

Если на стеклянной поверхности устройства ADF есть стойкие загрязнения, воспользуйтесь оригинальным чистящим набором Epson. Для удаления пятен нанесите небольшое количество очистителя на чистящую ткань.

### **P** Важно:

- ❏ Не надавливайте на поверхность стекла сканера.
- ❏ Старайтесь не поцарапать и не повредить поверхность стекла сканера и не используйте для его очистки жесткую или абразивную щетку. Если стеклянная поверхность повреждена, это может снизить качество сканирования.
- ❏ Никогда не используйте для чистки сканера спирт, разбавитель или едкие растворители. В противном случае может произойти деформирование или изменение цвета устройства.
- ❏ Не допускайте проливания жидкости на механические и электронные компоненты устройства. Это может вывести из строя механизм и электронную схему устройства.
- ❏ Не распыляйте смазки над устройством.
- ❏ Никогда не вскрывайте корпус сканера.
- ❏ Если используется чистящий набор Epson, смочите жидкостью чистящую ткань перед ее использованием. Если жидкость попадет в сканер, он может быть поврежден.
- 1. Выключите устройство.
- 2. Отсоедините шнур адаптера переменного тока от устройства.
- 3. Протрите внешнюю поверхность сканера тканью, смоченной мягким моющим средством и водой.

4. Если стекло сканера загрязнилось, протрите его сухой мягкой тканью. Если стеклянная поверхность загрязнена жиром или другим трудноудаляемым веществом, рекомендуется воспользоваться небольшим количеством моющей жидкости для стекла и мягкой тканью. Вытрите всю оставшуюся жидкость.

Убедитесь, что на поверхности стекла не скапливается пыль. Пыль может привести к появлению пятен и прямых линий на сканированном изображении.

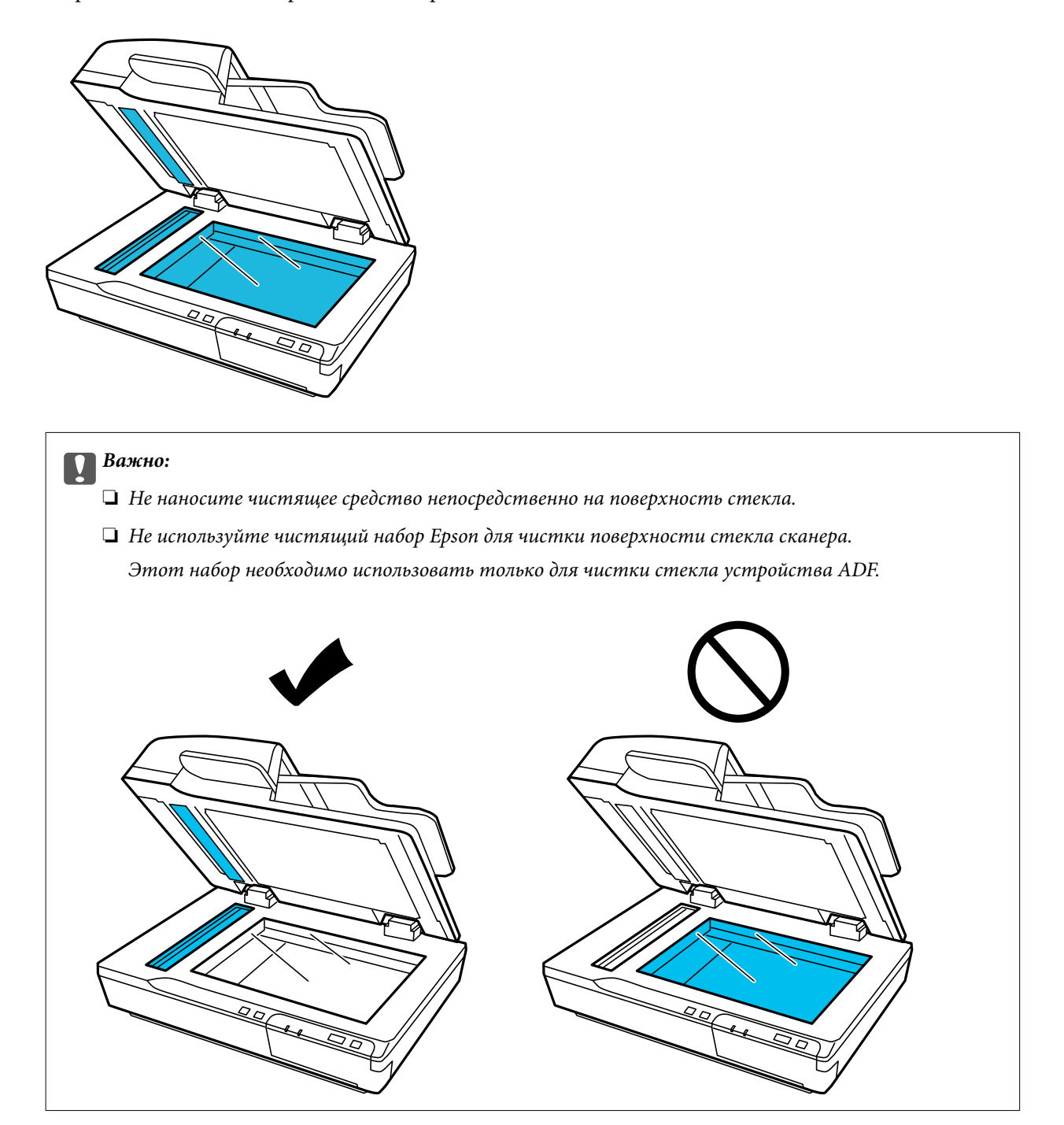

5. Очистите крышку сканера при ее загрязнении.

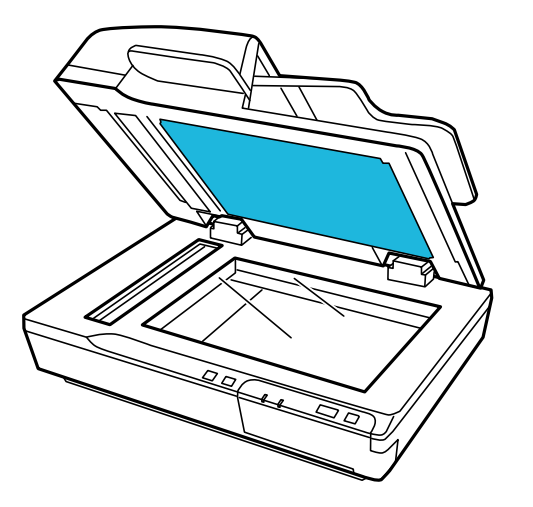

6. Откройте крышку ADF. Для очистки ролика и внутренней поверхности ADF используйте чистую сухую мягкую ткань или оригинальный чистящий набор Epson.

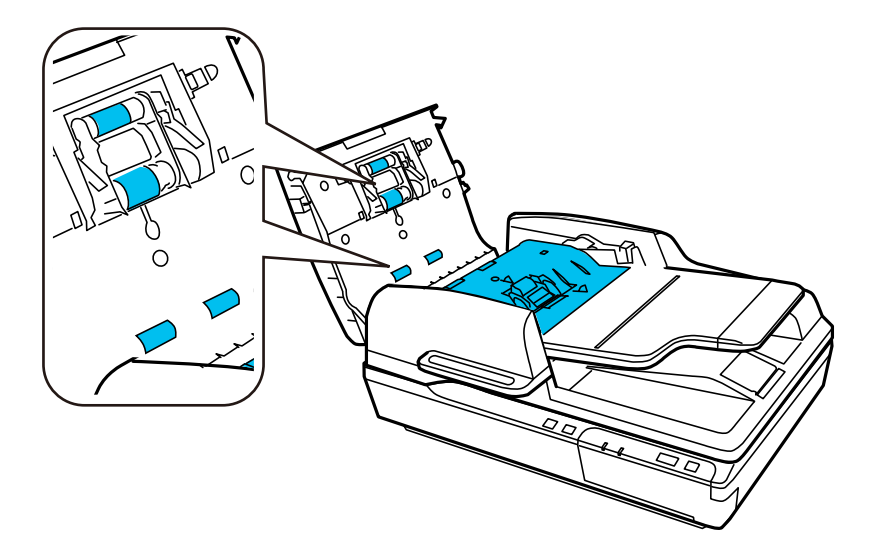

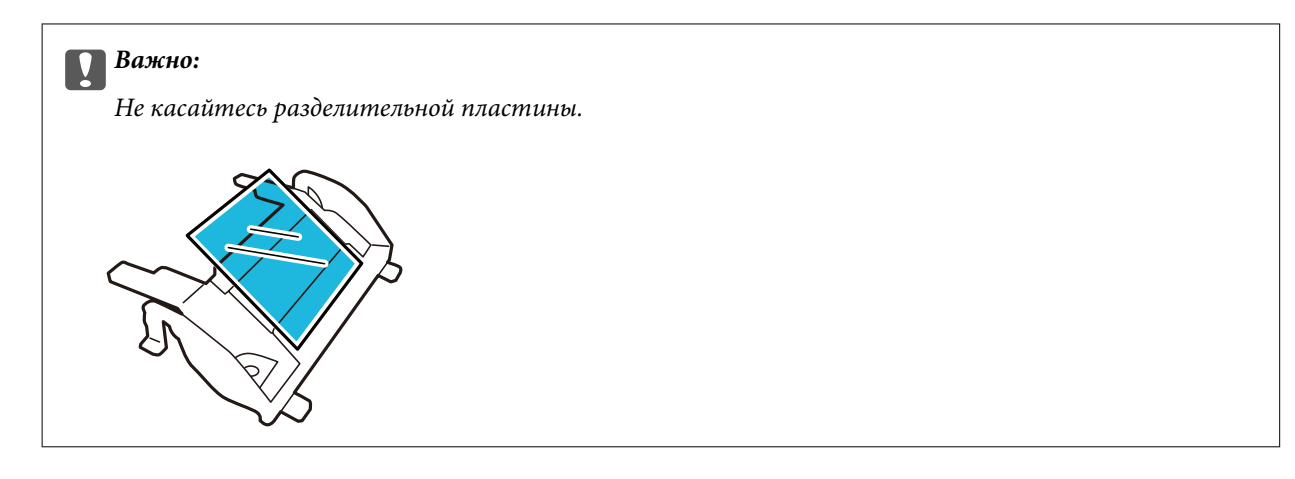

## **Замена узла роликов**

Через каждые 100 000 операций сканирования детали узла роликов необходимо заменять.

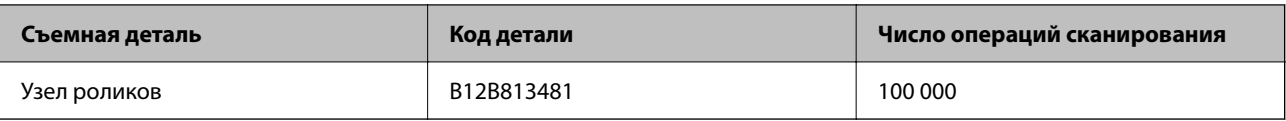

Для замены узла роликов выполните указанные ниже действия.

- 1. Выключите сканер.
- 2. Извлеките всю бумагу из входного лотка.
- 3. Отсоедините адаптер переменного тока от устройства.
- 4. Откройте крышку ADF.

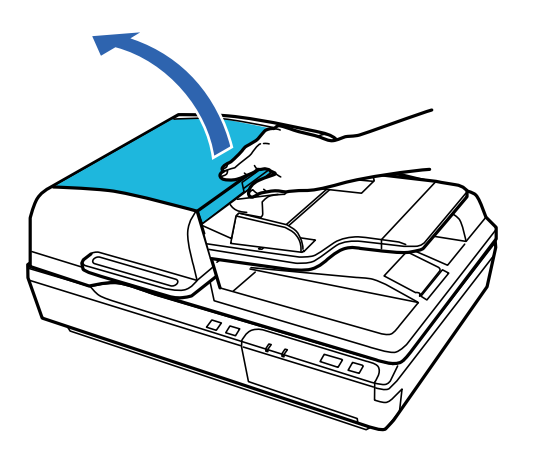

5. Надавите на защелки, расположенные на обеих сторонах крышки приемного ролика, затем откройте эту крышку.

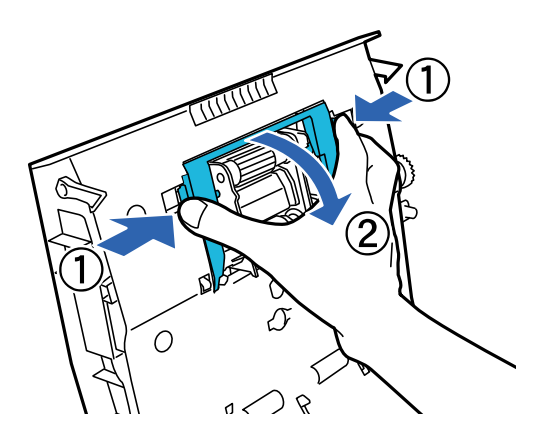

6. Сдвиньте и извлеките установленный приемный ролик.

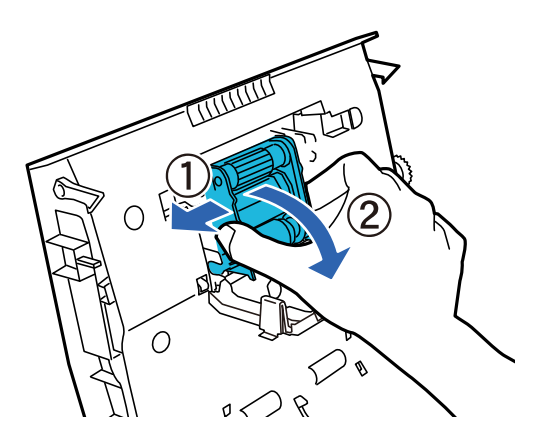

7. Установите новый приемный ролик в правильное положение.

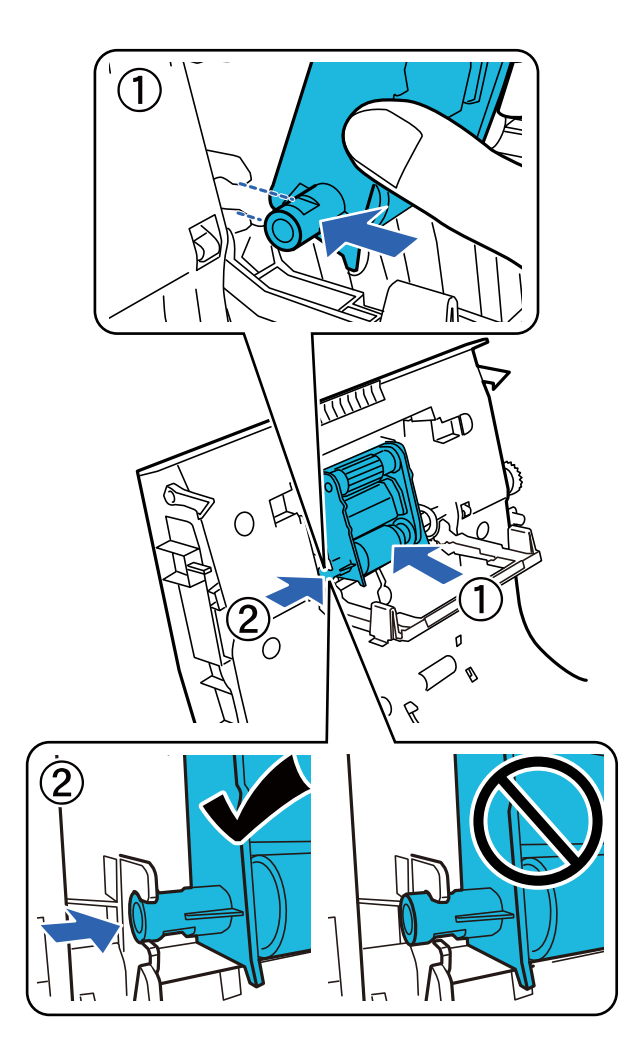

#### **P** Важно:

Не касайтесь поверхности приемного ролика.

8. Закройте крышку приемного ролика.

#### **Обслуживание**

9. Надавите на защелки на обеих сторонах предразделительной пластины.

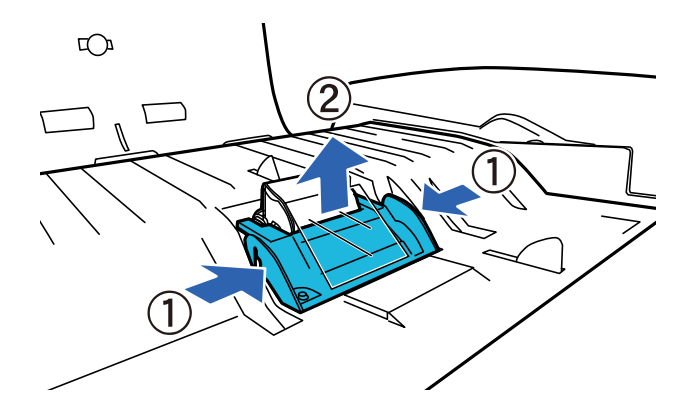

10. Надавите на защелки на обеих сторонах разделительной пластины, затем извлеките ее.

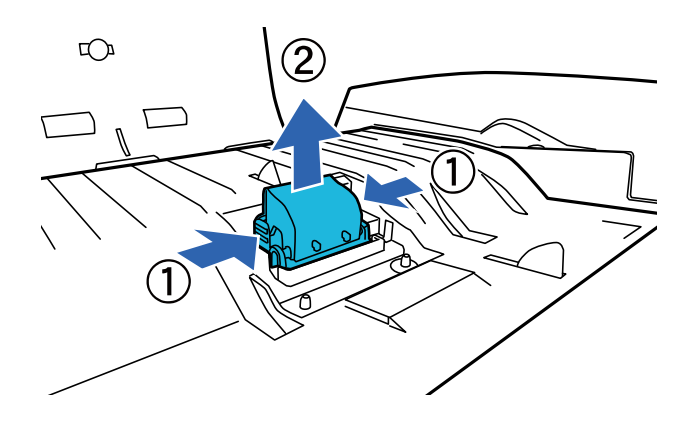

11. Установите новую разделительную пластину в правильное положение. Плотно вставьте ее до щелчка.

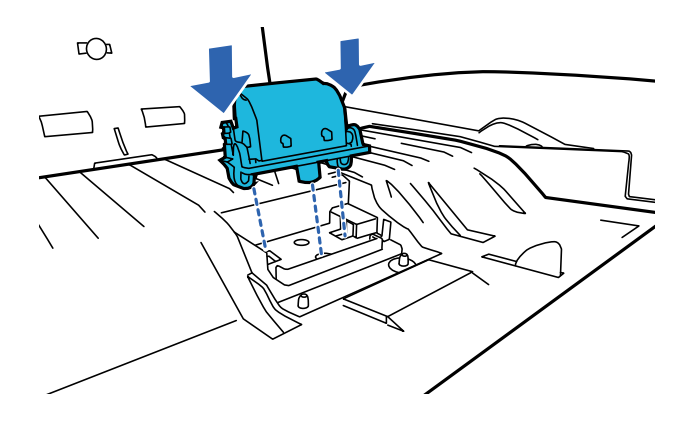

### **P** Важно:

Не касайтесь поверхности разделительной пластины.

#### **Обслуживание**

12. Установите предразделительную пластину, как показано на рисунке.

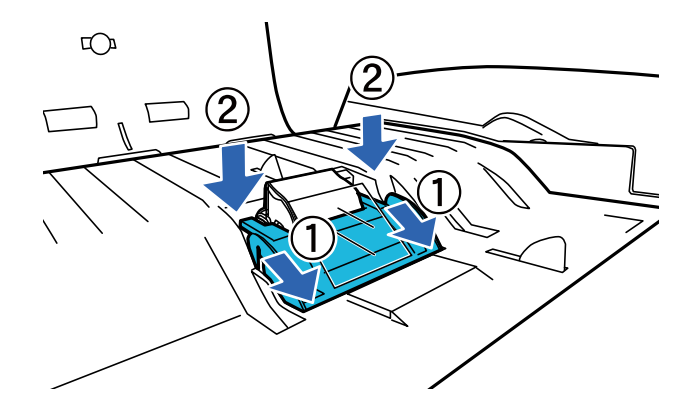

- 13. Закройте крышку ADF.
- 14. Подключите адаптер переменного тока и включите сканер.
- 15. Выполните сброс количества операций сканирования на панели управления или с помощью Epson Scan 2 Utility.

#### *Примечание:*

Утилизацию приемного ролика и разделительной пластины следует производить в соответствии с правилами и нормативными требованиями местных органов власти. Не разбирайте эти компоненты.

#### **Соответствующая информация**

& [«Коды узла роликов» на стр. 17](#page-16-0)

## **Сброс количества сканирований в Epson Scan 2 Utility**

После замены узла роликов произведите сброс количества сканирований с помощью Epson Scan 2 Utility.

- 1. Включите сканер.
- 2. Запустите Epson Scan 2 Utility.
	- ❏ Windows 10/Windows Server 2019/Windows Server 2016

Нажмите кнопку «Пуск» и выберите **EPSON** > **Epson Scan 2** > **Epson Scan 2 Utility**.

❏ Windows 8.1/Windows 8/Windows Server 2012 R2/Windows Server 2012

**Пуск** > **Приложения** > **Epson** > **Epson Scan 2 Utility**.

❏ Windows 7/Windows Vista/Windows XP/Windows Server 2008 R2/Windows Server 2008/Windows Server 2003 R2/Windows Server 2003

Нажмите кнопку «Пуск» и выберите **Все программы** (или **Программы**) > **EPSON** > **Epson Scan 2** > **Epson Scan 2 Utility**.

❏ Mac OS

Выберите **Перейти** > **Приложения** > **EPSON Software** > **Epson Scan 2 Utility**.

3. Щелкните по вкладке **Счетчик**.

4. Щелкните **Сброс** на узле роликов.

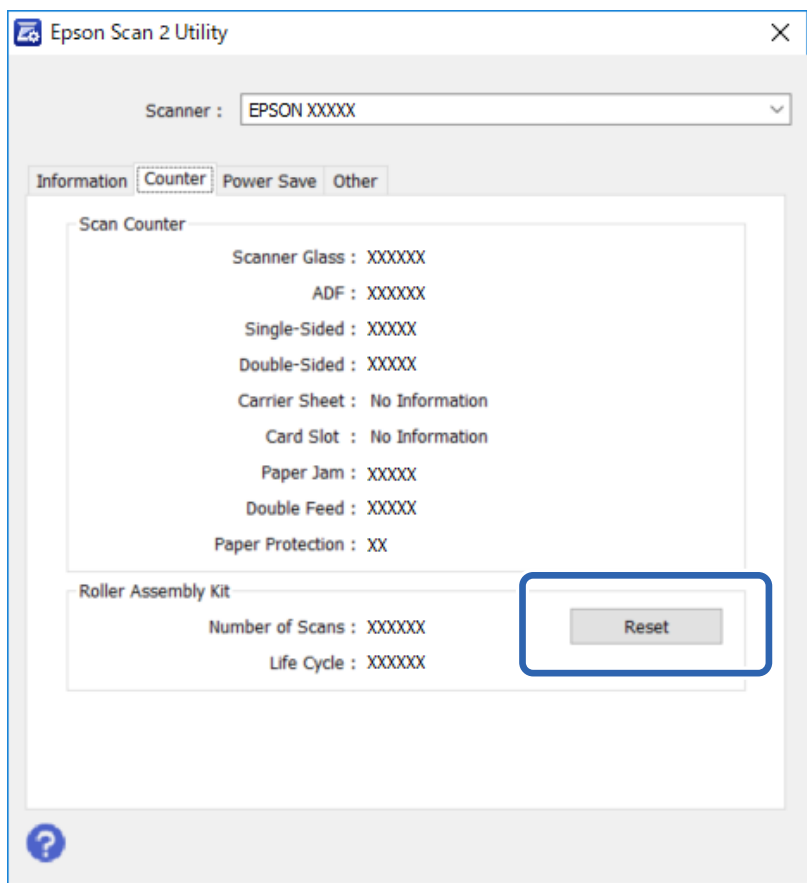

## **Экономия электроэнергии**

Устройство отключается автоматически если в течение заданного промежутка времени не выполняется ни одной операции. Вы можете настроить время, по истечению которого запускается процедура управления питанием. Любое увеличение приведет к снижению эенгроэффективности устройства. Помните об окружающей среде, внося любые изменения.

- 1. Запустите Epson Scan 2 Utility.
	- ❏ Windows 10/Windows Server 2019/Windows Server 2016

Нажмите кнопку «Пуск» и выберите **EPSON** > **Epson Scan 2** > **Epson Scan 2 Utility**.

❏ Windows 8.1/Windows 8/Windows Server 2012 R2/Windows Server 2012

**Пуск** > **Приложения** > **Epson** > **Epson Scan 2 Utility**.

❏ Windows 7/Windows Vista/Windows XP/Windows Server 2008 R2/Windows Server 2008/Windows Server 2003 R2/Windows Server 2003

Нажмите кнопку «Пуск» и выберите **Все программы** (или **Программы**) > **EPSON** > **Epson Scan 2** > **Epson Scan 2 Utility**.

❏ Mac OS

Выберите **Перейти** > **Приложения** > **EPSON Software** > **Epson Scan 2 Utility**.

2. Щелкните по вкладке **Экономия электроэнергии**.

3. Настройте параметр **Таймер отключения (минуты)** и затем щелкните **Задать**.

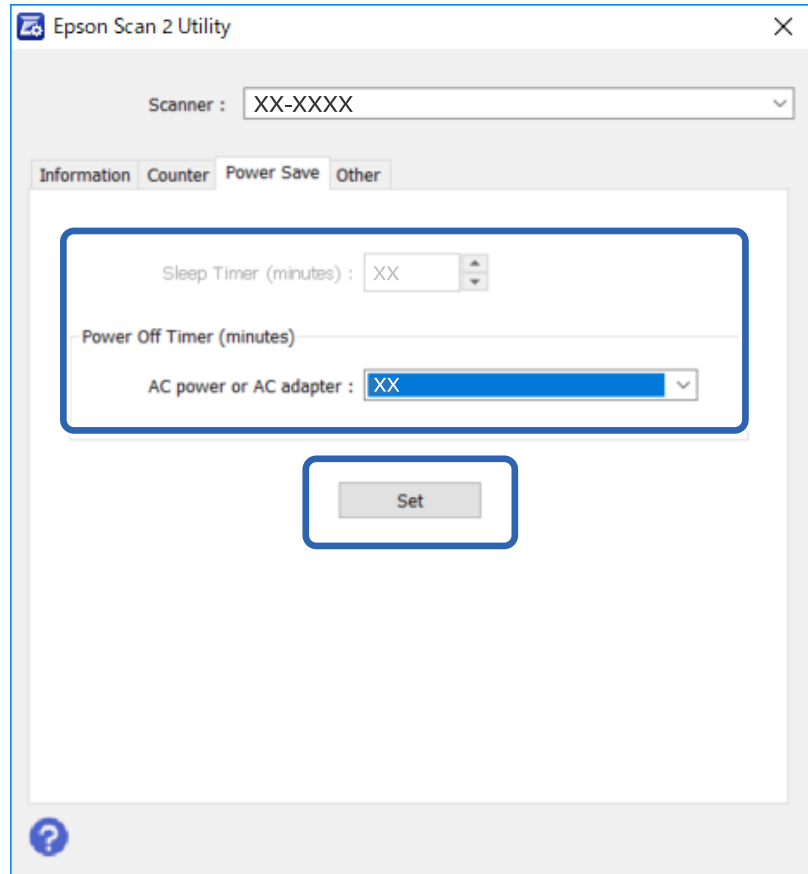

## **Транспортировка сканера**

Перед транспортировкой сканера на длинные расстояния или при длительном хранении во избежание повреждений нужно заблокировать каретку.

- 1. Убедитесь, что каретка находится в исходном положении (на левой стороне устройства). Если каретка находится не в этом положении, включите устройство и подождите, пока каретка не вернется в исходное положение.
- 2. Выключите устройство и отсоедините шнур адаптера переменного тока.
- 3. Отключите кабель USB от устройства.

4. Передвиньте переключатель транспортировочного замка, расположенный в левой части сканера, в положение блокировки, чтобы зафиксировать каретку сканера.

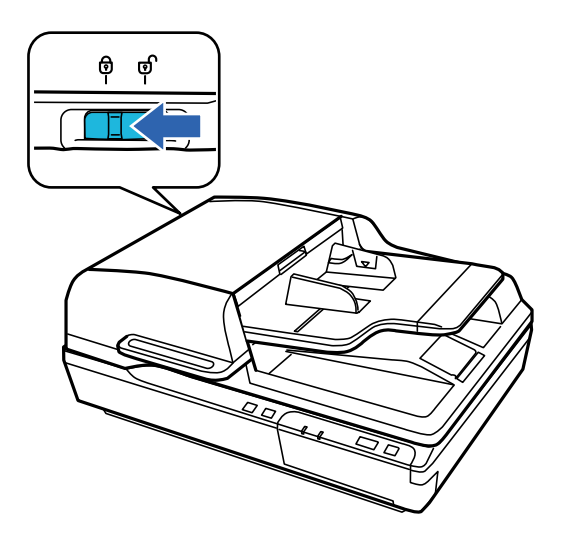

5. Упакуйте устройство в оригинальный упаковочный материал, затем поместите его в оригинальную или подходящую по размеру похожую коробку.

## Обновление приложений и микропрограммного обеспечения

Обновление приложений и микропрограммного обеспечения позволяет устранить некоторые проблемы и улучшить или добавить функции. Следите за тем, чтобы всегда использовать самую новую версию приложений и микропрограммного обеспечения.

Важно:

 $\Box$  Не отключайте компьютер или сканер во время обновления.

- 1. Убедитесь, что сканер и компьютер подсоединены друг к другу, а компьютер подключен к Интернету.
- 2. Запустите EPSON Software Updater и обновите приложения или микропрограммное обеспечение.

#### Примечание:

Операционные системы семейства Windows Server не поддерживаются.

 $\Box$  Windows 10

Нажмите кнопку «Пуск» и выберите Epson Software > EPSON Software Updater.

 $\Box$  Windows 8.1/Windows 8

С помощью кнопки «Поиск» введите название приложения, затем нажмите появившийся значок.

 $\Box$  Windows 7/Windows Vista/Windows XP

Нажмите кнопку «Пуск» и выберите Все программы или Программы > Epson Software > EPSON Software Updater.

 $\Box$  Mac OS

Выберите Перейти > Приложения > Epson Software > EPSON Software Updater.

#### **Обслуживание**

#### *Примечание:*

Если приложение, которое необходимо обновить, отсутствует в списке, значит, его невозможно обновить с помощью EPSON Software Updater. Проверьте наличие самых новых версий приложений на веб-сайте Epson для вашей страны.

[http://www.epson.com](http://www.epson.com/)

# **Решение проблем**

## **Проблемы, о которых сигнализирует индикатор состояния**

- ❏ Убедитесь, что устройство правильно подключено к компьютеру.
- ❏ Выключите устройство и снова включите его. Если проблема сохраняется, это может означать, что сканер работает неправильно либо необходимо выполнить замену источника света в модуле сканера. Обратитесь к фирме-продавцу.
- ❏ Убедитесь, что транспортировочный замок разблокирован.
- ❏ Если устройство было запущено в режиме восстановления, необходимо снова обновить микропрограммное обеспечение.

1. Подключите сканер к компьютеру с помощью кабеля USB. В режиме восстановления нельзя выполнить обновление через сеть.

2. Загрузите последнюю версию микропрограммного обеспечения с сайта Epson и запустите обновление.

❏ Если проблему устранить не удается, обратитесь к поставщику.

#### **Соответствующая информация**

& [«Индикаторы» на стр. 14](#page-13-0)

## **Проблемы с запуском сканирования**

❏ Убедитесь, что ПО для сканирования установлено полностью.

Инструкции по установке ПО для сканирования см. в печатном руководстве к устройству.

- ❏ Проверьте индикатор состояния и убедитесь, что устройство готово к сканированию.
- ❏ Убедитесь, что кабели надежно подключены к устройству и к работающей электрической розетке.
- ❏ Убедитесь, что электрическая розетка находится в рабочем состоянии. Подключите другое устройство к электрической розетке и проверьте его функционирование.
- ❏ Выключите устройство и компьютер и проверьте надежность соединения их кабелем.
- ❏ Если при запуске сканирования отображается список сканеров, убедитесь, что выбран нужный сканер.
- ❏ Подключайте устройство непосредственно к внешнему USB-порту компьютера либо только через один разветвитель USB. Устройство может работать неправильно, если оно подключено к компьютеру через несколько разветвителей USB. Если проблема остается, попробуйте подключить сканер напрямую к компьютеру.
- ❏ Если к компьютеру подключено несколько устройств, они могут не работать. Подключите только то устройство, с которым вы собираетесь работать, и попробуйте выполнить сканирование заново.
- ❏ Если ПО для сканирования работает неправильно, выполните его удаление и повторную установку, как указано в печатном руководстве.
- Если установлена панель сетевого интерфейса, нельзя выполнять сканирование с компьютера через USB-соединение.
- □ Если срок службы источника света истек, необходимо заменить его. Эта процедура должна выполняться квалифицированным специалистом. Подробности узнайте у вашего поставщика.

#### Соответствующая информация

• «Установка пользовательских приложений» на стр. 73

### Использование ADF

Если ADF открыто или открыта крышка ADF, закройте устройство или крышку и попробуйте повторить сканирование.

## Не удается запустить Document Capture Pro (Windows) или **Document Capture (Mac OS).**

- Убедитесь, что установлены следующие приложения:
	- □ Document Capture Pro (Windows) или Document Capture (Mac OS)
	- **Epson Scan 2**
	- **Epson Event Manager**

Если эти приложения не установлены, установите их.

- ПО Document Capture Pro не поддерживается в ОС Windows Vista/Windows XP и Windows Server. Вместо него рекомендуется использовать Epson Scan 2.
- Проверьте правильность назначения настройки кнопки сканера в Document Capture Pro (Windows) или в Document Capture (Mac OS).
- Проверьте правильность подключения кабеля USB.
	- □ Проверьте надежность подключения кабеля USB к сканеру и компьютеру.
	- Используйте только USB-кабель, поставляемый со сканером.
	- □ Подключите сканер непосредственно к USB-порту на компьютере. Устройство может работать неправильно, если оно подключено к компьютеру через один или несколько концентраторов USB.
- □ Убедитесь, что сканер включен.
- □ Подождите, пока индикатор не перестанет мигать светом (готовность к сканированию).
- □ При использовании TWAIN-совместимых приложений убедитесь, что выбрали правильный сканер в качестве параметра сканера или источника.

#### Соответствующая информация

• «Установка пользовательских приложений» на стр. 73

## Не удается запустить EPSON Scan 2

Убедитесь в том, что сканер правильно подсоединен к компьютеру.

- ❏ Проверьте правильность подключения кабеля USB.
	- ❏ Проверьте надежность подключения кабеля USB к сканеру и компьютеру.
	- ❏ Используйте только USB-кабель, поставляемый со сканером.
	- ❏ Подключите сканер непосредственно к USB-порту на компьютере. Устройство может работать неправильно, если оно подключено к компьютеру через один или несколько концентраторов USB.
- ❏ При использовании сканера с блоком сетевого интерфейса проверьте надежность подключения сетевого кабеля.
- ❏ Убедитесь, что сканер включен.
- ❏ Подождите, пока индикатор не перестанет мигать светом (готовность к сканированию).
- ❏ При использовании TWAIN-совместимых приложений убедитесь, что выбрали правильный сканер в качестве параметра сканера или источника.

#### **Соответствующая информация**

& [«Установка пользовательских приложений» на стр. 73](#page-72-0)

## **Проблемы с подачей бумаги**

## **Замятие бумаги в ADF**

Если в ADF происходит замятие бумаги, откройте ADF и уберите всю бумагу со стекла сканера. Затем посмотрите, не выходит ли бумага из другого конца устройства подачи.

Чтобы устранить замятие бумаги, выполните следующее.

#### *Примечание:*

Уберите все листы, оставшиеся на другом конце ADF.

- 1. Выключите устройство.
- 2. Если устройство ADF открыто, закройте его.
- 3. Откройте крышку ADF.

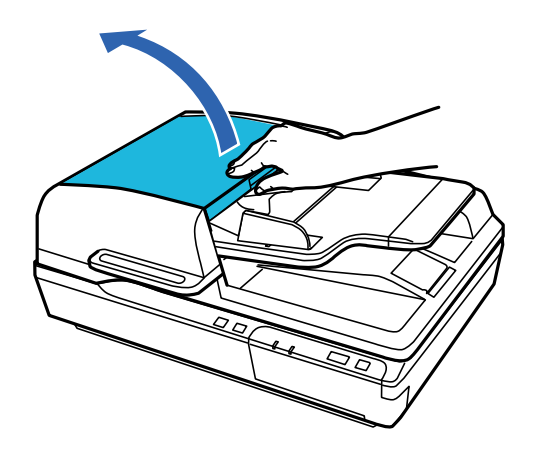

4. Вращая рукоятку, медленно уберите замятую бумагу.

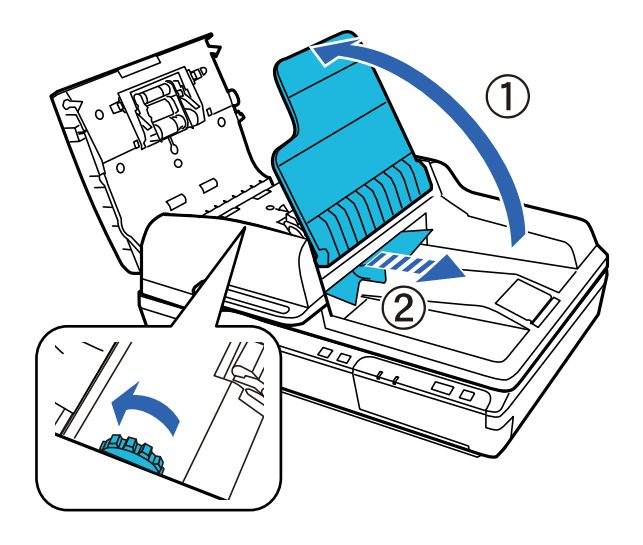

5. Если большая часть бумаги была выдвинута во входной лоток ADF, уберите замятую бумагу, вращая рукоятку.

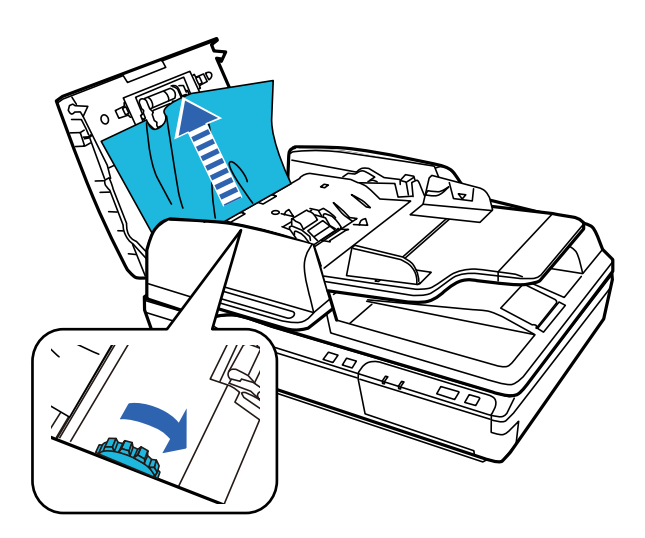

#### **P** Важно:

Убирайте бумагу аккуратно. Если убрать бумагу, приложив слишком большую силу, можно повредить документы или устройство.

6. Закройте входной лоток ADF.

7. Убрав бумагу, закройте крышку ADF.

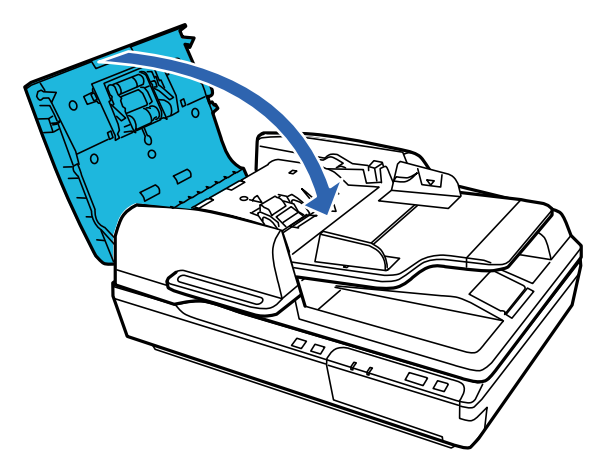

#### *Примечание:*

- ❏ Если в устройство загружается неподдерживаемая бумага, может происходить одновременная подача нескольких листов.
- ❏ Может потребоваться чистка внутренней части устройства.

### **В сканер затягивается несколько оригиналов**

Если сканер продолжает затягивать несколько оригиналов, попробуйте выполнить следующие действия.

- ❏ Сканер может затягивать несколько оригиналов при загрузке неподдерживаемых оригиналов.
- ❏ Очистите ADF.
- ❏ Уменьшите количество оригиналов, подаваемых за один раз.

#### **Соответствующая информация**

& [«Очистка сканера» на стр. 51](#page-50-0)

### **Загрязнение оригиналов**

Выполните очистку внутренних частей сканера.

#### **Соответствующая информация**

& [«Очистка сканера» на стр. 51](#page-50-0)

### **Сканирование занимает слишком много времени**

- ❏ При установке высокого разрешения сканирование может занять некоторое количество времени.
- ❏ Компьютеры с высокоскоростным портом USB 2.0 сканируют быстрее, чем компьютер с портом USB 1.1. Если для подсоединения сканера вы используете USB 2.0, убедитесь, что этот порт соответствует системным требованиям.
- ❏ При использовании программ для обеспечения безопасности занесите файл TWAIN.log в список исключений отслеживания либо установите для файла TWAIN.log атрибут «только для чтения». Для получения информации о работе с программами по обеспечению безопасности см. соответствующие разделы справки и иные справочные материалы, доступные для вашего ПО. Файл TWAIN.log сохраняется в следующем месте.
	- ❏ Windows 10/Windows 8.1/ Windows 8/ Windows 7/ Windows Vista:

C:\Users\(имя пользователя)\AppData\Local\Temp

❏ Windows XP:

C:\Documents and Settings\(имя пользователя)\Local Settings\Temp

## **Проблемы с отсканированным изображением**

### **Неудовлетворительное качество сканирования**

Качество сканирования можно повысить путем изменения текущих настроек или путем коррекции отсканированного изображения.

## **При сканировании с помощью ADF на изображениях появляются прямые линии**

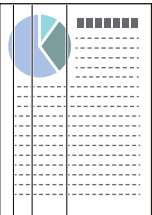

❏ Очистите ADF.

Прямые линии могут появиться на изображении, если в ADF попадет мусор или грязь.

❏ Удалите мусор и грязь, прилипшие к оригиналу.

#### **Соответствующая информация**

& [«Очистка сканера» на стр. 51](#page-50-0)

## **На фоне изображений появляется смещение**

На отсканированном изображении может появляться изображение, расположенное на обратной стороне оригинала.

❏ При сканировании со стекла сканера поместите лист черной бумаги на оригинал.

- ❏ Если для параметра **Тип изображения** выбрано значение **Авто**, **Цвет** или **Оттенки серого**, выполните следующие действия.
	- ❏ Убедитесь, что в окне Epson Scan 2 выбран параметр **Удалить фон**. При использовании Document Capture Pro вы можете открыть окно, нажав кнопку **Дополнительные настройки** на экране **Параметры сканирования**.

Выберите вкладку **Расширенные настройки** > **Удалить фон**.

❏ Убедитесь, что выбран режим **Улучшение текста**.

Document Capture Pro (Windows): щелкните **Параметры сканирования** > **Улучшение текста**.

Epson Scan 2 (Mac OS): выберите вкладку **Расширенные настройки** > **Улучшение текста**.

❏ Если для параметра **Тип изображения** выбрано значение **Черно-белый**, выполните следующие действия.

Убедитесь, что выбран режим **Улучшение текста**.

Document Capture Pro (Windows): щелкните **Параметры сканирования** > **Улучшение текста**.

Epson Scan 2 (Mac OS): выберите вкладку **Расширенные настройки** > **Улучшение текста**.

В зависимости от состояния отсканированного изображения щелкните **Настройки** в окне Epson Scan 2 и попробуйте уменьшить значение параметра **Подчеркивание контуров** или увеличить значение параметра **Уровень шумоподавления**.

### **Отсканированное изображение или текст выглядит размытым**

Увеличивая разрешение или настраивая качество изображения, можно настроить внешний вид отсканированного изображения или текста.

❏ Измените разрешение и выполните сканирование заново.

Выберите разрешение, подходящее для ваших целей.

❏ Убедитесь, что выбран режим **Улучшение текста**.

Document Capture Pro (Windows): щелкните **Параметры сканирования** > **Улучшение текста**.

Epson Scan 2 (Mac OS): выберите вкладку **Расширенные настройки** > **Улучшение текста**.

❏ Если для параметра **Тип изображения** выбрано значение **Черно-белый**, выполните следующие действия.

В зависимости от состояния отсканированного изображения щелкните **Настройки** в окне Epson Scan 2 и попробуйте уменьшить значение параметра **Подчеркивание контуров** или увеличить значение параметра **Уровень шумоподавления**.

❏ Если результат сканирования сохраняется в формате JPEG, попробуйте изменить уровень сжатия. Document Capture Pro (Windows): щелкните **Параметры** на экране **Параметры сохранения** и измените качество изображения для формата JPEG.

Epson Scan 2 (Mac OS): щелкните **Формат изображения** > **Параметры** и измените параметр **Кач. изобр.**.

### **Список рекомендуемых разрешений для разных целей сканирования**

Обратитесь к таблице для выбора подходящего для ваших целей разрешения.

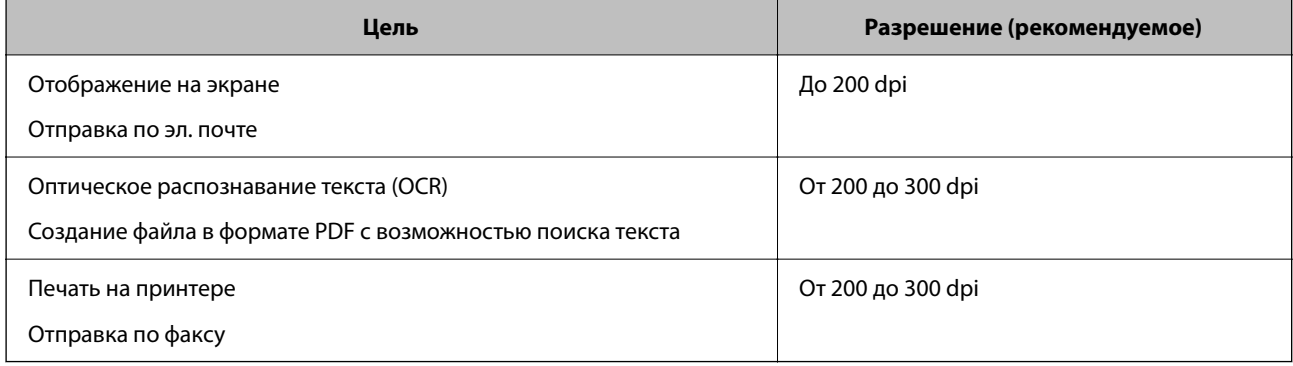

## **Символы распознаются некорректно**

Для повышения качества распознавания функцией OCR (оптическое распознавание текста) сделайте следующее.

- ❏ Убедитесь, что оригинал расположен ровно.
- ❏ Используйте оригинал с четким текстом. Распознавание текста может не быть выполнено при использовании следующих типов оригиналов.
	- ❏ Оригиналы, которые неоднократно копировались.
	- ❏ Оригиналы, полученные по факсу (с низким разрешением)
	- ❏ Оригиналы, которые имеют слишком малый межсимвольный или межстрочный интервал
	- ❏ Оригиналы с перечеркнутым и подчеркнутым текстом
	- ❏ Оригиналы с рукописным текстом
	- ❏ Измятые и порванные оригиналы
- ❏ Если оригиналы отпечатаны на термобумаге, например квитанции, они могут выцветать из-за старения или трения. Отсканируйте их как можно скорее.
- ❏ При сохранении в Microsoft® Office или в файлы **Индексированный файл PDF** убедитесь, что языки выбраны правильно.

## **Появляется эффект муара (тени в виде паутины)**

Если оригиналом является печатный документ, на сканированном изображении может появиться эффект муара (тени в виде паутины).

❏ Убедитесь, что в окне Epson Scan 2 выбран параметр **Удаление растра**. При использовании Document Capture Pro вы можете открыть окно, нажав кнопку **Дополнительные настройки** на экране **Параметры сканирования**.

Выберите вкладку **Расширенные настройки** > **Удаление растра**.

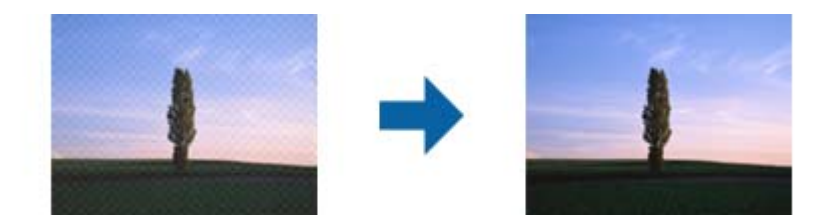

❏ Измените разрешение и выполните сканирование заново.

## **Не удается выполнить сканирование нужной области на стекле сканера**

- ❏ Убедитесь, что оригинал помещен на стекло сканера в соответствии с метками выравнивания.
- ❏ Если на отсканированном изображении отсутствует край оригинала, отодвиньте оригинал примерно на 3 мм (0,12 дюйма) или чуть больше от горизонтального и вертикального краев стекла сканера, чтобы избежать обрезания.

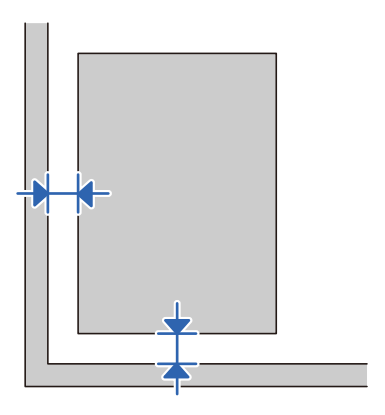

**Соответствующая информация**

& [«Очистка сканера» на стр. 51](#page-50-0)

## **Край оригинала не сканируется при автоматическом определении размера оригинала**

В зависимости от оригинала его край не сканируется при автоматическом определении размера оригинала.

❏ Отрегулируйте параметр **Обрезка полей для размера "Авто"** в окне Epson Scan 2. При использовании Document Capture Pro вы можете открыть окно, нажав кнопку **Дополнительные настройки** на экране **Параметры сканирования**.

Выберите вкладку **Главные настройки** > **Размер документа** > **Настройки**. На экране **Настройки размера документа** отрегулируйте параметр **Обрезка полей для размера "Авто"**.

❏ В зависимости от оригинала определенная область оригинала может не определяться правильно при использовании функции **Автоопределение**. Выберите подходящий размер оригинала из списка **Размер документа**.

#### *Примечание:*

Если размер сканируемого оригинала отсутствует в списке, создайте этот размер вручную в окне Epson Scan 2. При использовании Document Capture Pro вы можете открыть окно, нажав кнопку *Дополнительные настройки* на экране *Параметры сканирования*.

Откройте вкладку *Главные настройки* > *Размер документа*, затем выберите *Пользовательский*.

## Не получается решить проблемы со сканированным изображением

Если проблему не удалось решить никаким из способов, выполните инициализацию настроек Epson Scan 2 с помощью Epson Scan 2 Utility.

#### Примечание:

Epson Scan 2 Utility — приложение, входящее в состав ПО Epson Scan 2.

- 1. Запустите Epson Scan 2 Utility.
	- □ Windows 10/Windows Server 2019/Windows Server 2016

Нажмите кнопку «Пуск» и выберите EPSON > Epson Scan 2 Utility.

□ Windows 8.1/Windows 8/Windows Server 2012 R2/Windows Server 2012

С помощью кнопки «Поиск» введите название приложения, затем нажмите появившийся значок.

□ Windows 7/Windows Vista/Windows XP/Windows Server 2008 R2/Windows Server 2008/Windows Server 2003 R2/Windows Server 2003

Нажмите кнопку «Пуск» и выберите Все программы (или Программы) > EPSON > Epson Scan 2 > Epson Scan 2 Utility.

 $\Box$  Mac OS

Выберите Перейти > Приложения > Epson Software > Epson Scan 2 Utility.

- 2. Выберите вкладку Другое.
- 3. Нажмите Сброс.

#### Примечание:

Если инициализация не помогла решить проблему, выполните удаление и повторную установку Epson Scan  $\overline{2}$ 

## Установка и удаление приложений

## Удаление приложений

Если вы планируете обновить операционную систему на компьютере, к которому подключено устройство, вам необходимо удалить, а затем заново установить приложения. Выполните вход на компьютер в качестве администратора. Введите пароль администратора при появлении соответствующего запроса на компьютере.

### Удаление приложений для Windows

- 1. Закройте все текущие выполняемые приложения.
- 2. Отсоедините сканер от компьютера.
- 3. Откройте панель управления.
	- □ Windows 10/Windows Server 2019/Windows Server 2016

Нажмите кнопку «Пуск», затем выберите Система Windows > Панель управления.

□ Windows 8.1/Windows 8/Windows Server 2012 R2/Windows Server 2012

#### Выберите Рабочий стол > Параметры > Панель управления.

□ Windows 7/Windows Vista/Windows XP/Windows Server 2008 R2/Windows Server 2008/Windows Server 2003 R2/Windows Server 2003

Нажмите кнопку «Пуск» и откройте Панель управления.

- 4. Выберите пункт Удалить программу (или Установка и удаление программ).
	- □ Windows 10/Windows 8.1/Windows 8/Windows 7/Windows Vista/Windows Server 2019/Windows Server 2016/Windows Server 2012 R2/Windows Server 2012/Windows Server 2008 R2/Windows Server 2008 Выберите Удалить программу в разделе Программы.
	- □ Windows XP/Windows Server 2003 R2/Windows Server 2003

Щелкните Установка и удаление программ.

- 5. Выберите приложение, которое следует удалить.
- 6. Удаление приложений.
	- □ Windows 10/Windows 8.1/Windows 8/Windows 7/Windows Vista/Windows Server 2019/Windows Server 2016/Windows Server 2012 R2/Windows Server 2012/Windows Server 2008 R2/Windows Server 2008

#### Нажмите Удалить/Изменить или Удалить.

Windows XP/Windows Server 2003 R2/Windows Server 2003

Нажмите кнопку Изменить/Удалить или Удалить.

#### Примечание:

Если отображается окно контроля учетных записей пользователя, нажмите «Продолжить».

7. Следуйте инструкциям на экране.

#### Примечание:

Может появиться сообщение о необходимости перезагрузки компьютера. Если оно отображается, установите флажок Я хочу перезагрузить мой компьютер сейчас, затем нажмите кнопку Готово.

### Удаление приложений в Mac OS

#### Примечание:

Убедитесь, что установлено средство EPSON Software Updater.

1. Загрузите средство удаления с помощью EPSON Software Updater.

После загрузки средства удаления нет необходимости снова загружать его при каждом удалении приложения.

- 2. Отсоедините сканер от компьютера.
- 3. Чтобы удалить драйвер сканирования, выберите Системные настройки в меню Apple > Принтеры и сканеры (или Печать и сканирование, Печать и факс), затем удалите сканер из списка действующих сканеров.
- 4. Закройте все текушие выполняемые приложения.
- 5. Выберите Перейти > Приложения > Epson Software > Программа удаления.
6. Выберите приложение, которое следует удалить, затем щелкните «Удалить».

#### c*Важно:*

Средство удаления удалит с компьютера все драйверы для сканеров Epson. При использовании нескольких сканеров Epson и необходимости удалить только некоторые драйверы сначала удалите все драйверы, затем повторно установите нужные драйверы.

#### *Примечание:*

Если в списке приложений невозможно найти приложение, которое следует удалить, его невозможно удалить с помощью средства удаления. В таком случае необходимо выбрать *Перейти* > *Приложения* > *Epson Software*, выбрать приложение для удаления и перетащить его на значок корзины.

## **Установка пользовательских приложений**

Для установки необходимых приложений следуйте нижеприведенной инструкции.

#### *Примечание:*

- ❏ Выполните вход на компьютер в качестве администратора. Введите пароль администратора при появлении соответствующего запроса на компьютере.
- ❏ При повторной установке приложений необходимо сначала их удалить.
- 1. Закройте все текущие выполняемые приложения.
- 2. При установке Epson Scan 2 временно отсоедините сканер и компьютер.

#### *Примечание:*

Не подсоединяйте сканер и компьютер, пока не появится соответствующая инструкция.

3. Установите приложение, выполнив инструкции на приведенном ниже веб-сайте.

#### [http://epson.sn](http://epson.sn/?q=2)

#### *Примечание:*

В Windows можно также использовать диск с программным обеспечением, поставляемый в комплекте со сканером.

# **Технические характеристики**

## **Общие характеристики сканера**

#### *Примечание:*

Характеристики могут быть изменены без предварительного уведомления.

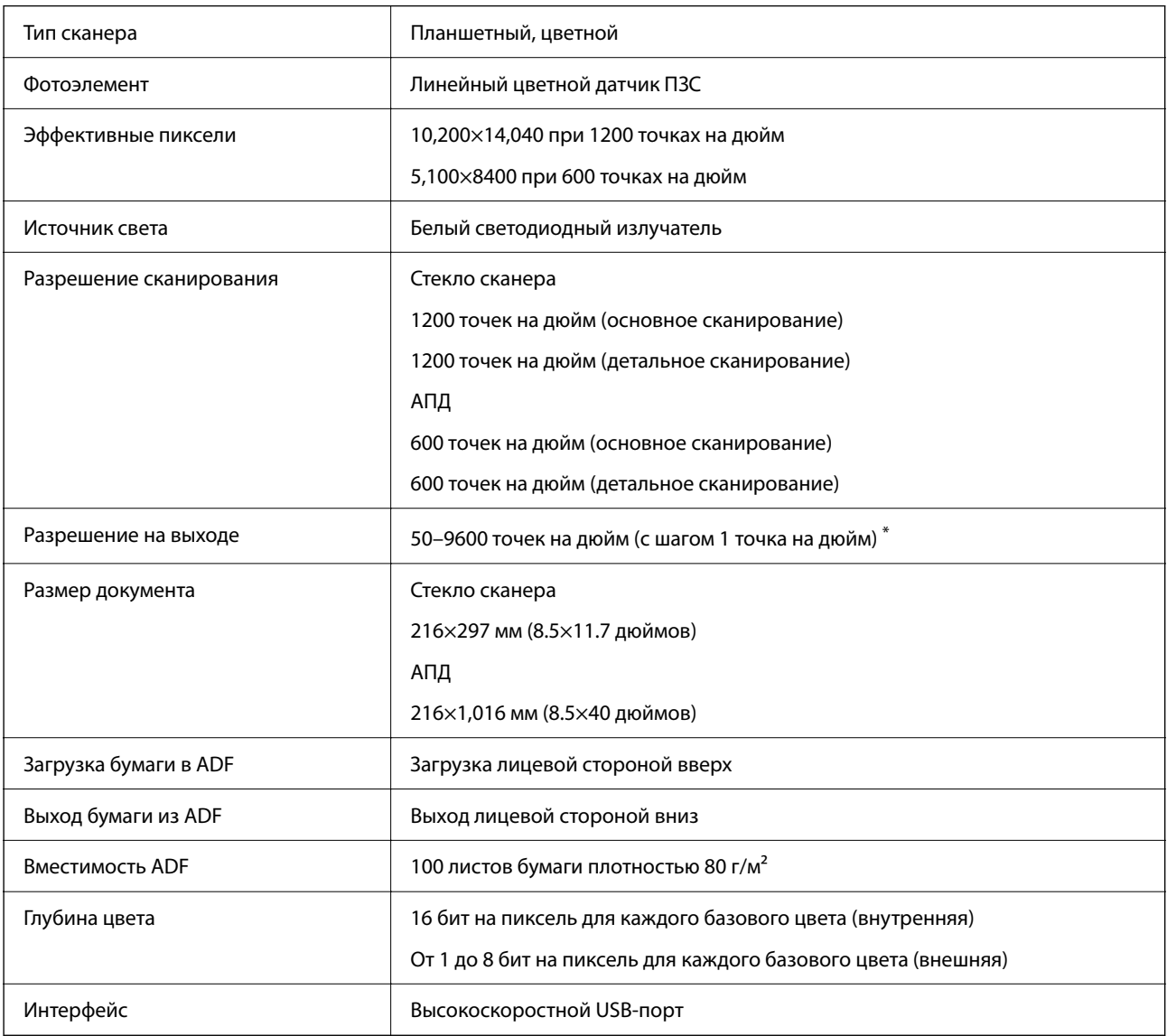

#### *Примечание:*

Дополнительное оптическое разрешение — максимальное разрешение сканирования ПЗС-элементов в соответствии с определением из стандарта ISO 14473. Стандарт ISO 14473 определяет оптическое разрешение как основную частоту дискретизации датчика сканирования.

## **Размер и вес**

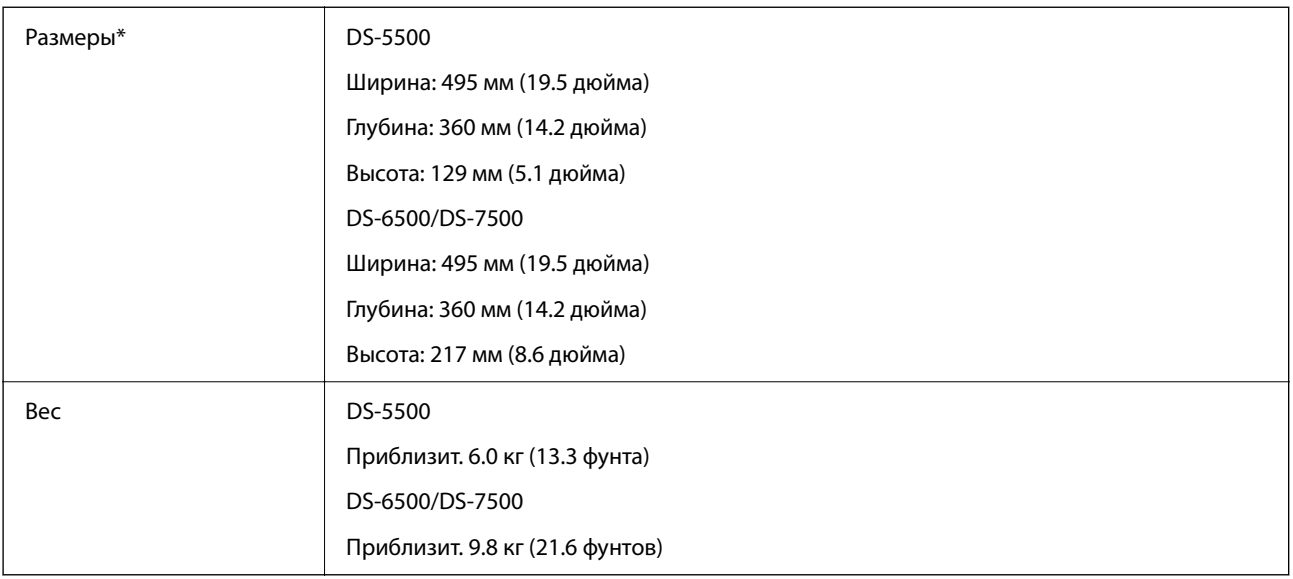

\* Без учета выступающих частей и входного лотка.

# **Электрические характеристики**

## **Электрические характеристики сканера**

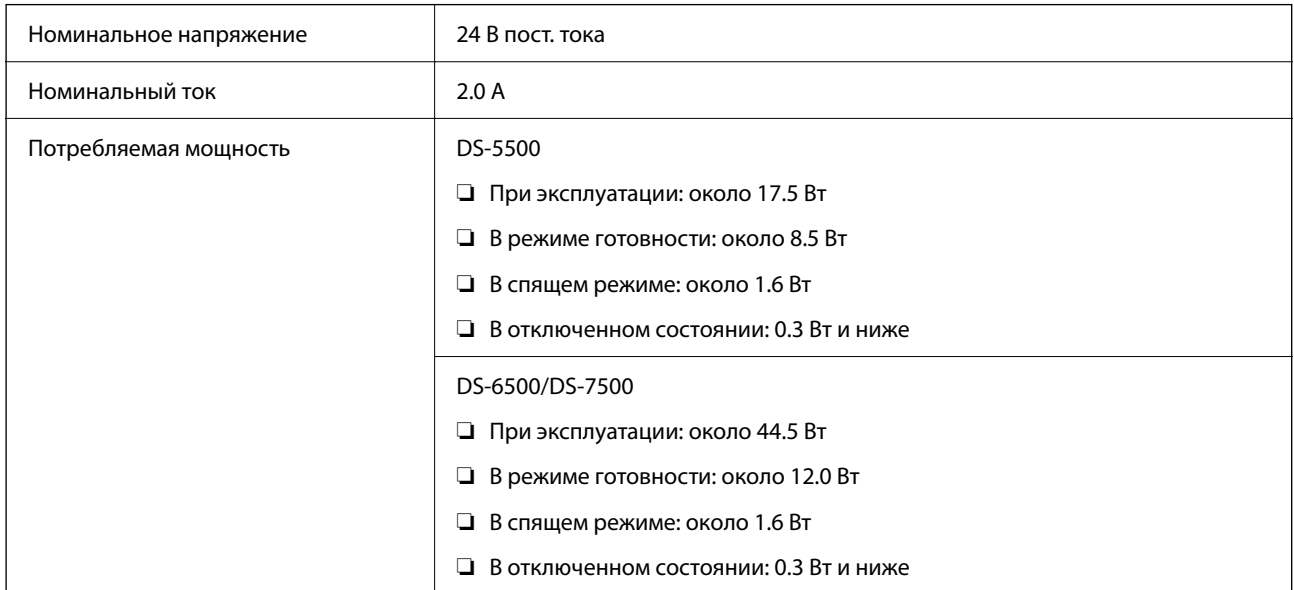

## **Электрические характеристики адаптера переменного тока**

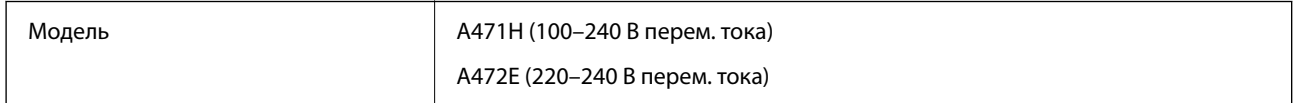

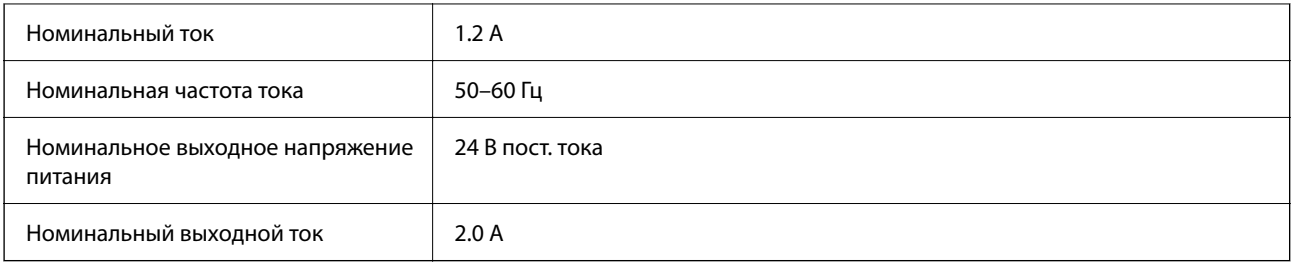

# **Характеристики окружающей среды**

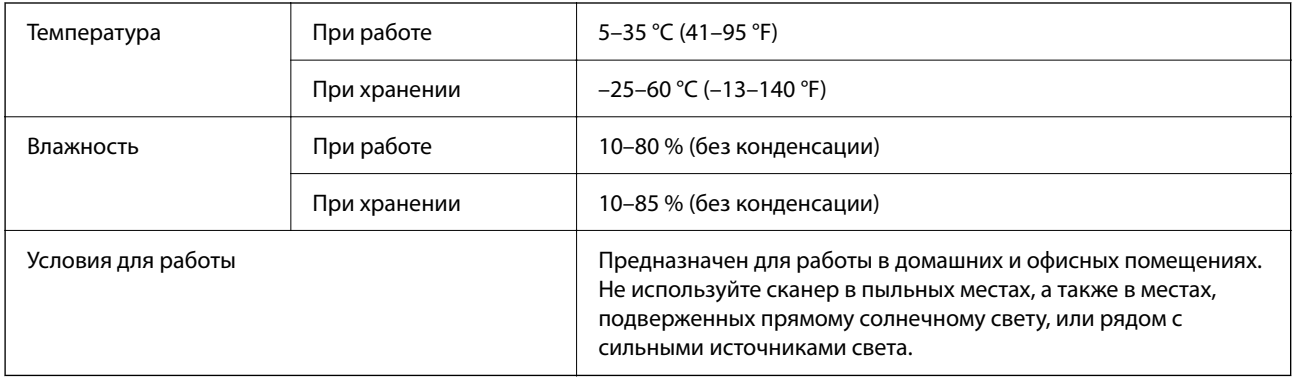

# **Требования к системе**

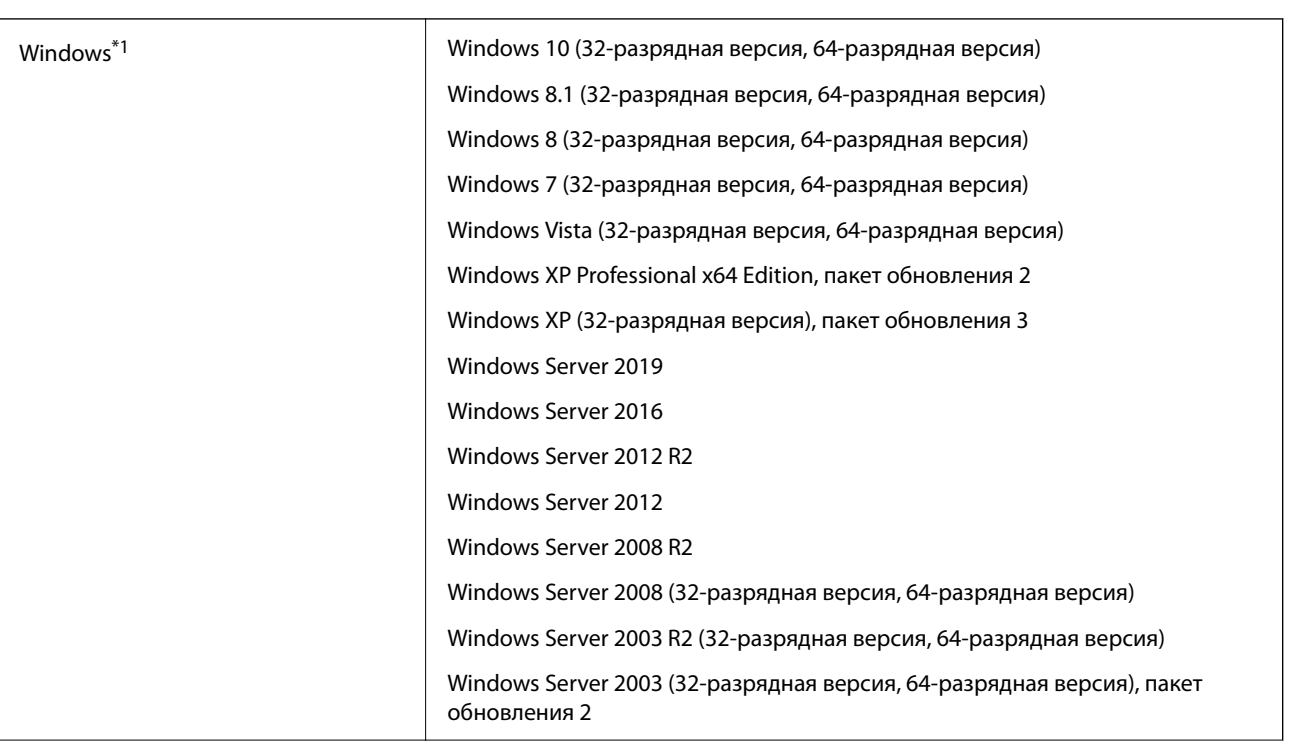

#### **Технические характеристики**

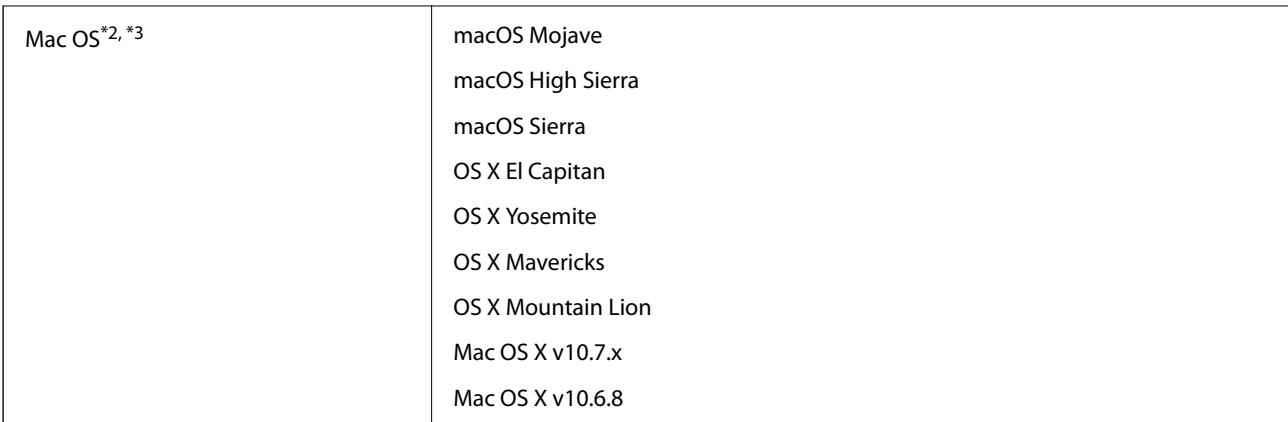

- \*1 ПО Document Capture Pro не поддерживается в ОС Windows Vista, Windows XP и Windows Server.
- \*2 В Mac OS или более поздних версиях не поддерживается функция быстрого переключения пользователей.
- \*3 В Mac OS не поддерживается файловая система UFS (UNIX File System).

# **Соответствие стандартам и допускам**

## **Стандарты и разрешения для моделей, продаваемых в Европе**

#### **Изделие**

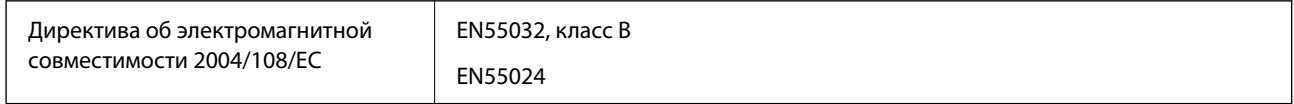

#### **Адаптер переменного тока**

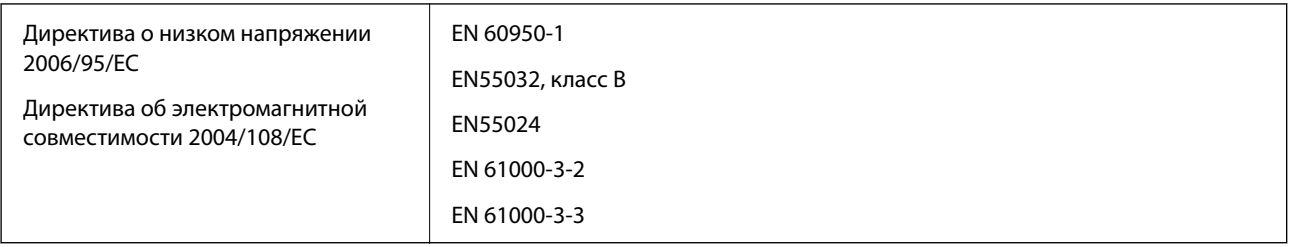

## **Стандарты и разрешения для моделей, продаваемых в Австралии**

#### **Изделие**

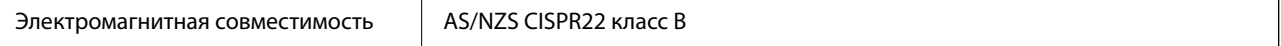

#### **Адаптер переменного тока (A471H)**

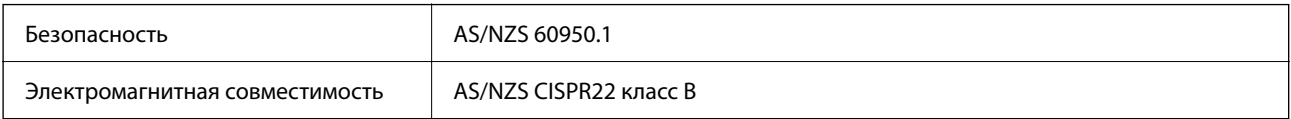

## **Веб-сайт технической поддержки**

При возникновении вопросов посетите веб-сайт технической поддержки Epson, адрес которого указан ниже. Выберите страну и регион, после чего перейдите в раздел поддержки локального веб-сайта компании Epson. На сайте доступны для загрузки последние версии драйверов, часто задаваемые вопросы и другие материалы.

<http://support.epson.net/>

<http://www.epson.eu/support> (Европа);

Если ваш продукт Epson не работает нормально и вы не можете решить эту проблему, необходимо связаться со службой технической поддержки компании Epson.

## **Обращение в службу технической поддержки Epson**

## **Перед обращением в компанию Epson**

Если ваш продукт Epson не работает нормально, и вы не можете решить эту проблему, руководствуясь информацией по поиску и устранению неисправностей, изложенной в технической документации по продукту, необходимо связаться со службой технической поддержки компании Epson. Если в списке ниже не приводится адрес службы поддержки Epson в вашем регионе, рекомендуется связаться с фирмойпродавцом, у которой был куплен продукт.

Предоставление службе технической поддержки Epson следующей информации ускорит получение помощи:

❏ серийный номер продукта

(табличка с серийным номером обычно находится на задней части продукта);

- ❏ модель продукта;
- ❏ версия программного обеспечения продукта

(нажмите **О программе**, **Сведения о версии** или аналогичную кнопку в программном обеспечении продукта);

- ❏ производитель и модель компьютера;
- ❏ название и версия операционной системы;
- ❏ названия и версии приложений, обычно используемых с продуктом.

#### *Примечание:*

В зависимости от продукта, данные о списке набора и/или сетевые настройки могут храниться в памяти продукта. Из-за поломки или ремонта продукта, эти данные и/или настройки могут быть удалены. Компания Epson не несет ответственности за какую-либо потерю и восстановление данных и/или настроек даже во время гарантийного периода. Рекомендуется создавать резервные копии данных или записывать их в другие источники.

### **Помощь пользователям в Европе**

Информацию о том, как связаться со службой технической поддержки Epson см. в Общеевропейской гарантии.

## **Помощь пользователям в Тайване**

Контакты для получения информации, технической поддержки и услуг:

#### **Интернет**

#### [http://www.epson.com.tw](http://www.epson.com.tw/)

Доступна информация о технических данных продуктов, драйверы для загрузки и справка.

#### **Служба технической поддержки Epson Helpdesk**

Телефон: +886-2-80242008

Наша служба технической поддержки может ответить на следующие вопросы по телефону:

- ❏ вопросы по сбыту и информация о продукте;
- ❏ вопросы по использованию продукта и решение проблем;
- ❏ вопросы по ремонтному обслуживанию и гарантии.

#### **Пункт технического обслуживания и ремонта:**

#### <http://www.tekcare.com.tw/branchMap.page>

Корпорация TekCare является авторизованным сервисным центром компании Epson Taiwan Technology & Trading Ltd.

### **Помощь пользователям в Австралии**

Epson Australia желает обеспечить своих клиентов высоким уровнем обслуживания. В дополнение к руководствам для продукции, мы предоставляем следующие источники информации:

#### **URL-адрес в интернете**

#### [http://www.epson.com.au](http://www.epson.com.au/)

Доступ к сайтам Epson Australia в Интернете. Здесь периодически публикуются обновления и важная информация. На сайте имеются драйверы для загрузки, контактные данные компании Epson, информация по новым продуктам и техническая поддержка (по электронной почте).

#### **Служба технической поддержки Epson Helpdesk**

#### Телефон: 1300-361-054

Служба Epson Helpdesk создана для помощи клиентам и предоставления им консультаций. Операторы службы могут помочь клиентам в установке, настройке и эксплуатации продукции Epson. Наши специалисты по предпродажным операциям могут предоставить материалы по новой продукции Epson и рассказать, где находится ближайшая точка продажи или сервисный центр. Мы сможем ответить на многие ваши вопросы.

Просим перед звонком собрать всю необходимую информацию. От объема предоставленной информации зависит скорость решения вопроса. Такая информация включает в себя руководства к продукции Epson, сведения о типе компьютера, операционной системе, приложениях, а также любая прочая информация, которую вы можете посчитать важной.

#### **Транспортировка изделия**

Компания Epson рекомендует сохранять упаковку изделия для возможной транспортировки в будущем.

### **Помощь пользователям в Сингапуре**

Источники информации, технической поддержки и услуг от Epson Singapore:

#### **Интернет**

#### [http://www.epson.com.sg](http://www.epson.com.sg/)

Доступна информация о технических данных продуктов, загрузка драйверов, часто задаваемые вопросы, вопросы по сбыту и техническая поддержка по электронной почте.

#### **Служба технической поддержки Epson Helpdesk**

Бесплатный телефон: 800-120-5564

Наша служба технической поддержки может ответить на следующие вопросы по телефону:

- ❏ вопросы по сбыту и информация о продукте;
- ❏ вопросы по использованию изделия и решение проблем;
- ❏ вопросы по ремонтному обслуживанию и гарантии.

### **Помощь пользователям в Таиланде**

Контакты для получения информации, технической поддержки и услуг.

#### **Интернет**

#### [http://www.epson.co.th](http://www.epson.co.th/)

По электронной почте доступна информация о технических данных продуктов, загрузка драйверов и ответы на часто задаваемые вопросы.

#### **Контактный центр Epson**

Телефон: 66-2685-9899

Адрес эл. почты: support@eth.epson.co.th

Наш контактный центр может ответить на следующие вопросы по телефону.

- ❏ Вопросы по сбыту и информация о продукте
- ❏ Вопросы по использованию продукта и решение проблем
- ❏ Вопросы по ремонтному обслуживанию и гарантии

## **Помощь пользователям во Вьетнаме**

Контакты для получения информации, технической поддержки и услуг.

#### **Сервисный центр Epson**

65 Truong Dinh Street, District 1, Ho Chi Minh City, Vietnam. Телефон (Хошимин): 84-8-3823-9239, 84-8-3825-6234 29 Tue Tinh, Quan Hai Ba Trung, Hanoi City, Vietnam Телефон (Ханой): 84-4-3978-4785, 84-4-3978-4775

## **Помощь пользователям в Индонезии**

Контакты для получения информации, технической поддержки и услуг.

#### **Интернет**

#### [http://www.epson.co.id](http://www.epson.co.id/)

- ❏ Информация о технических данных продуктов, загрузка драйверов
- ❏ Часто задаваемые вопросы, вопросы по сбыту и техническая поддержка по электронной почте

#### **Горячая линия Epson**

Телефон: +62-1500-766

Факс: +62-21-808-66-799

По телефону или факсу горячей линии вам ответят на следующие вопросы.

❏ Вопросы по сбыту и информация о продукте

❏ Техническая поддержка

#### **Сервисный центр Epson**

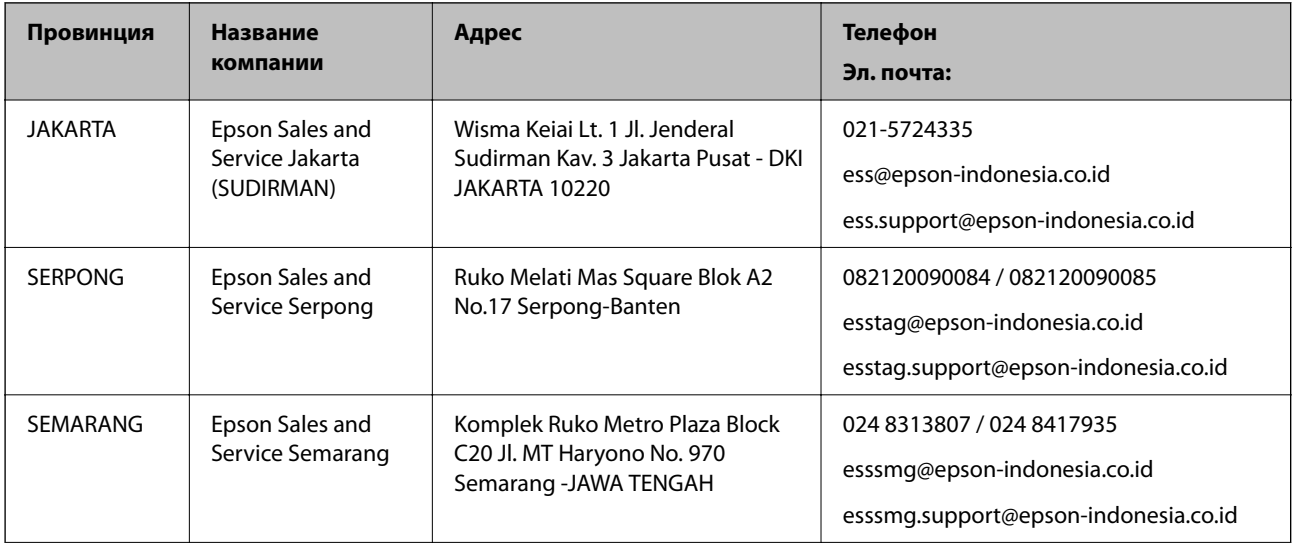

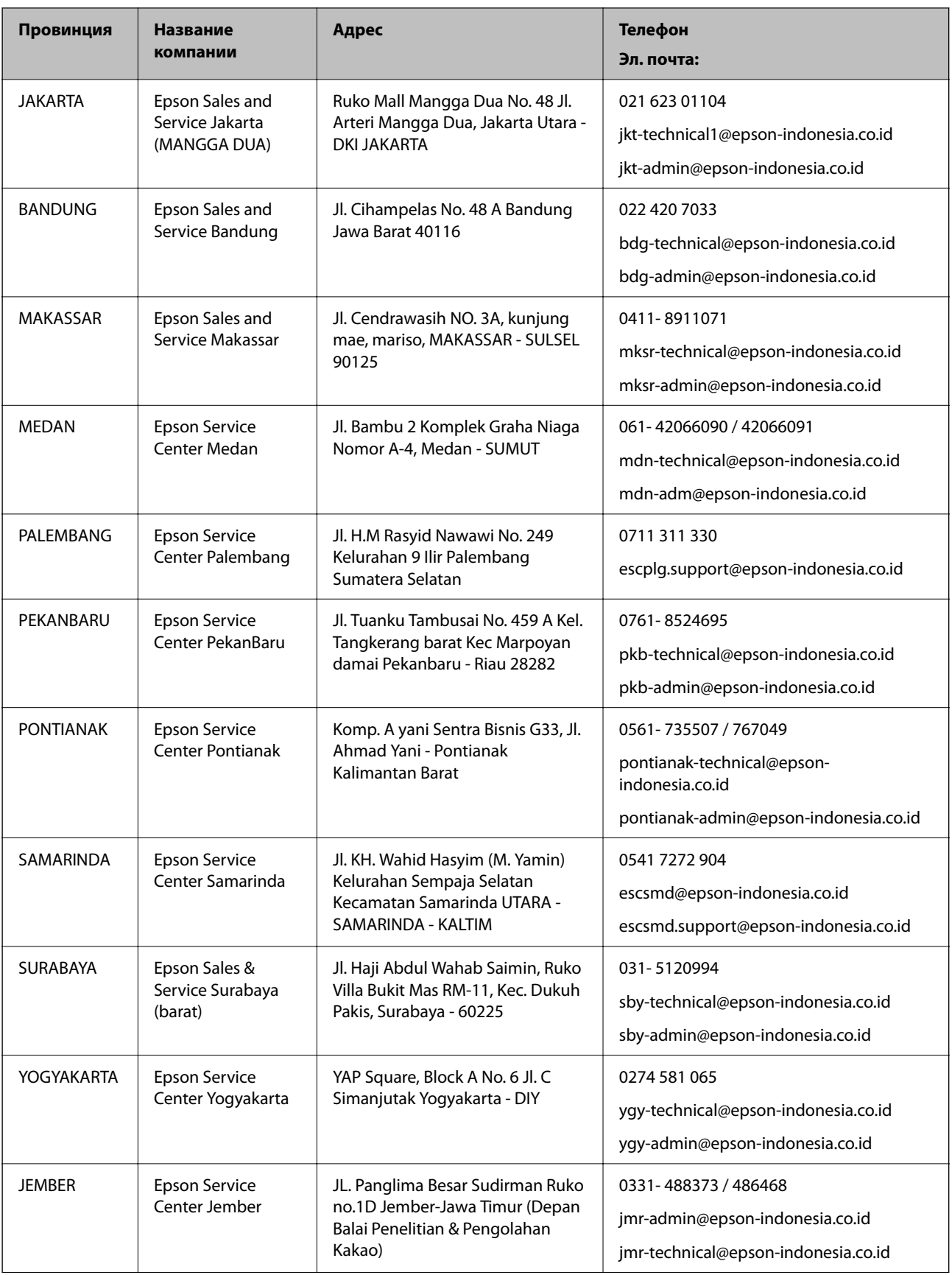

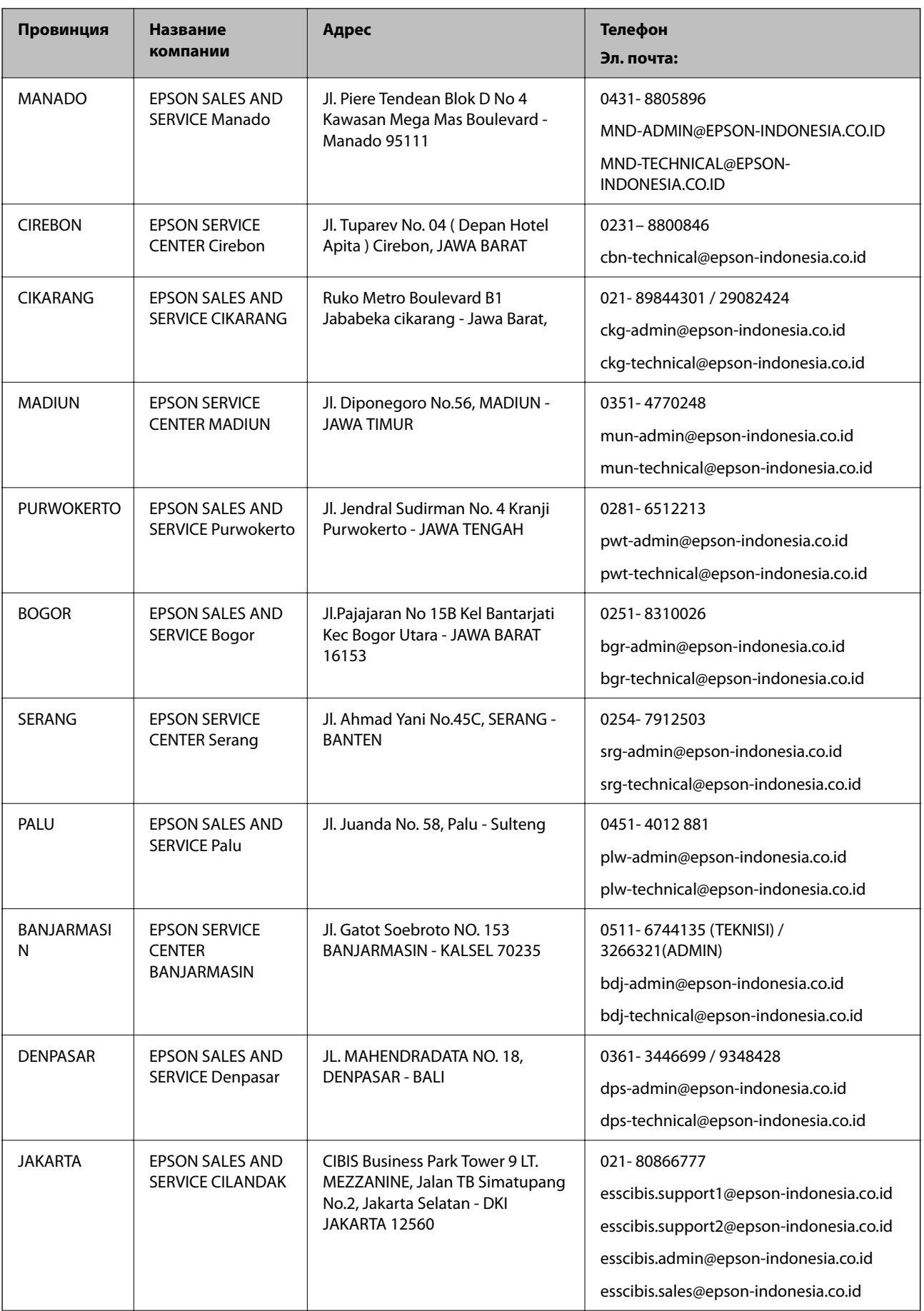

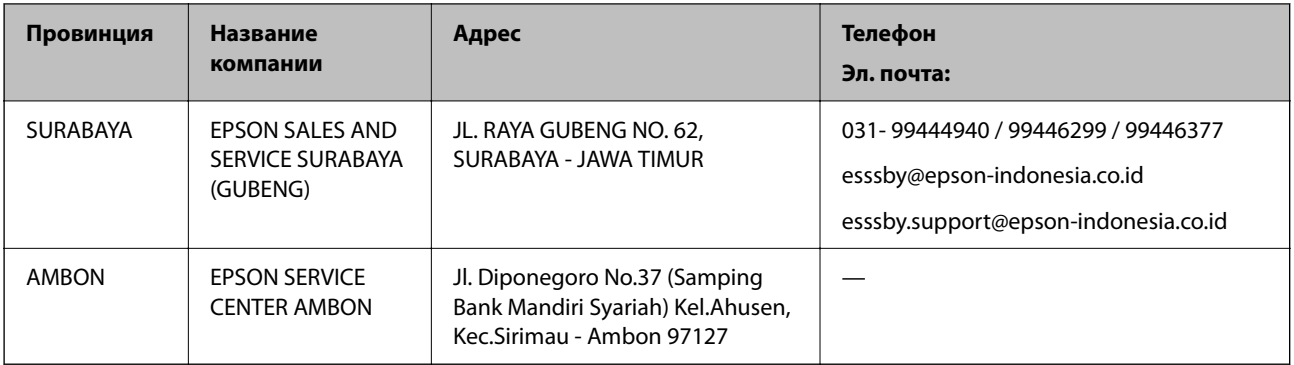

Для городов, отсутствующих в списке выше, обращайтесь по телефону горячей линии: 08071137766.

## **Помощь пользователям в Гонконге**

Для получения технической поддержки и другого послепродажного обслуживания обратитесь в Epson Hong Kong Limited.

#### **Страница в Интернете**

#### [http://www.epson.com.hk](http://www.epson.com.hk/)

Epson Hong Kong создала страницу в Интернете на китайском и английском языках, на которой можно получить следующую информацию:

- ❏ информация о продукции;
- ❏ ответы на часто задаваемые вопросы (FAQ);
- ❏ последние версии драйверов для продукции Epson.

#### **Горячая линия технической поддержки**

С техническим персоналом можно также связаться по телефону и факсу:

Телефон: 852-2827-8911

Факс: 852-2827-4383

## **Помощь пользователям в Малайзии**

Контакты для получения информации, технической поддержки и услуг.

#### **Интернет**

#### [http://www.epson.com.my](http://www.epson.com.my/)

- ❏ Информация о технических данных продуктов, загрузка драйверов
- ❏ Часто задаваемые вопросы, вопросы по сбыту и техническая поддержка по электронной почте

#### **Контактный центр Epson**

Телефон: 1800-81-7349 (звонок бесплатный)

Электронная почта: websupport@emsb.epson.com.my

- ❏ Вопросы по сбыту и информация о продукте
- ❏ Вопросы по использованию продукта и решение проблем
- ❏ Вопросы по ремонтному обслуживанию и гарантии

#### **Центральный офис**

Телефон: 603-56288288 Факс: 603-5628 8388/603-5621 2088

### **Помощь пользователям в Индии**

Контакты для получения информации, технической поддержки и услуг:

#### **Интернет**

#### [http://www.epson.co.in](http://www.epson.co.in/)

Доступна информация о технических данных продуктов, драйверы для загрузки и справка.

#### **Телефон горячей линии**

- ❏ Обслуживание, информация об изделии и заказ расходных материалов (абоненты BSNL) Бесплатный номер телефона: 18004250011 Время работы: с 9:00 до 18:00 с понедельника по субботу (за исключением праздничных дней)
- ❏ Обслуживание (мобильные пользователи и пользователи CDMA) Бесплатный номер телефона: 186030001600 Время работы: с 9:00 до 18:00 с понедельника по субботу (за исключением праздничных дней)

## **Помощь пользователям на Филиппинах**

Для получения технической поддержки и других послепродажных услуг пользователям необходимо связаться с Epson Philippines Corporation по номерам телефонов и факсов, а также по адресу электронной почты, указанным ниже:

#### **Интернет**

#### [http://www.epson.com.ph](http://www.epson.com.ph/)

Доступна информация о технических данных продуктов, загрузка драйверов, часто задаваемые вопросы и помощь по электронной почте.

#### **Сервисная служба Epson Philippines**

Бесплатный телефон (PLDT): 1-800-1069-37766

Бесплатный телефон (цифровая связь): 1-800-3-0037766

Столичный регион Манила: (632) 8441 9030

Веб-сайт: <https://www.epson.com.ph/contact>

Электронная почта: customercare@epc.epson.com.ph

Время работы: с 9:00 до 18:00 с понедельника по субботу (за исключением праздничных дней)

Наша служба поддержки поможет решить по телефону следующие вопросы.

- ❏ Вопросы по сбыту и информация о продукте
- ❏ Вопросы по использованию продукта и решение проблем
- ❏ Вопросы по ремонтному обслуживанию и гарантии

#### **Epson Philippines Corporation**

Междугородний номер: +632-706-2609 Факс: +632-706-2663